**Driftshåndbok** 

# AMAZONE

# **Programvare ISOBUS**

## **for**

# ZA-TS / ZG-TS

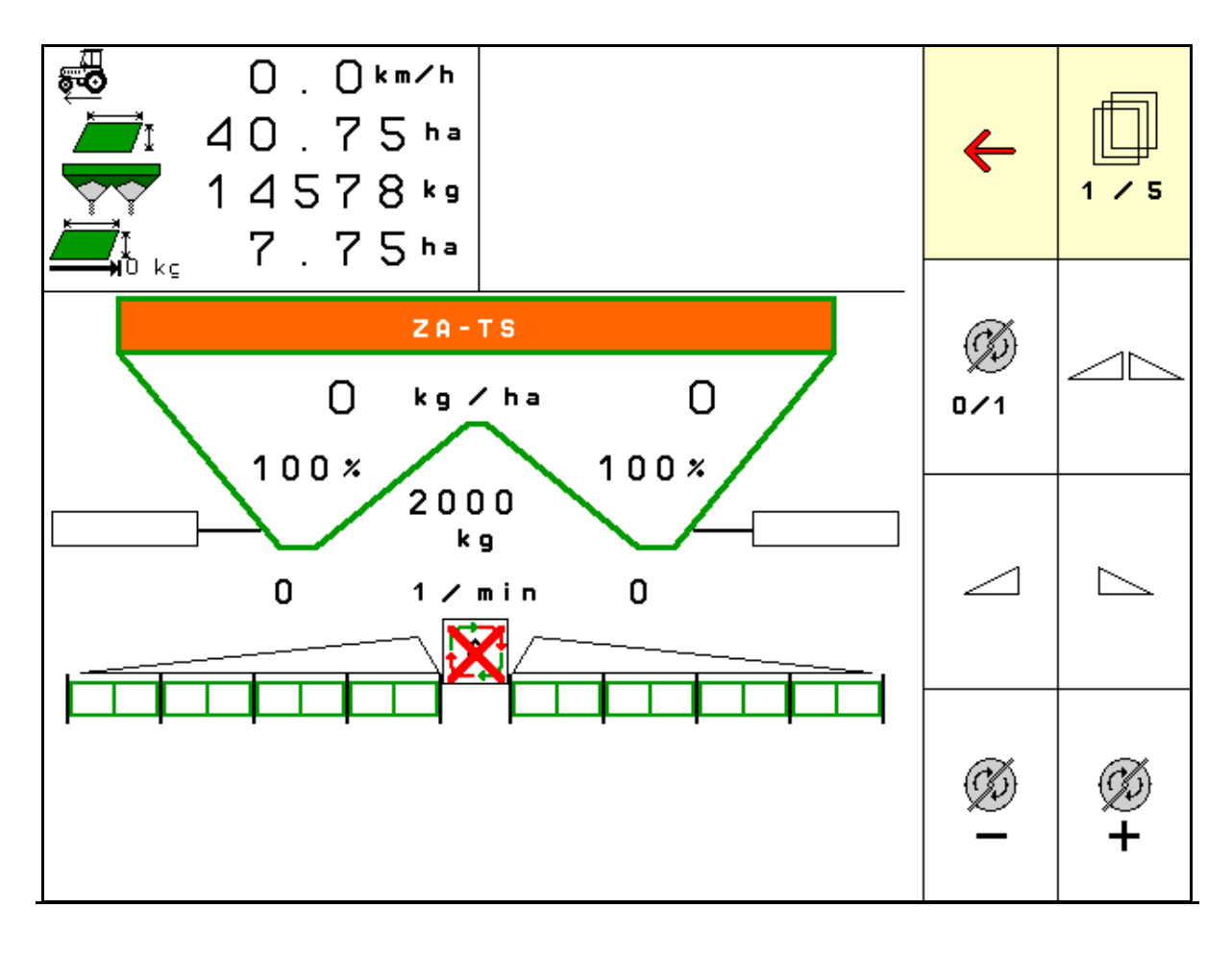

MG6334 BAG0204.8 01.24 Printed in Germany

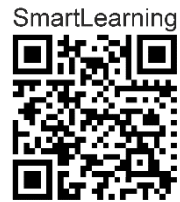

**Les driftshåndboken før du tar såmaskinen i bruk første gang! Oppbevares til fremtidig bruk!**

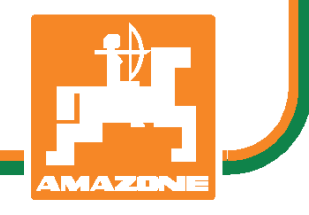

**no** 

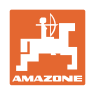

# *Det skal ikke*

*virke tungt og overflødig å lese instruksjonsboken og rette seg etter den; for det er ikke nok å få høre fra andre at maskinen er god og på det grunnlag å kjøpe den og tro at nå går alt av seg selv. Vedkommende vil ikke da bare kunne påføre seg selv skader, men også kunne begå den feil å skyve skylden for å mislykkes over på maskinen i stedet for på seg selv. For å være sikker på et godt resultat må man trenge inn i sakens kjerne og orientere seg om hensikten med hver eneste del på maskinen og sørge for å få øvelse i å håndtere den. Først da vil man kunne bli fornøyd med liksåvel maskinen som med seg selv. Å oppnå det er hensikten med denne instruksjonsboken.* 

*Leipzig-Plagwitz 1872.* 

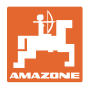

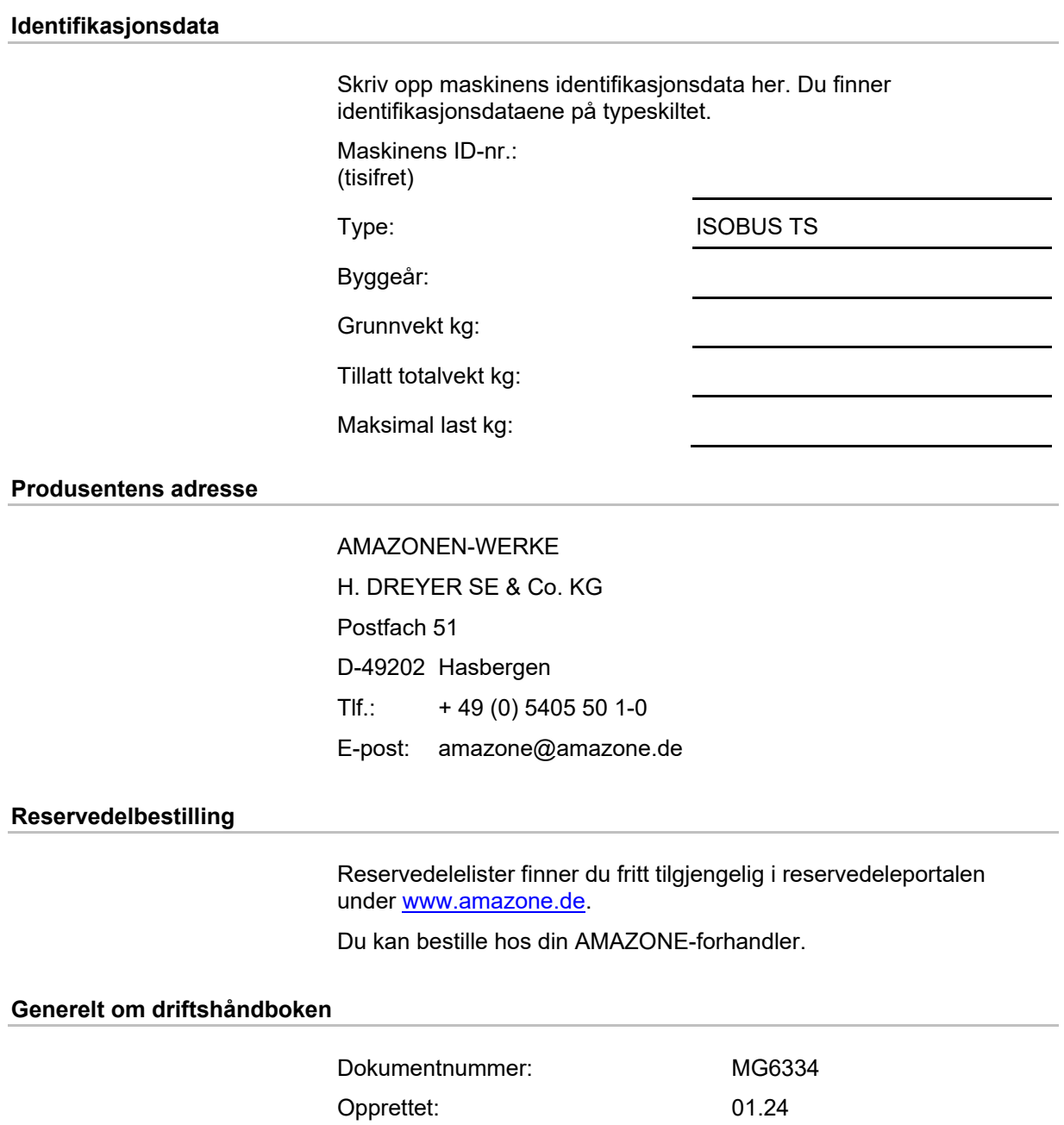

 $\copyright$  Copyright AMAZONEN-WERKE H. DREYER SE & Co. KG, 2021

Med forbehold om alle rettigheter.

Ettertrykk, også i utdrag, er bare tillatt med tillatelse fra AMAZONEN-WERKE H. DREYER SE & Co. KG.

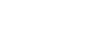

## **Forord**

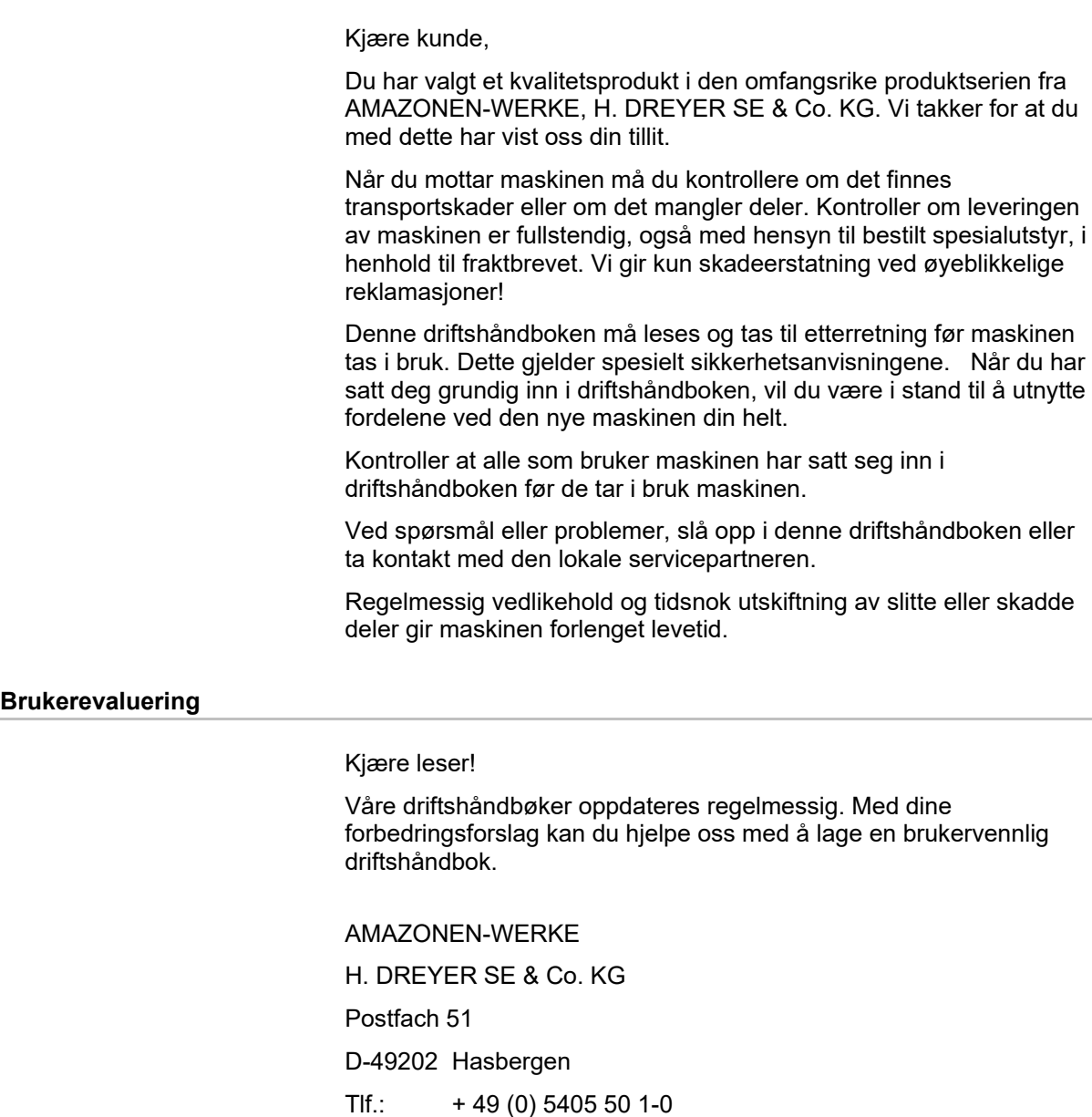

E-post: amazone@amazone.de

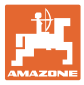

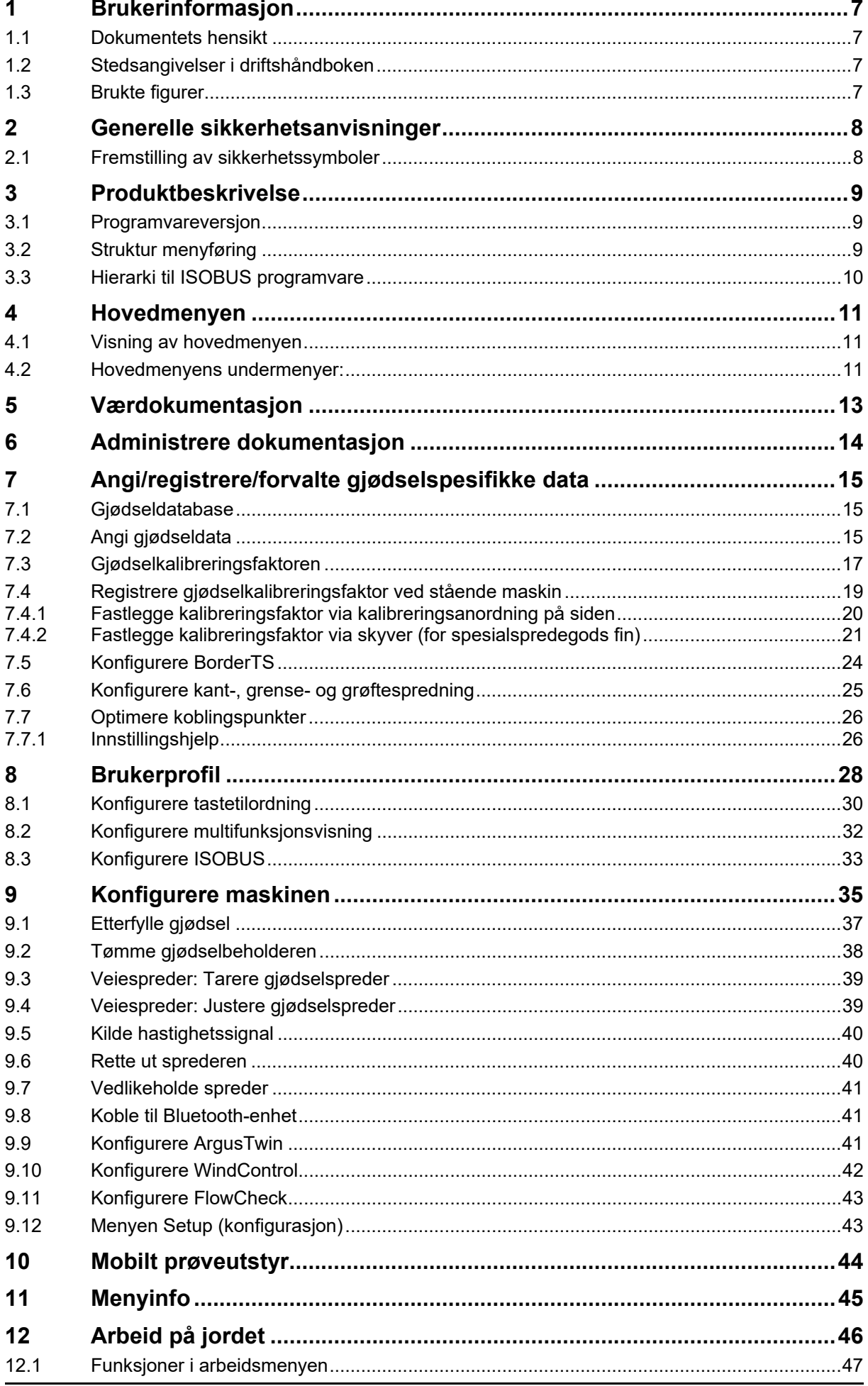

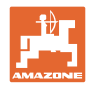

#### Innholdsfortegnelse

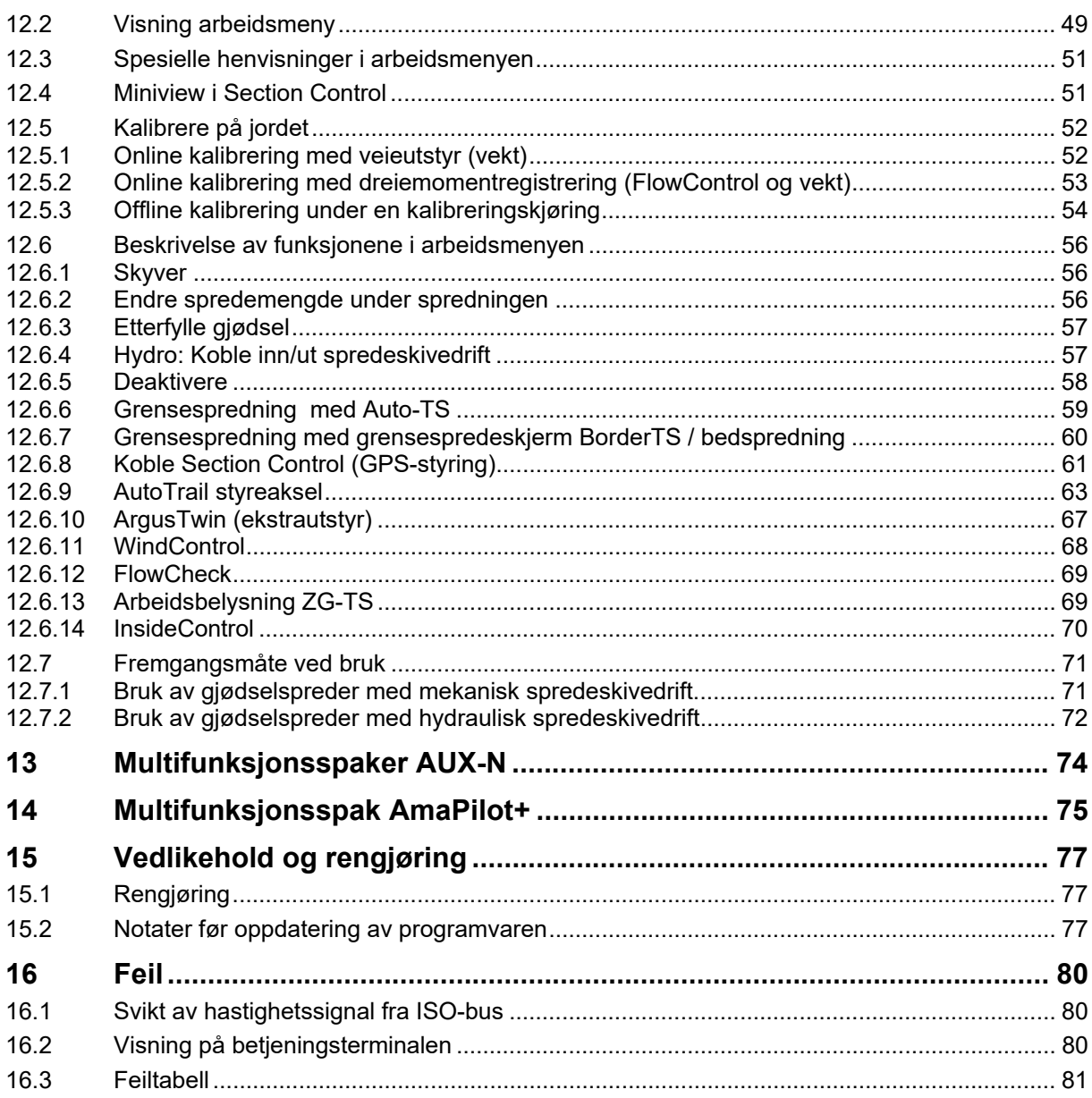

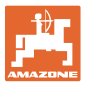

## **1 Brukerinformasjon**

 Kapitlet "Om denne håndboken" gir informasjon om hvordan du bruker driftshåndboken.

## **1.1 Dokumentets hensikt**

Denne driftshåndboken

- beskriver hvordan maskinen brukes og vedlikeholdes.
- gir viktige tips om sikker og effektiv bruk av maskinen.
- er en del av maskinen og skal alltid medbringes med maskinen eller trekkvognen.
- skal oppbevares til senere bruk.

#### **1.2 Stedsangivelser i driftshåndboken**

 Alle retningsangivelser i denne driftshåndboken skal alltid ses i kjøreretning.

## **1.3 Brukte figurer**

#### **Handlingsinstrukser og reaksjoner**

 Oppgaver som skal utføres av brukeren, er fremstilt som nummererte handlingsinstrukser. Rekkefølgen til de angitte handlingsinstruksene må overholdes. Reaksjonen på de ulike handlingsinstruksene er eventuelt merket med en pil.

#### Eksempel:

- 1. Handlingsinstruks 1
- → Maskinens reaksjon på handlingsinstruks 1
- 2. Handlingsinstruks 2

**Lister** 

 Oversikter uten tvingende rekkefølge fremstilles som en liste med nummererte punkter.

Eksempel:

- Punkt 1
- Punkt 2

#### **Posisjonstall i figurene**

Sifre i runde parenteser viser til posisjonstall i figurene.

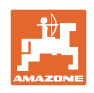

## **2 Generelle sikkerhetsanvisninger**

 Kjennskap til de grunnleggende sikkerhetsanvisningene og sikkerhetsforskriftene er grunnforutsetningen for sikker bruk og problemfri maskindrift.

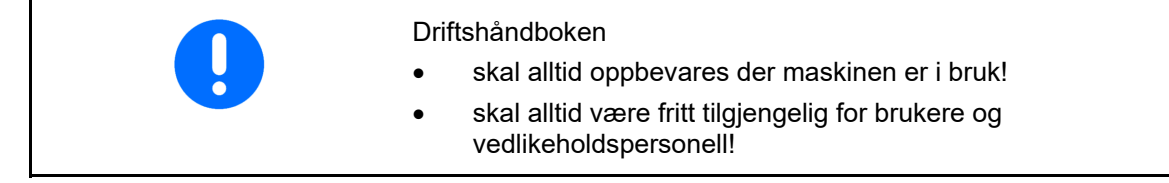

## **2.1 Fremstilling av sikkerhetssymboler**

 Sikkerhetsanvisninger er merket med det trekantede sikkerhetssymbolet og indikasjonen foran symbolet. Indikasjonen (FARE, ADVARSEL, FORSIKTIG!) beskriver hvor alvorlig den truende faren er og har følgende betydning:

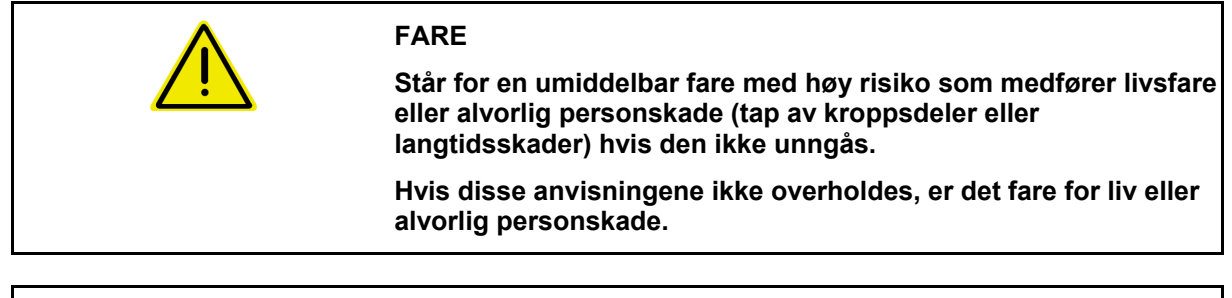

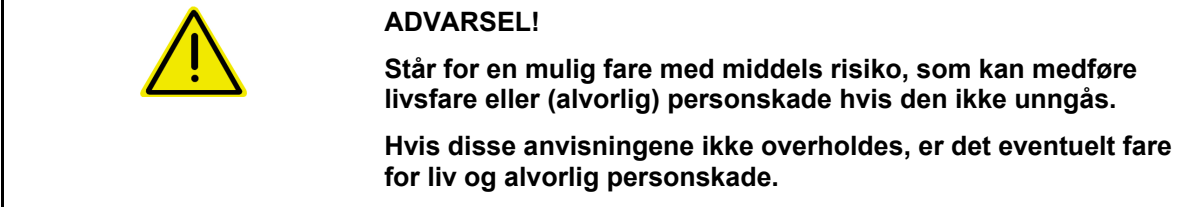

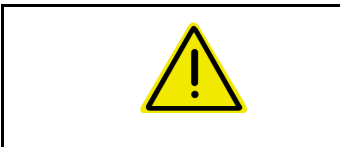

#### **FORSIKTIG!**

**Står for en fare med lav risiko, som kan medføre lette eller middels personskader eller materielle skader hvis den ikke unngås.** 

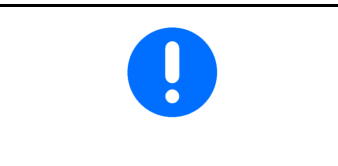

#### **VIKTIG!**

**Står for en forpliktelse til å utføre en handling eller til å opptre på en bestemt måte for korrekt bruk av maskinen.** 

**Hvis denne anvisningen ikke overholdes, kan det oppstå forstyrrelser i maskindriften eller i omgivelsene.** 

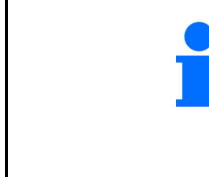

#### **MERK!**

**Står for tips om riktig bruk og spesielt nyttig informasjon.** 

**Disse anvisningene vil hjelpe deg med å bruke alle maskinens funksjoner optimalt.** 

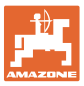

## **3 Produktbeskrivelse**

 Med ISOBUS-programvaren og en ISOBUS-terminal kan **AMAZONE** gjødselspredere styres, betjenes og overvåkes på en komfortabel måte.

ISOBUS-programvaren fungerer sammen med de følgende **AMAZONE**-gjødselspredere:

- **ZA-TS** med utmatingspunktjustering, Auto-TS-grensespredningssystem, kraftuttaksdrift eller ekstrautstyr for hydraulisk spredeskivedrift
- **ZG-TS** med utmatingspunktjustering, Auto-TS-grensespredningssystem, kraftuttaksdrift eller hydraulisk spredeskivedrift

Etter innkobling av ISOBUS-terminalen ved tilkoblet maskindatamaskin blir hovedmenyen vist.

#### **Innstillinger**

Innstillinger kan foretas i undermenyene til hovedmenyen.

#### **Bruk**

ISOBUS-programvaren regulerer spredemengden avhengig av kjørehastigheten.

Under arbeidet viser menyen for arbeid alle sprededata og alt etter utrustning kan maskinen betjenes via menyen for arbeid.

## **3.1 Programvareversjon**

Denne bruksanvisningen gjelder for følgende programvareversjoner:

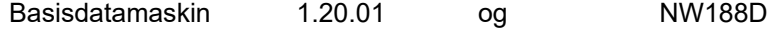

## **3.2 Struktur menyføring**

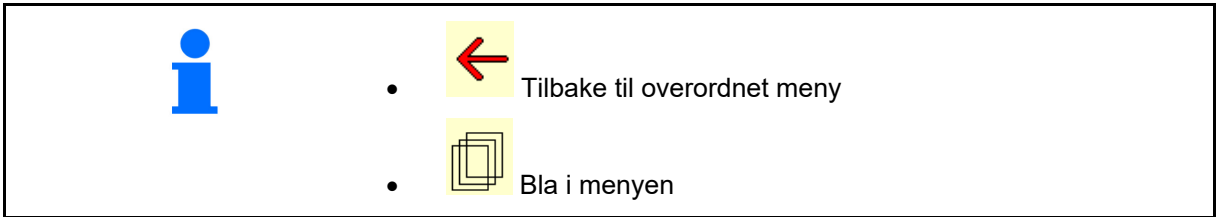

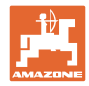

## **3.3 Hierarki til ISOBUS programvare**

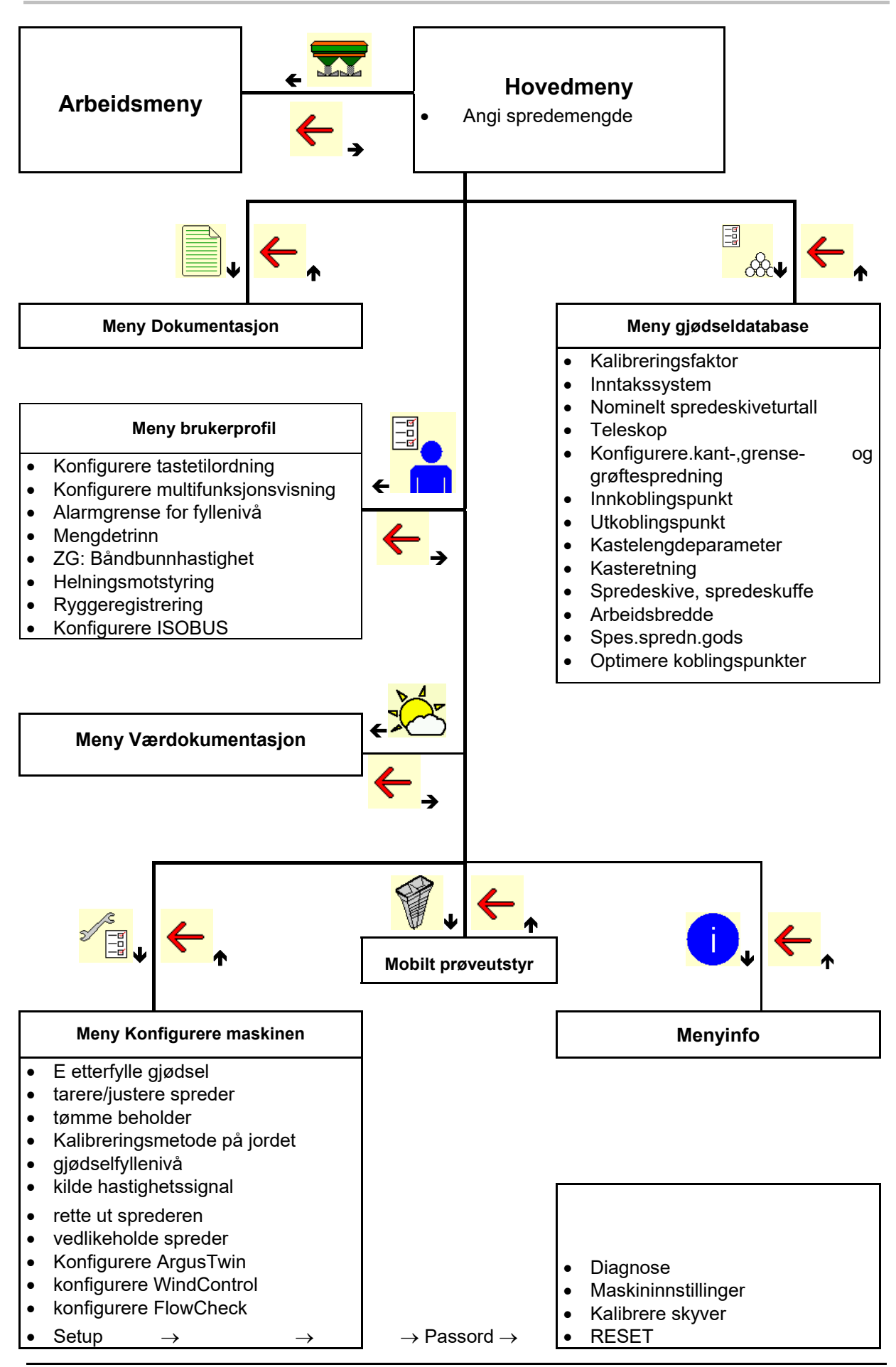

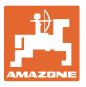

## **4 Hovedmenyen**

## **4.1 Visning av hovedmenyen**

- Innstilt maskin
- Kun intern
- Angi spredemengde, eller
- T C Spredemengde via Task Controller
- 
- 

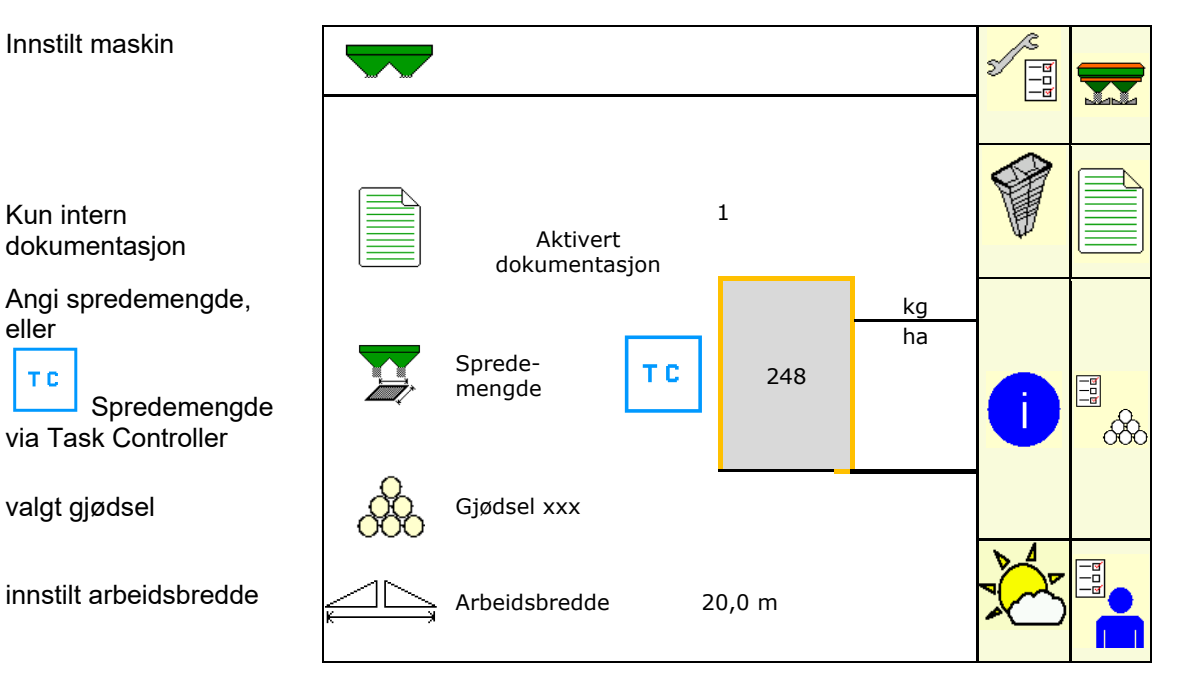

## **4.2 Hovedmenyens undermenyer:**

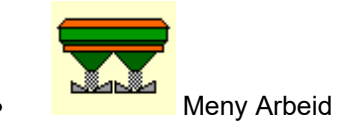

Visning og betjening under arbeidet.

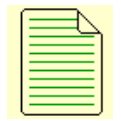

 Meny Dokumentasjon (som enkelt alternativ til Task Controller)

- Lagring av arealer, tider, mengder.
- De registrerte dataene for opptil 20 dokumentasjoner blir lagret.

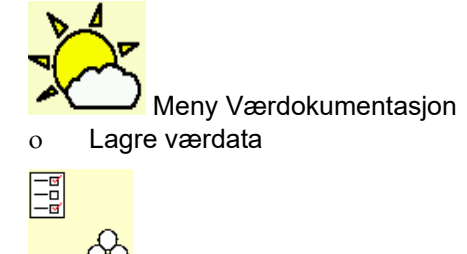

- $\overline{\text{OC}}$  Meny Gjødsel
	- o Inntasting av data som avhenger av anvendt gjødseltype.
	- Gjødselkalibreringsfaktoren for gjødselen som skal spres, må alltid registreres før bruk.

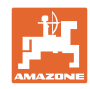

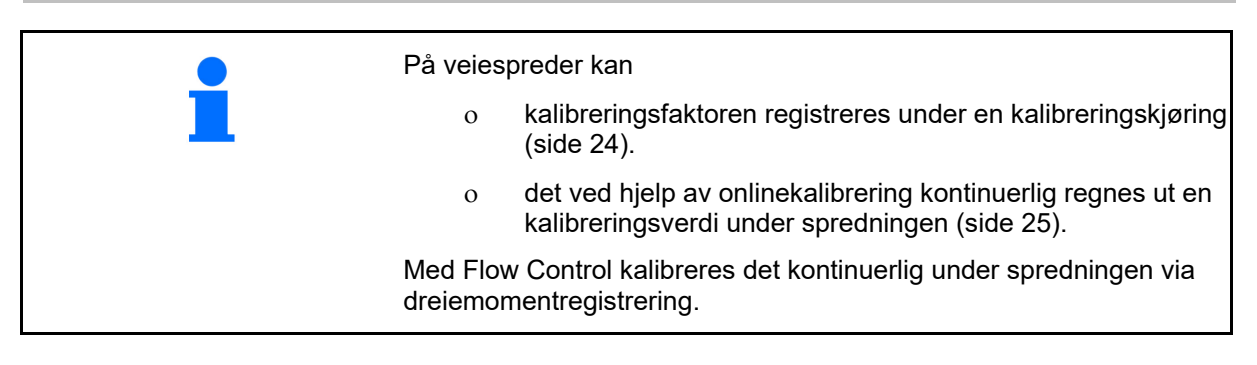

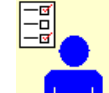

- **Meny Brukerprofil** 
	- Hver bruker kan lagre en personlig profil med innstillinger for terminal og maskin.

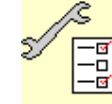

-<mark>खं</mark> Meny Konfigurere maskinen

Angi maskinspesifikke eller individuelle data.

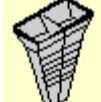

Meny Mobilt prøveutstyr

 For kontroll av tverrfordelingen med det mobile prøveutstyret. (Se bruksanvisning for mobilt prøveutstyr).

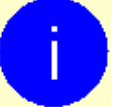

 Meny Info Programvareversjon og totalarealkapasitet.

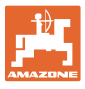

## **5 Værdokumentasjon**

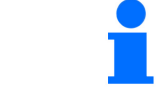

Task Controller må være aktivert.

Ved hver lagring blir de angitte værdataene for det aktive oppdraget lagret i Task Controller.

- Angi vindstyrke
- Angi vindretning
- Angi temperatur

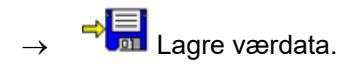

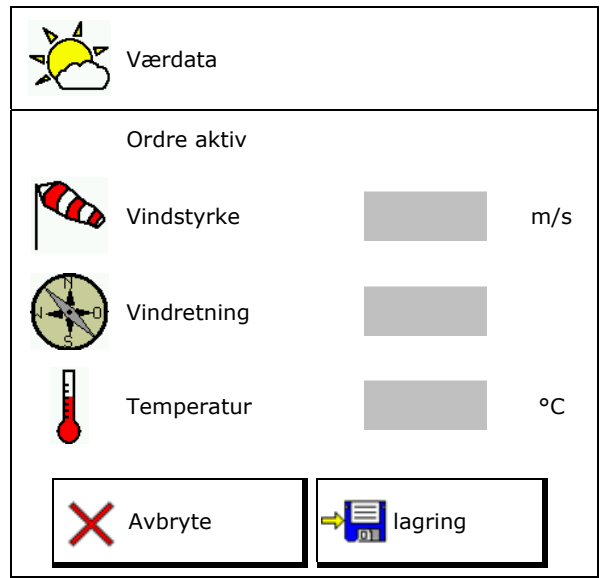

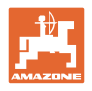

## **6 Administrere dokumentasjon**

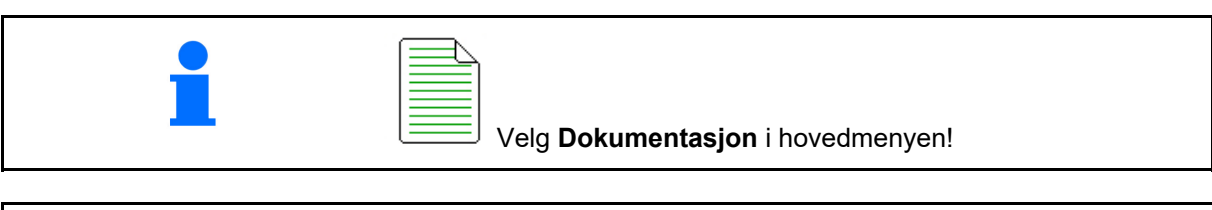

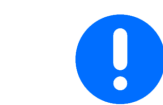

Menyen **Dokumentasjon** er et internt ikke søkbart ordreminne.

Ved åpning av menyen Dokumentasjon, vises dokumentasjonen som er startet.

- Visning samlede data  $\begin{array}{c} \begin{array}{|c|} \hline \end{array} \end{array}$  Visning dagsdata
	-

For å avslutte en dokumentasjon må en annen startes.

Det kan lagres maksimalt 20 dokumentasjoner.

Ved oppretting av ytterligere dokumentasjoner må allerede lagrede dokumentasjoner slettes.

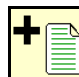

- Opprette ny dokumentasjon.
- $\rightarrow$  Angi navn.

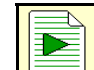

Starte dokumentasjon.

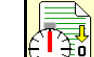

Slette dagsdata.

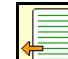

 Starte en tidligere opprettet dokumentasjon.

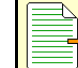

 Starte en senere opprettet dokumentasjon.

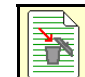

Slette dokumentasjon.

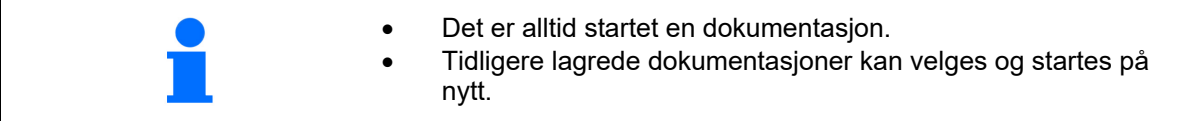

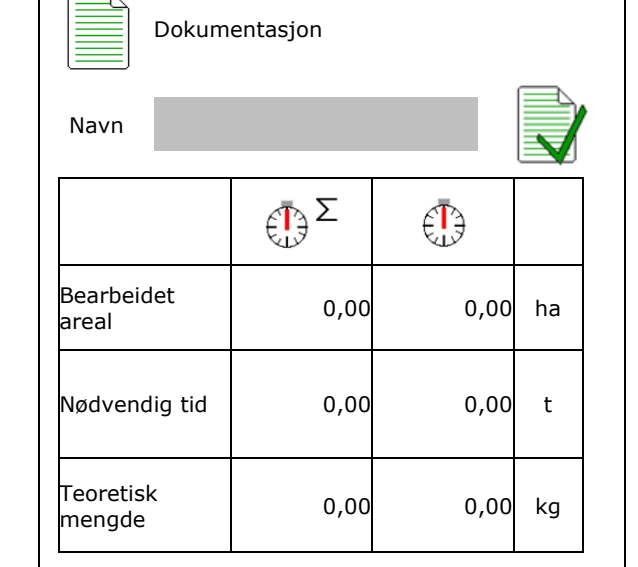

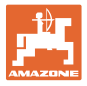

## **7 Angi/registrere/forvalte gjødselspesifikke data**

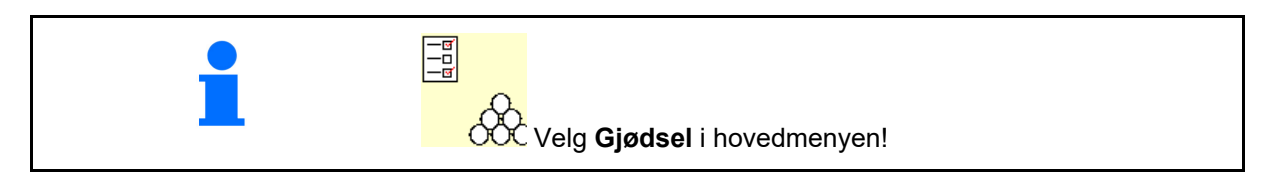

## **7.1 Gjødseldatabase**

I gjødseldatabanken kan det lagres, bearbeides og vises inntil 20 gjødseltyper med programvareinnstillingene og innstillingene på gjødselsprederen.

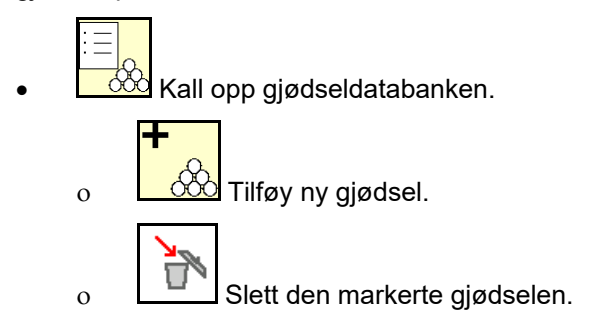

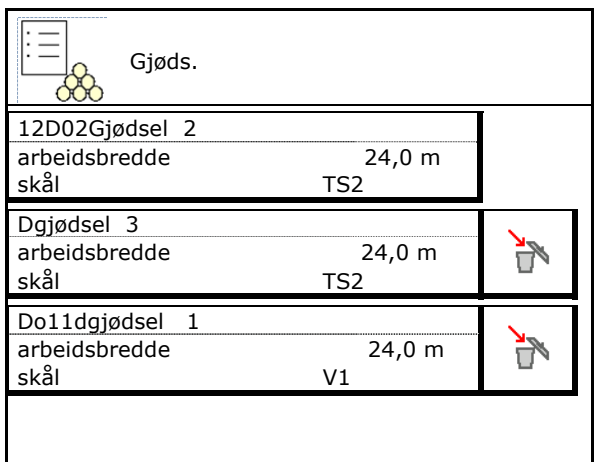

## **7.2 Angi gjødseldata**

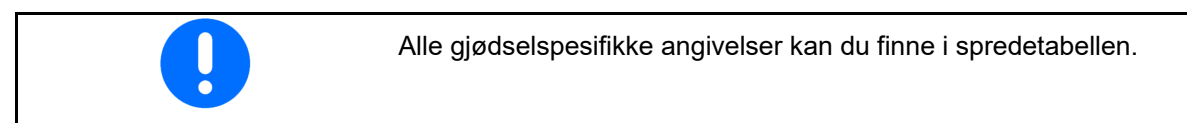

- Angi navnet på gjødselen. Navn
- Kalibreringsfaktor, se side17.
- Registrere kalibreringsfaktor, se side 15.
- ZA-TS, ZG-TS: Posisjon inntakssystem verdi fra spredetabell **Inntakssystem**
- **Spredeskiveturtall**
- Teleskop (nødvendig for FlowCheck) Teleskop
- Konfigurer grensespredeskjermen, se side 25. Since the contract of the contract of the contract of the creme of the creme of the creme of the creme of the creme of the creme of the creme of the creme of the creme of the creme of the creme of the creme of the crem
- 
- 

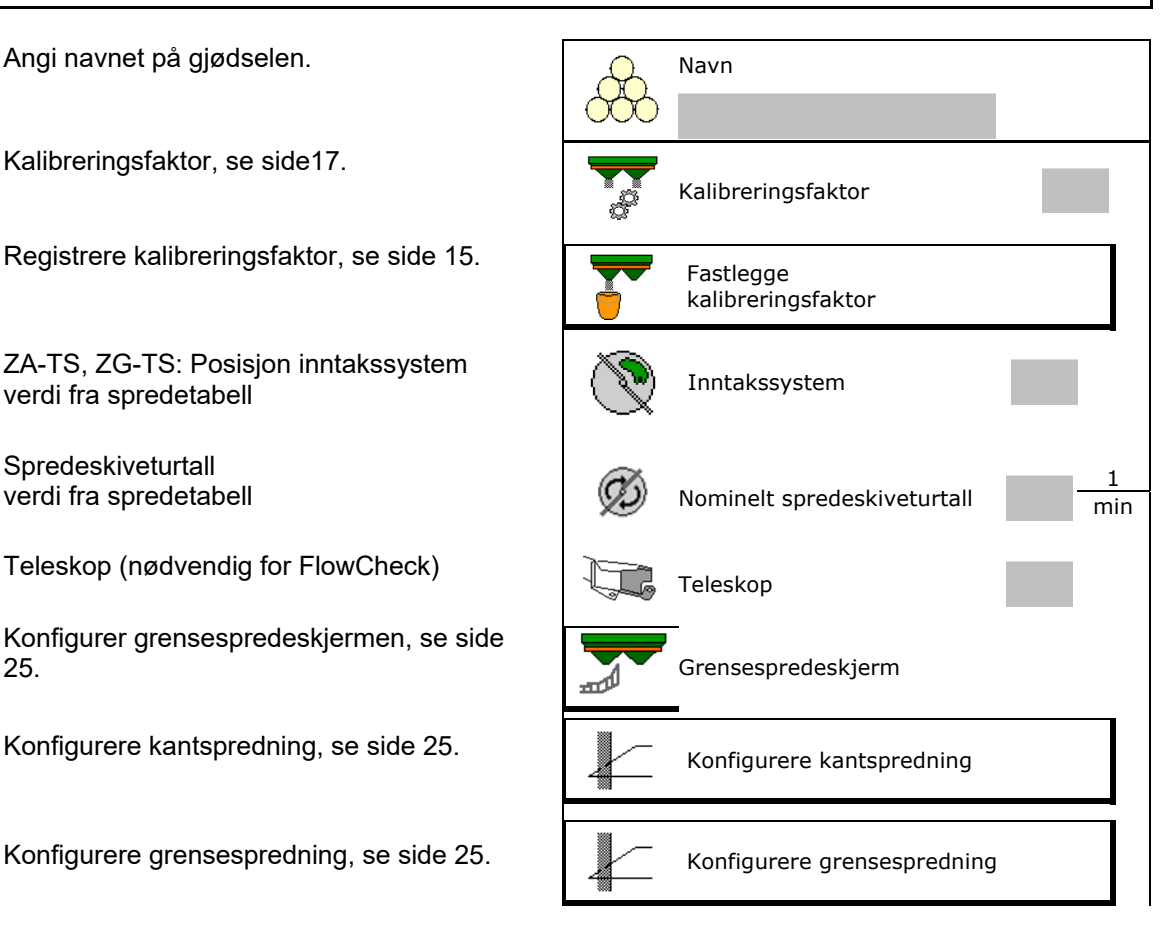

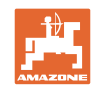

#### **Angi/registrere/forvalte gjødselspesifikke data**

- 
- Angi innkoblingspunkt.
- Angi utkoblingspunkt.
	- o I praksis vanlig verdi for kjøresporoptimert kjøremåte ZA-TS: 7 m
		- ZG-TS: 10 m
	- Spredetabellverdi for fordelingsoptimert kjøremåte
- Angi kastelengdeparameter. Verdi fra spredetabell
- Angi kasteretning. Verdi fra spredetabell

 Bekreft kasteretning med det mobile prøveutstyret.

- Angi spredeskive (nødvendig for FlowCheck)  $\left(\begin{array}{c} \nearrow \end{array}\right)$  Spredeskive
- Kontroller/angi arbeidsbredde.
- Velge spesialspredegods
	- Gjødsel
	- Spesialspredegods fin (sneglekorn, fint sågods)

 Hastighetsproporsjonal mengderegulering er ikke aktivert!

- o Spesialspredegods grov (ris, korn, erter)
- 

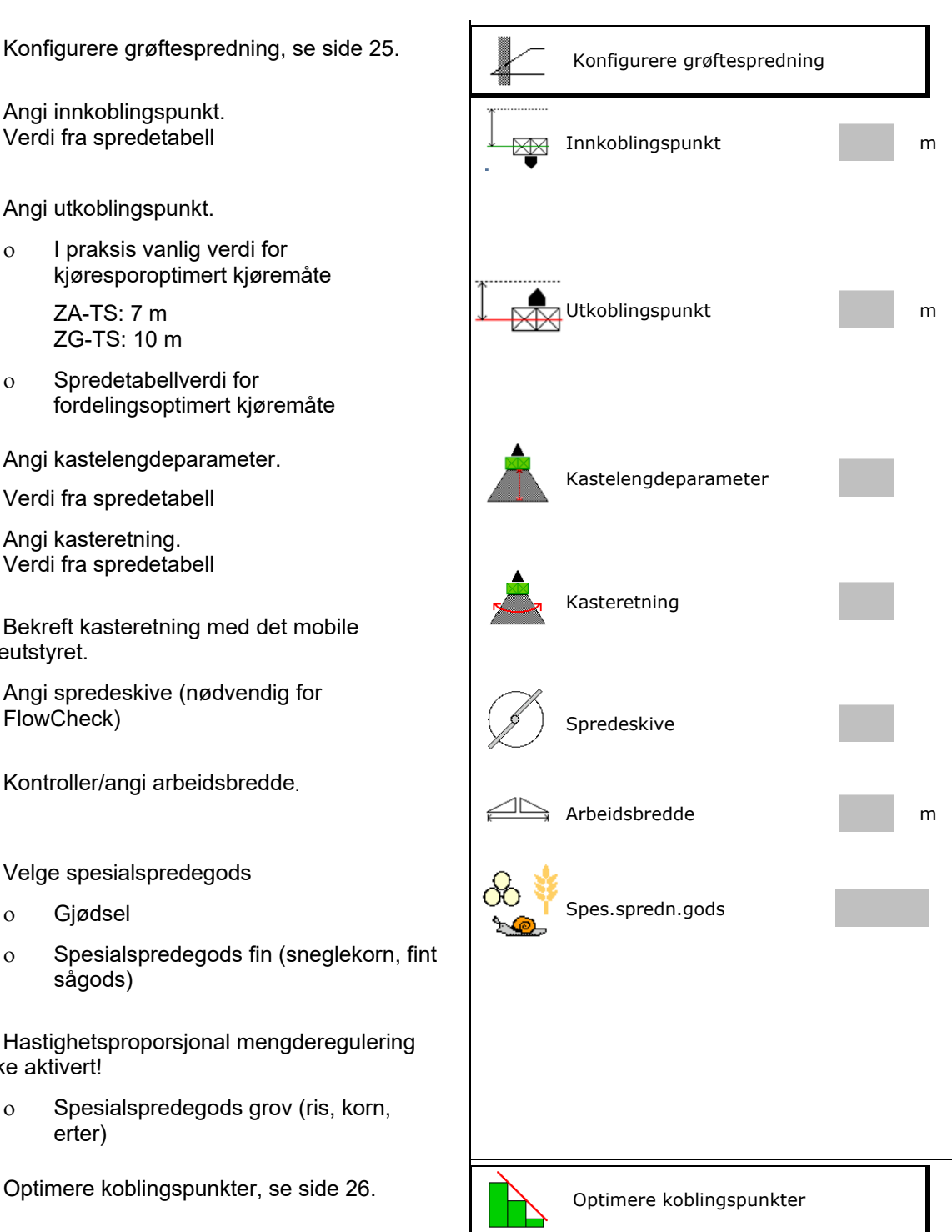

Inntastingen av noen gjødseldata (f.eks. spredeskive) tjener kun til dataoppbevaring og erstatter spredetabellen for den tilsvarende gjødselen.

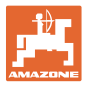

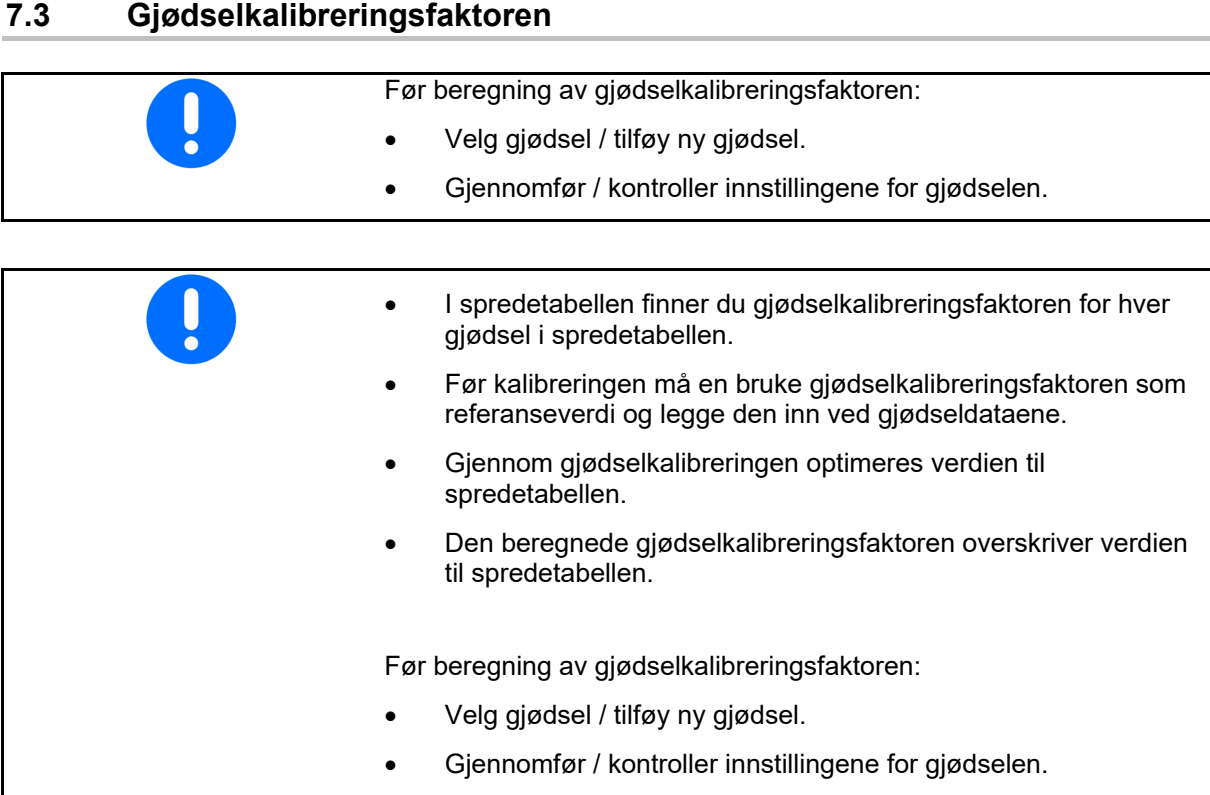

Gjødselkalibreringsfaktoren bestemmer reguleringsforholdene i maskindatamaskinen og er avhengig av strømningskarakteristikken til gjødselen som skal spres.

Gjødselens strømningskarakteristikk avhenger igjen av

- lagring og lagringstid for gjødselen samt klimatiske faktorer
- arbeidsbetingelsene

Kalibreringsverdien registreres på forskjellig måte, avhengig av sprederen.

Tabellen under viser til sidene der kalibreringsmetodene for de forskjellige gjødseltypene er beskrevet

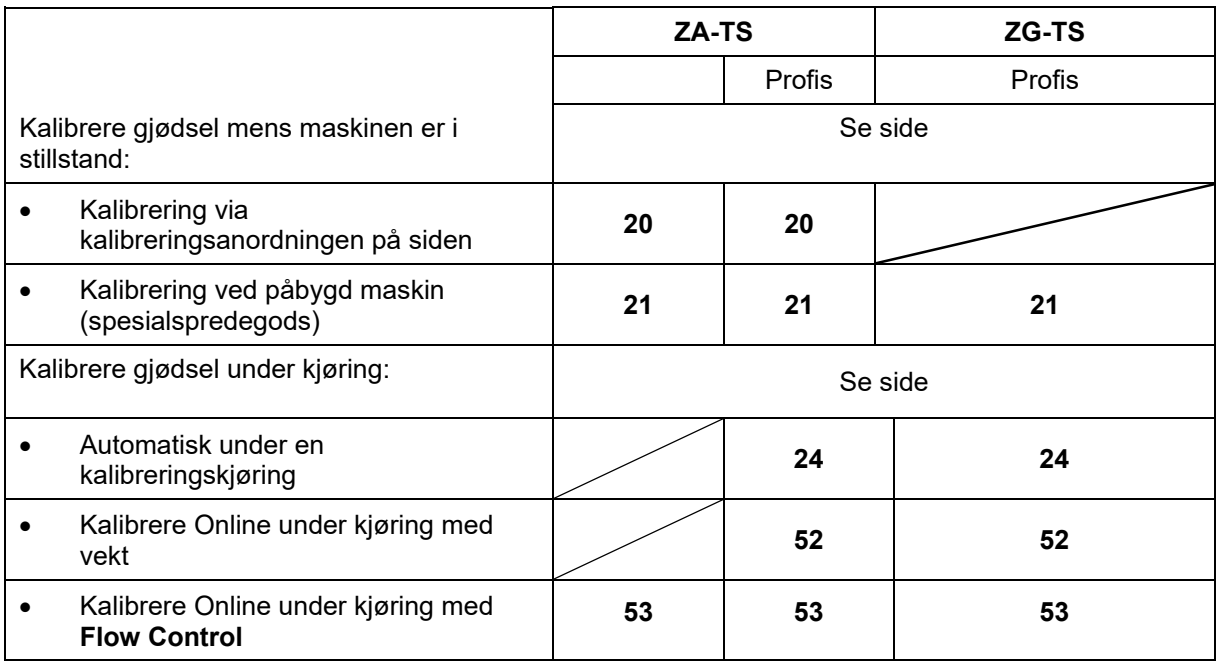

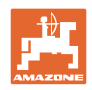

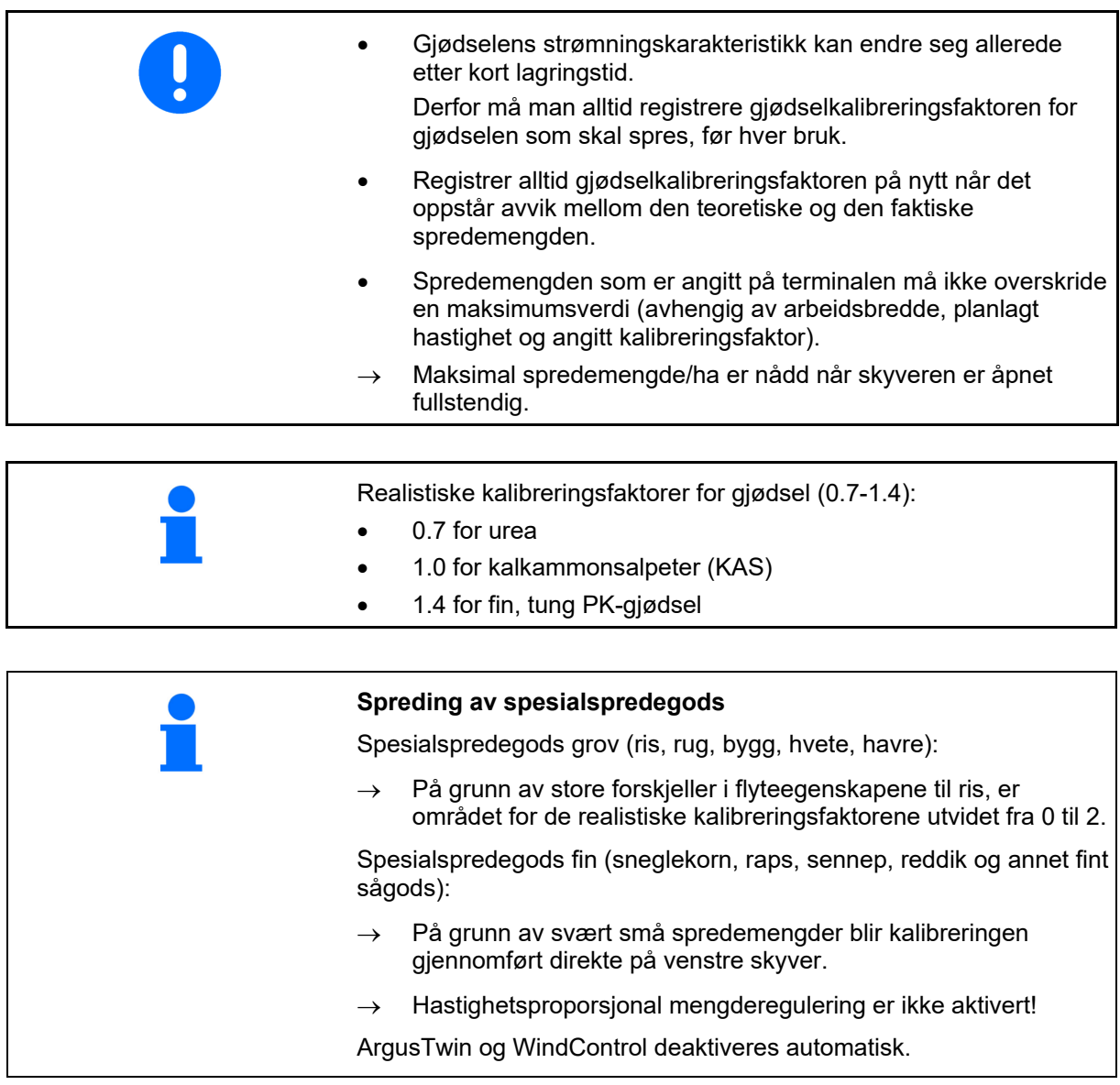

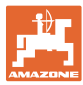

## navn a strategističnih kontrol († 1938.)<br>1901 - Jan Stevens, politik politik († 1938.)<br>1902 - Jan Stevens, politik († 1938.) kalibreringsfaktor **Fastlegge kalibreringsfaktor** | **Fastlegge** kalibreringsfaktor nominelt 1 Ø min skiveturtall Fastlegge kalibreringsfaktor via: Fastlegge kalibreringsfaktor Sideåpning (kalibreringsanordning) sideåpning sideåpning Venstre skyver med kalibreringsrenne (spesialspredegods) Skyver

## **7.4 Registrere gjødselkalibreringsfaktor ved stående maskin**

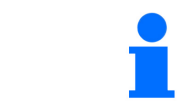

Vekten som blir benyttet til beregning av gjødselkalibreringsfaktoren i stillstand må veie nøyaktig. Unøyaktigheter kan føre til avvik i den faktisk utførte spredemengden.

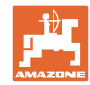

## **7.4.1 Fastlegge kalibreringsfaktor via kalibreringsanordning på siden**

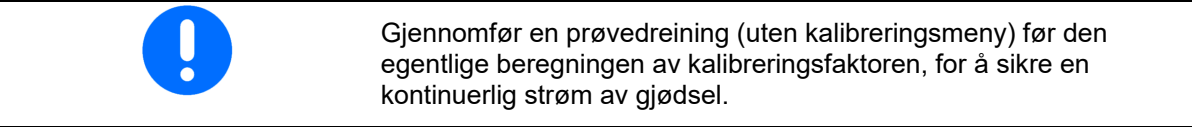

- 1. Fyll på tilstrekkelig gjødselmengde i beholderen.
- 2. Fest oppsamlingsbeholderen på kalibreringsinnretningen.
- 3. Åpne utløpsporten til kalibreringsinnretningen via håndspak.
- $\rightarrow$  Under kalibreringen viser terminalen kalibreringstiden i sekunder.
- 4. Steng utløpet, så snart oppsamlingsbeholderen er full.
- 5. Vei den oppsamlede mengden med gjødsel. (Ta hensyn til oppsamlingsbeholderens vekt.)
- 6. Angi verdi for veid gjødselmengde, vær obs på enhet.
- $\rightarrow$  Den nye kalibreringsfaktoren blir vist.
- 7. Lagre ny kalibreringsfaktor,

avbryte kalibreringen,

 Gjenta kalibrering med **ny** beregnet kalibreringsfaktor.

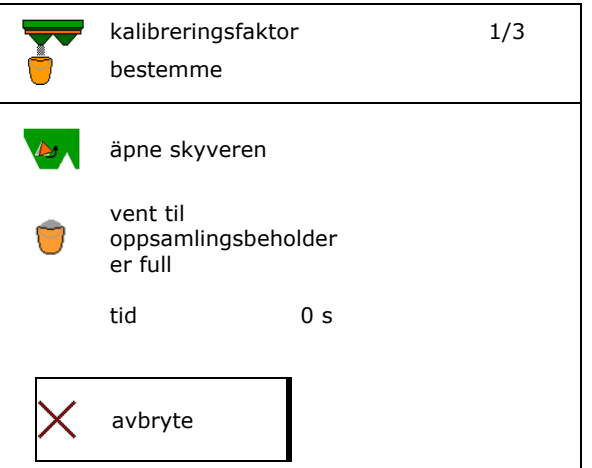

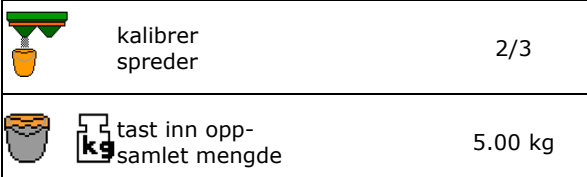

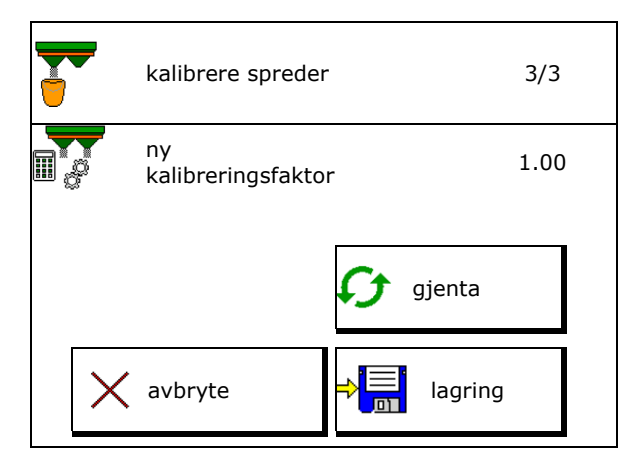

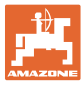

## **7.4.2 Fastlegge kalibreringsfaktor via skyver (for spesialspredegods fin)**

#### **Forberede kalibrering**

spredeskive.

1. Drei venstre spredeskive i korrekt posisjon.

2. Monter kalibreringsrenne over venstre

 3. Fyll på en tilstrekkelig mengde i beholderen. 4. Posisjoner oppsamlingsbeholderen under

Posisjon kort spredeskuffe utvendig

- kurze Streuschaufel
- 

 $\boxed{\frac{1}{2}}$  $\frac{1}{\sqrt{2}}\sqrt{2}$ Velg gjødselmenyen.

venstre utløpsåpning.

- 5. Velg spesialspredegods fin.
- $\rightarrow$  ArgusTwin deaktiveres automatisk.  $\bigcup_{k=1}^{\infty}$  Spes.spredn.gods

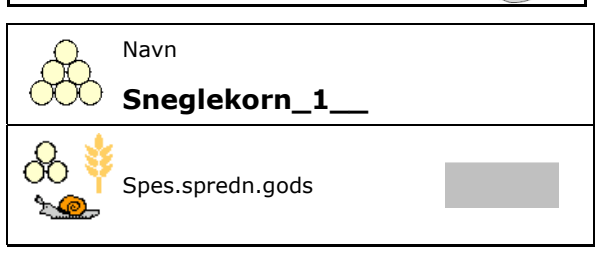

#### **Bestemme kalibreringsfaktor for fint spesialspredegods**

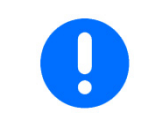

Gjennomfør kalibreringen flere ganger etter hverandre for å oppnå en optimert kalibreringsfaktor.

1. Beregn kalibreringsfaktoren.

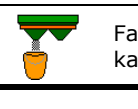

kalibreringsfaktor

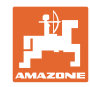

#### **Angi/registrere/forvalte gjødselspesifikke data**

- 2. Velg kalibrere via skyver.
- 3. Kontroller angitte verdier for spesialspredegods:

Velg kalibreringsfaktor 1.

 **Angi beregnet hastighet og overhold**  denne senere ved spredningen!

Gjennomfør kalibrering:

**>** Videre

Ved elektrisk innstilling av inntakssystemet:

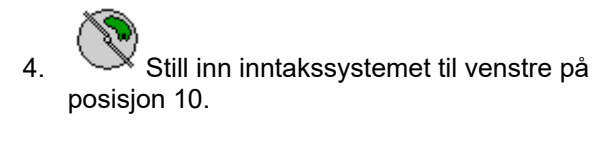

5. Åpne venstre lukkespjeld

på 0,5 og gjenta kalibreringen.

 $\rightarrow$  Under kalibreringen viser terminalen kalibreringstiden i sekunder.

ut av skyveråpningen, still kalibreringsfaktoren

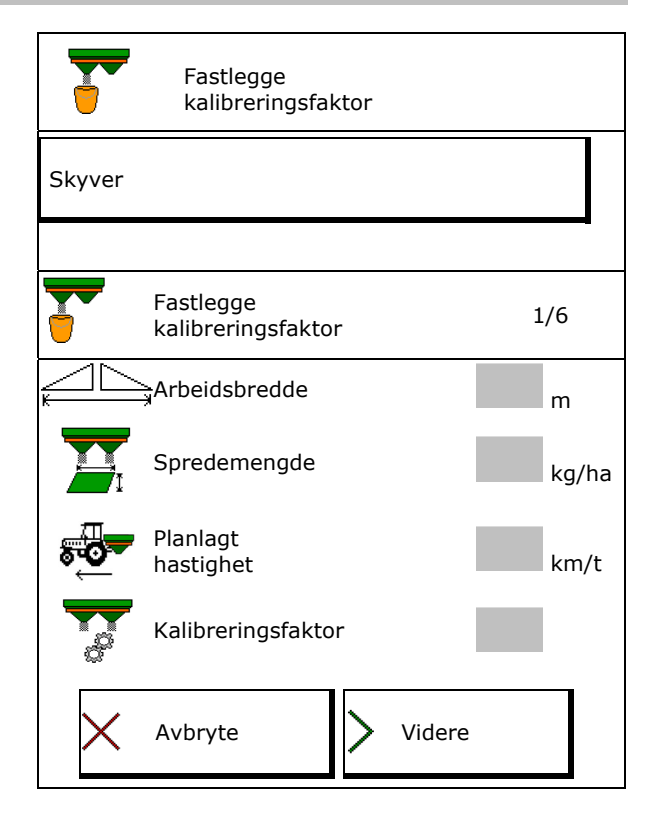

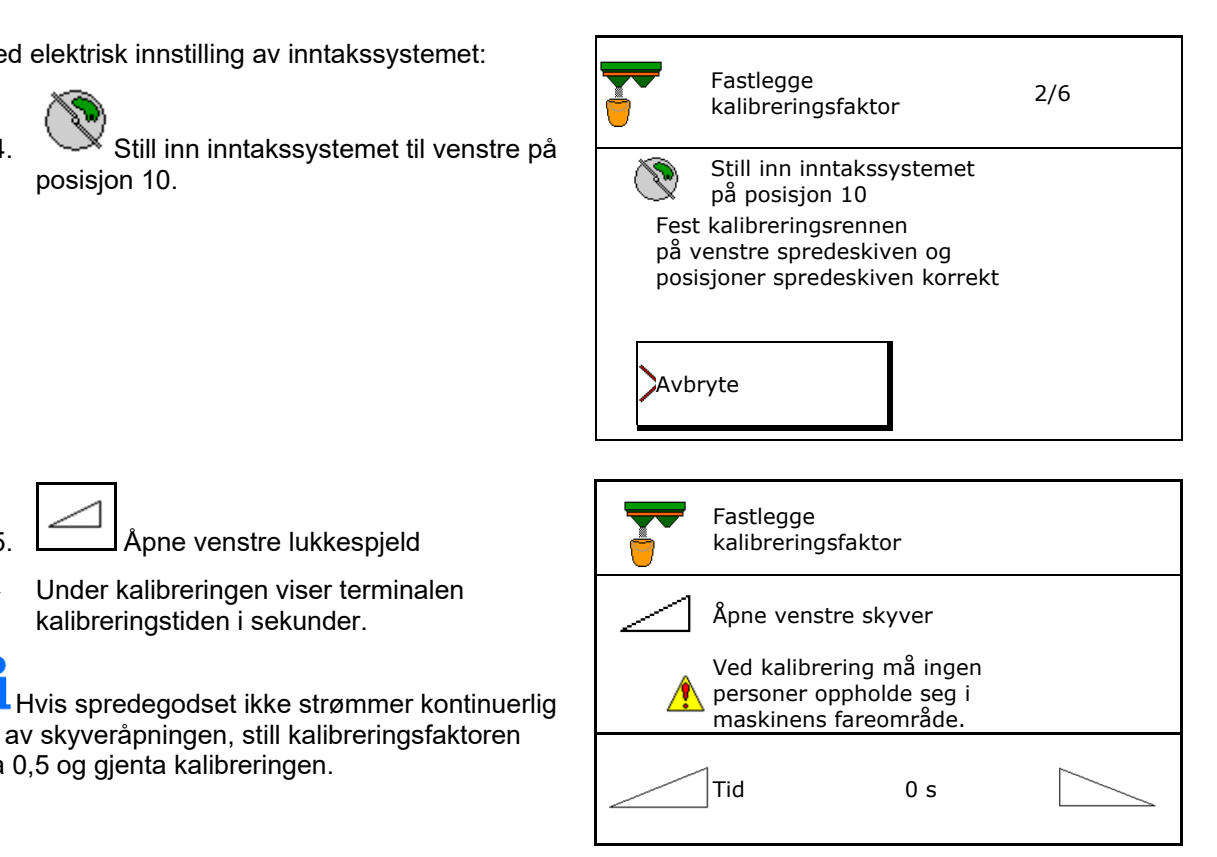

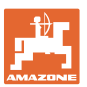

#### **Angi/registrere/forvalte gjødselspesifikke data**

6. **Steng venstre skyver så snart** oppsamlingsbeholderen er full.

- 7. Vei den oppsamlede mengden (ta hensyn til oppsamlingsbeholderens vekt).
- 8. Angi verdi for veid gjødselmengde, vær obs på enhet.
- $\rightarrow$  Den nye kalibreringsfaktoren blir vist.
- 9. Lagre ny kalibreringsfaktor,

avbryte kalibreringen,

 Gjenta kalibrering med **ny** beregnet kalibreringsfaktor.

10. Demonter kalibreringsrennen.

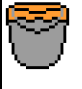

Vent til oppsamlingsbeholder er full

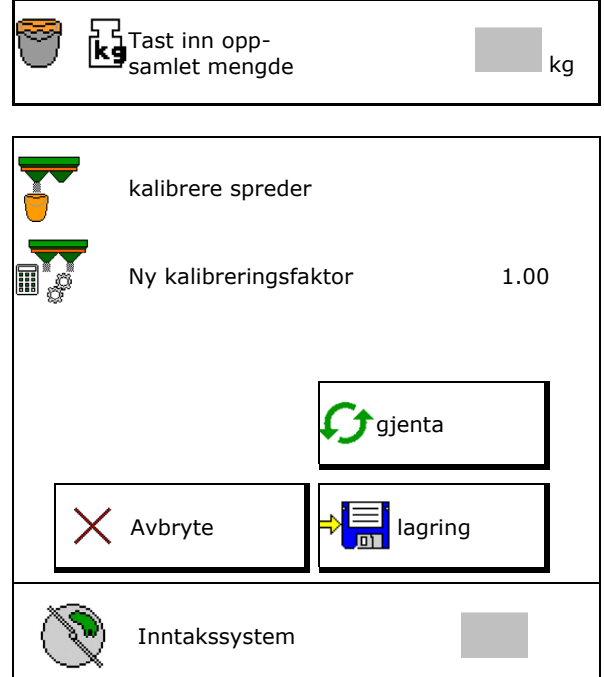

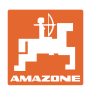

## **7.5 Konfigurere BorderTS**

**For å beregne mengdereduksjonen og end-**<br>For å beregne mengdereduksjonen og endring av posisjonen til inntakssystemet må verdien for kasteretningen være angitt i gjødseldataene.

Angi nominelt skiveturtall på feltsiden.

- **K** Spredeskiven på grensesiden drives ikke
- Posisjon til svingbar innstillingsplate på spredeskjermen
- Mengdereduksjon i %
- standardverdi 50 %
- $\rightarrow$  Verdien beregnes og innstilles automatisk.
- $\rightarrow$  Verdien kan overskrives manuelt.
- Endring av inntakssystemposisjon
- $\rightarrow$  Verdien beregnes og innstilles automatisk.
- $\rightarrow$  Verdien kan overskrives manuelt.
- **En lav verdi gir mer mengde på grensen.**

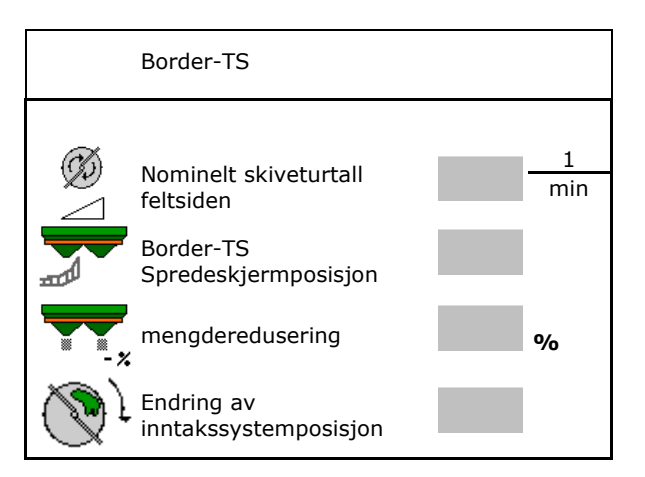

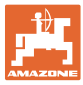

## **7.6 Konfigurere kant-, grense- og grøftespredning**

Ved gjennomføring av en grensespredningsmåte blir de angitte verdiene automatisk innstilt.

Still inn verdier iht. spredetabell.

- Angi nominelt skiveturtall.
- Angi mengdereduksjon i %.
- Koble Auto TS
	- o **Ø** Grensespredning med Auto TS grensespredningsskovler
	- o □ Kantspredning uten Auto TS ( X i spredetabell)
- Hydro: det nominelle skiveturtallet på feltsiden reduseres automatisk som på grensesiden. Det nominelle skiveturtallet på feltsiden kan

likevel endres.

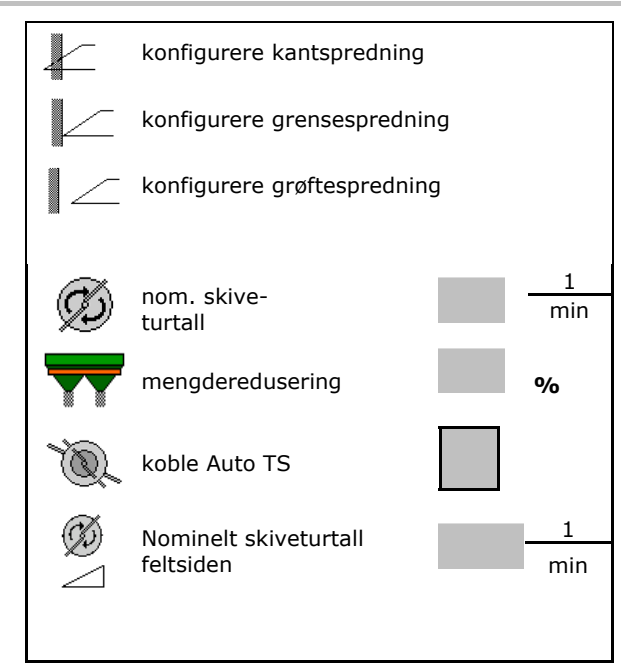

Når det under grense- eller grøftespredning foretas tilpasning av turtallet i arbeidsmenyen, så vil det tilpassede turtallet bli overtatt her og anvendt standardmessig.

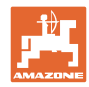

## **7.7 Optimere koblingspunkter**

- Innstillingshjelp
	- Velg innstillingshjelp for innkoblingspunkt eller utkoblingspunkt.
	- Velg for tidlig eller for sen kobling.
- 

### **7.7.1 Innstillingshjelp**

- 1. Angi strekning, som kobles for tidlig/for sent.
- 2. Angi kjørt hastighet (kun ved tidsbasert innstilling).
- $\rightarrow$  Den angitte hastigheten bør overholdes ved kobling av maskinen.
- $\rightarrow$  Ny apparatgeometri og forhåndsvisningstider beregnes.
- Vis ny apparatgeometri
- 3. <sup>S</sup>ilagring av innstillingene, eller avbryte.

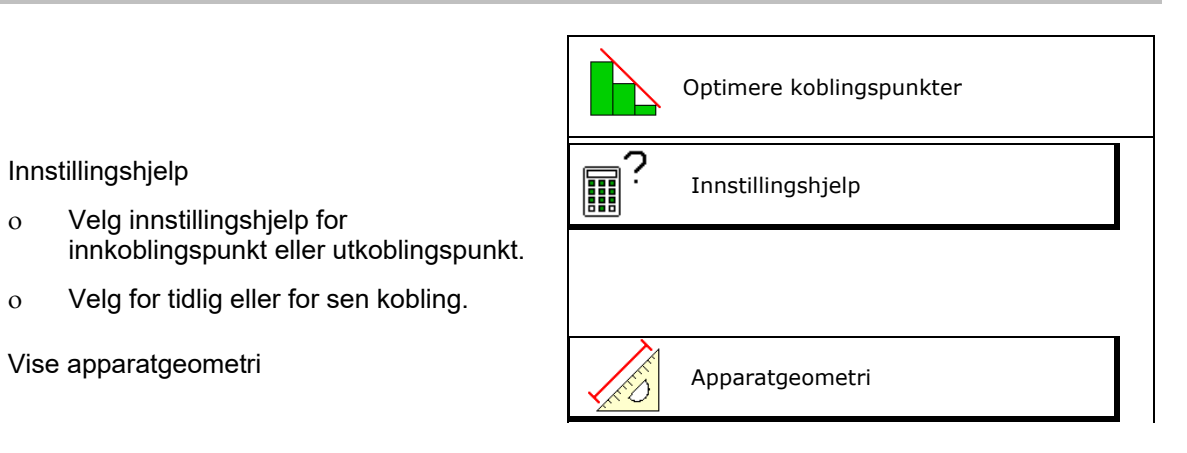

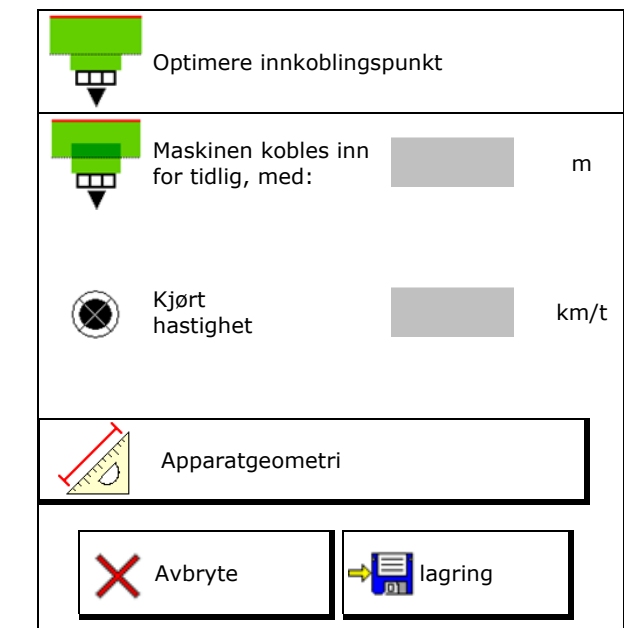

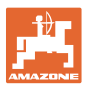

#### **7.7.1.1 Apparatgeometri**

Visningen av apparatgeometrien er viktig, i tilfelle betjeningsterminalen ikke overtar de endrede verdiene automatisk.

I dette tilfellet må en etter optimering av koblingspunktene legge inn de endrede verdiene manuelt i GPS-menyen.

De endrede verdiene er markert gult.

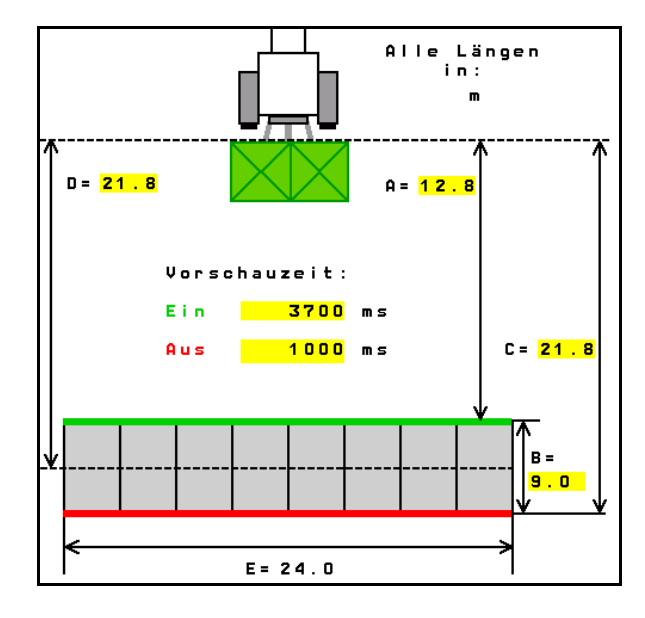

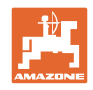

## **8 Brukerprofil**

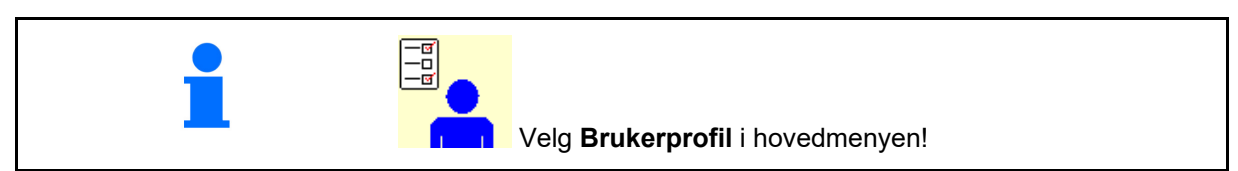

- Angi navnet til brukeren
- Konfigurere tastetilordning
- Konfigurere multifunksjonsvisning i menyen Arbeid (se side **32**)
- Angi alarmgrense for restmengde i kg.
- $\rightarrow$  Når gjødselrestmengden blir nådd lyder en signaltone.
- Angi mengdetrinn for økning eller reduksjon
- Vise båndbunnhastigheten i menyen Arbeid (ZG-TS).
	- o **Ø** Vise melding
	- $\circ$   $\Box$  Ikke vise melding
- Helningsmotstyring i modus Automatikk.
	- automatisk styring mot helningen
	- manuell styring mot helningen via funksjonsknappene.
- Ryggeregistrering
	- o **Ø** ja
	- $\circ$   $\Box$  nei
- 
- Vise melding i menyen Arbeid, når beholder er tom (tommelder må være foreliggende).
	- o **Ø** Vise melding
	- $\circ$   $\Box$  Ikke vise melding

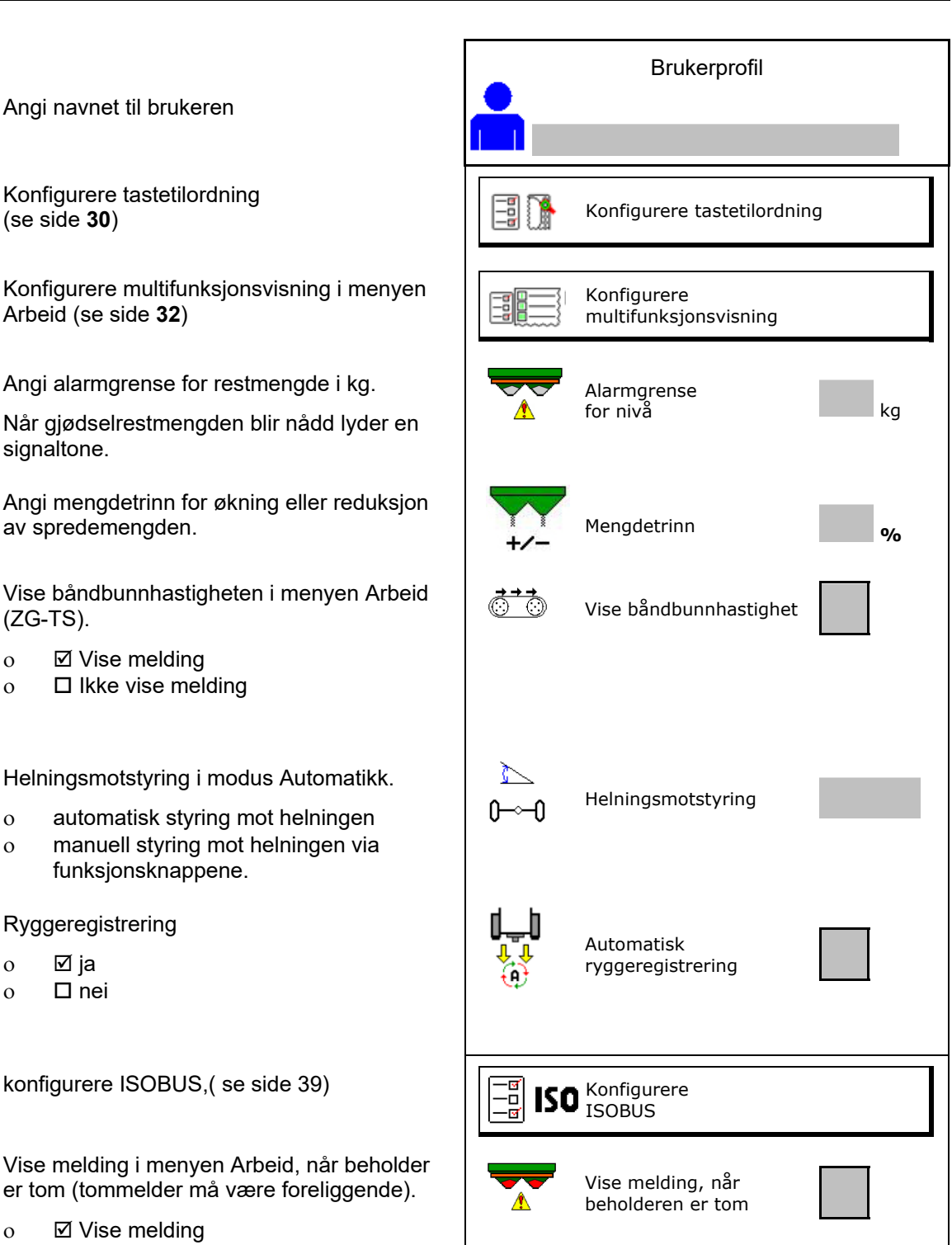

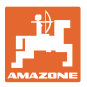

## **e e Bruker: bytte, ny, slette**

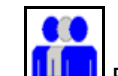

- **Bytte bruker:**
- Opprette ny bruker:

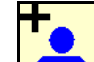

- 1.  $\boxed{\Box}$  Opprette ny bruker.
- 2. Markere bruker.
- 3. Bekrefte markering.
- 4. Angi navn.

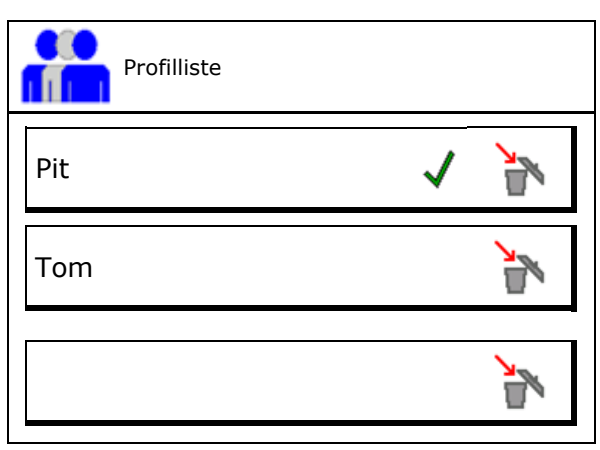

 Kopiere den aktuelle brukeren med alle innstillingene.

Slette bruker:

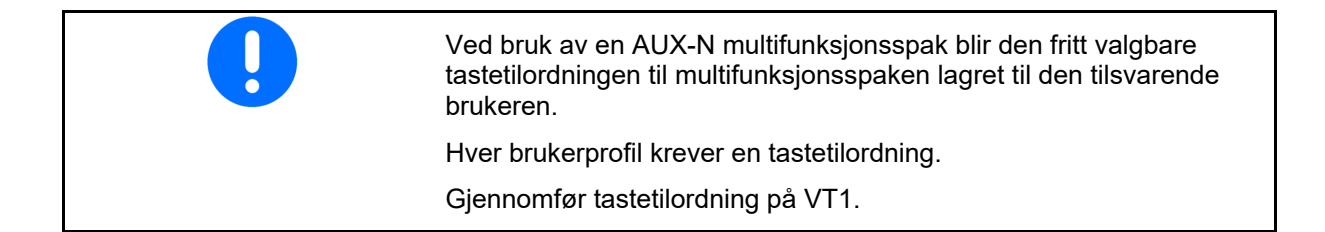

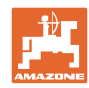

## **8.1 Konfigurere tastetilordning**

Her kan funksjonsfeltene til arbeidsmenyen tilordnes fritt.

- Fri tastetilordning
	- o **Ø** Tastetilordning fritt valgbar
	- $\circ$   $\Box$  Standardtilordning av tastene

Gjennomfør tastetilordning:

- 1. Hente opp liste over funksjoner.
- $\rightarrow$  Allerede valgte funksjoner er markert med grå bakgrunn.
- 2. Velg funksjon.

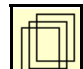

- 3. **USH** Velg side som funksjonen skal lagres på i arbeidsmenyen.
- 4. Betjen tast/funksjonsfelt for å tilordne funksjonen på tasten/funksjonsfeltet.
- 5. Tilordne alle funksjoner som ønsket på dette viset.

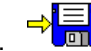

6.  $\rightarrow$  **lagring av innstillingen, eller** 

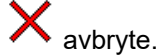

- Flergangsbruk er mulig.
- Det er ikke nødvendig å tilordne alle funksjoner.

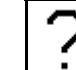

Funksjonsfelt uten funksjon.

Hente opp liste over funksjonene $\rightarrow$ 

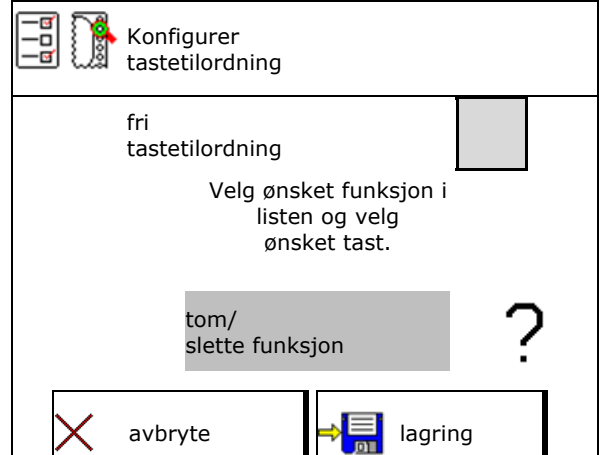

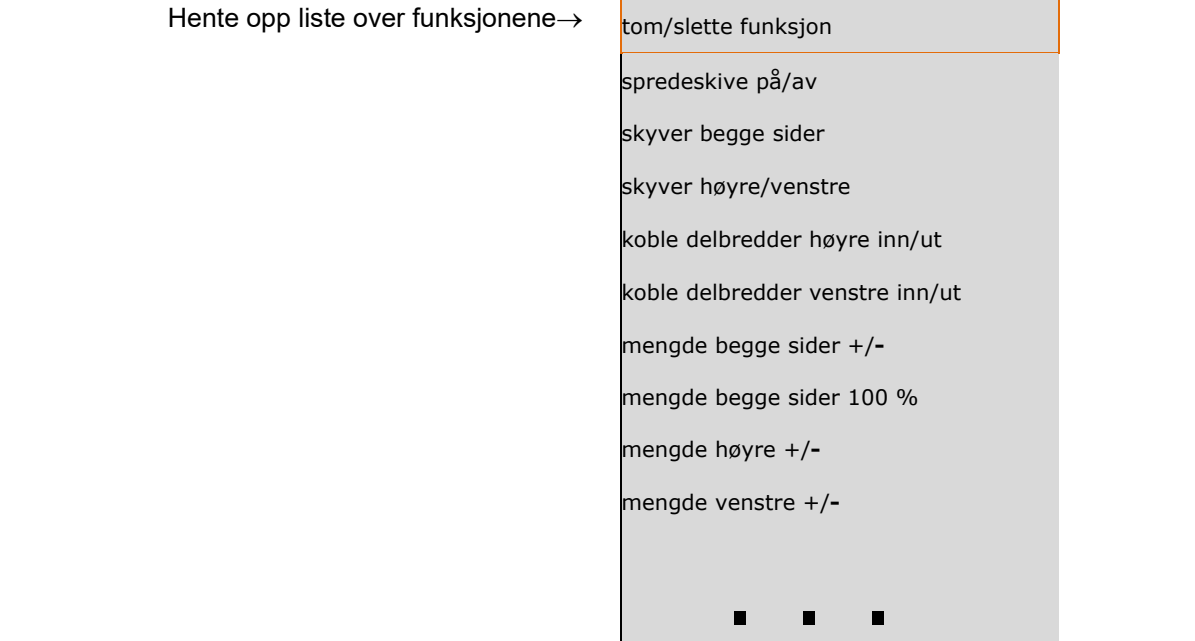

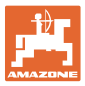

#### Meny Arbeid:

80 Hente frem funksjonsgruppene som fritt kan tilordnes.

## **Eksempel: for funksjoner som kan tilordnes fritt 1 til 30, 32 i menyen Arbeid**

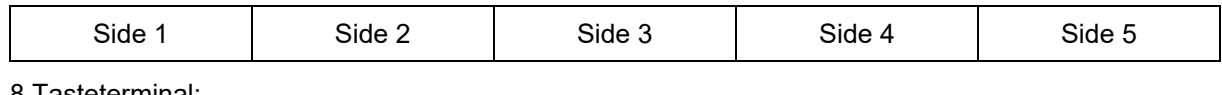

8 Tasteterminal:

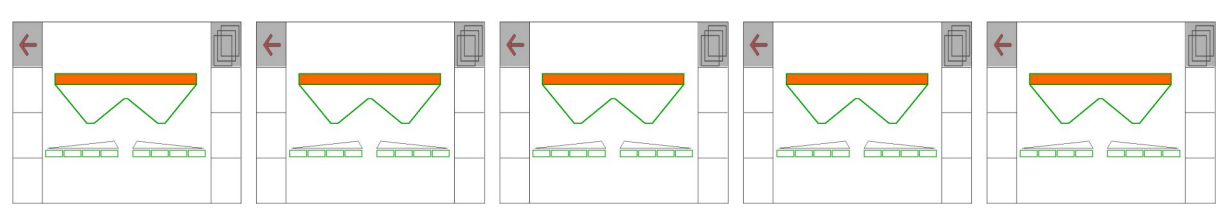

#### 10 Tasteterminal:

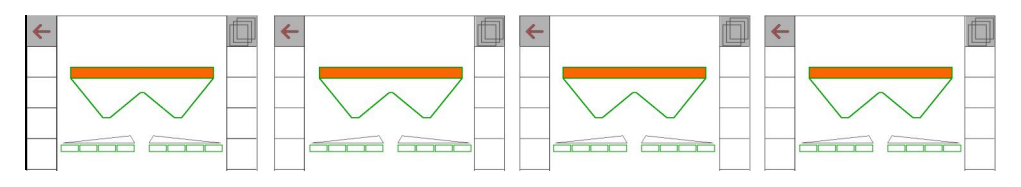

12 Tasteterminal:

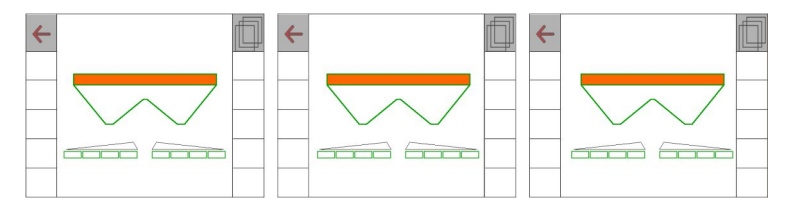

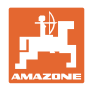

## **8.2 Konfigurere multifunksjonsvisning**

I datalinjene til arbeidsmenyen kan det vises forskjellige typer data.

- (1) Aktuell hastighet
- (2) Behandlet areal pr. dag
- (3) Spredd mengde pr. dag
- (4) Reststrekning til beholder tom
- (5) Restareal til beholder tom
- (6) Strekningsteller for vendeteig for lokalisering av neste kjørespor.

 Strekningstelleren blir stilt til null når skyverne stenges ved vendeteigen og starter så med veimålingen frem til skyverne åpnes.

- (7) Nominelt spredeskiveturtall
- (8) Helning til maskinen

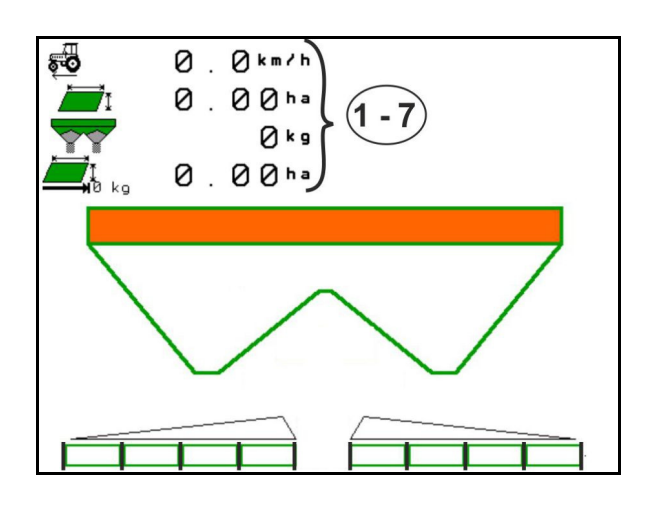

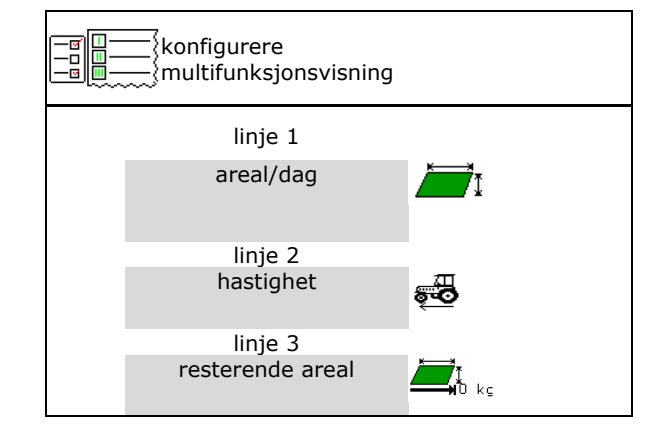

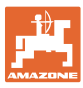

## **8.3 Konfigurere ISOBUS**

- Velg terminal, se side 34.
- Koble om Section Control Manuell/Automatikk
	- i GPS-menyen
		- Section Control kobles i GPS-menyen.
	- i arbeidsmenyen (anbefalt innstilling)

 Section Control kobles i arbeidsmenyen ISOBUS.

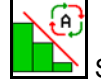

 Section Control Manuell/Automatikk

- Innstilling av koblingspunktene
	- strekningsbasert (terminalen støtter working length)
	- tidsbasert (terminalen støtter ikke working length)
- Dokumentere været (kun ved ordreadministrasjon i TaskController)
	- $\Omega$   $\Box$  Ja
	- $o$   $\Box$  Nei
- Angi vilkårlig antall delbredder (maksimalt antall delbredder er avhengig av betjeningsterminalen)

 Maksimalt antall delbredder er utstyrsavhengig.

 Hydro: trinnløs delbreddekobling ved Section Control.

 Delbredder anordnes som parabel i Section Control. Parabelen gjengir det faktiske spredeområdet bedre.

 Funksjonen støttes ikke av alle betjeningsterminaler, forbindelsen til Task Controller kan forstyrres.

- o ⊠ Ja
- $o$   $\Box$  Nei

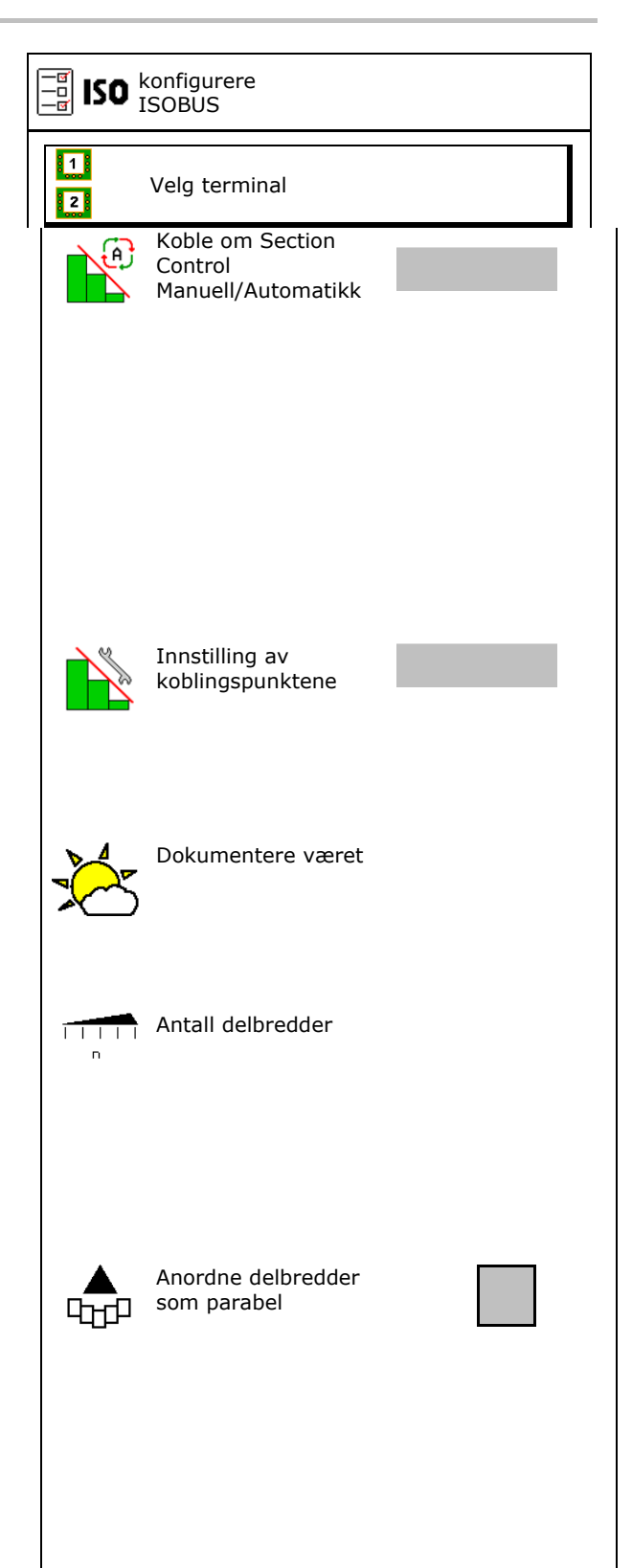

#### **Brukerprofil**

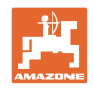

- InsideControl i vendeteigen. Inside Control forstørrer arbeidsbredden på feltsiden og forhindrer at det spres for lite gjødsel i vendeteigen på feltsiden.
	- o **Ø** aktiv
	- $\Omega$   $\Box$  ikke aktiv

#### **Velg terminal**

Hvis det er koblet til 2 betjeningsterminaler ISOBUS, kan en terminal velges for visning.

- Velg terminal for maskinbetjening
	- 01 Amazone
	- 02 annen terminal
- Velg terminal for dokumentasjon og Se **Control** 
	- 01 Amazone
	- 02 annen terminal
	- 1. Velg ny terminal.

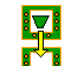

2. Skift terminal for visning.

Anmeldingen på VT-terminalen ka opptil 40 sekunder.

Hvis den angitte terminalen ikke b funnet innen denne tiden, melder ISOBUS seg an på en annen tern

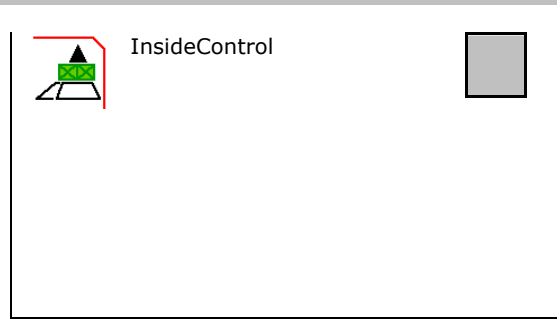

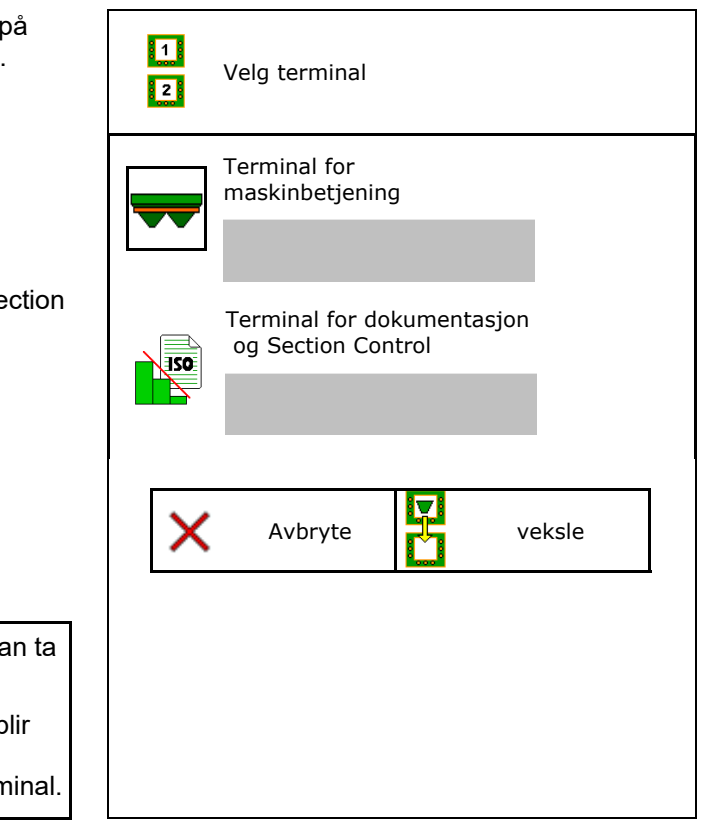

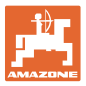

## **9 Konfigurere maskinen**

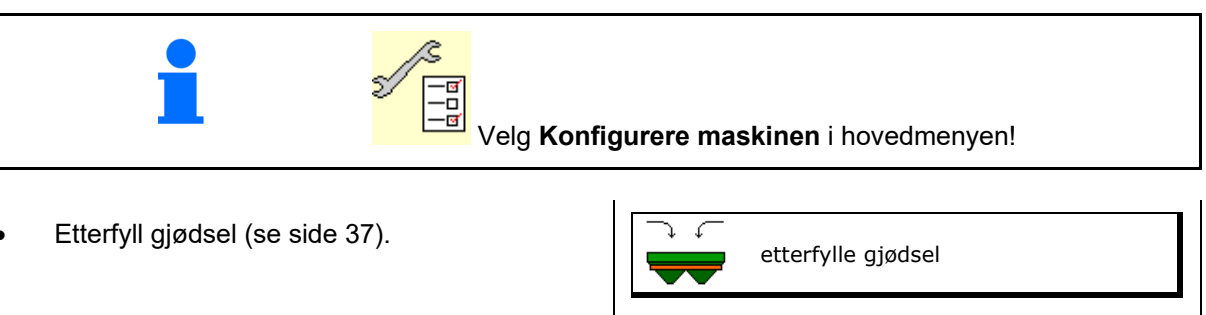

- Veiespreder: Tarere spreder. f.eks. etter montering av spesialtilbehør (se side 39).  $||\phi||_{\mathbf{g}}$  tarere spreder
- Veiespreder: Justere spreder, f.eks. etter påfylling (se side 38)  $\left| \begin{array}{cc} \frac{1}{2} & \frac{1}{2} \\ \frac{1}{2} & \frac{1}{2} \end{array} \right|$  Justere spreder
- Tøm beholderen, etter bruk og før rengjøring (se side 38).
- Veiespreder: Velg kalibreringsmetode på jordet.
	- o Offline
- $\rightarrow$  Beregning av gjødselkalibreringsfaktoren ved start av spredningen.
	- o Online-vekt
- $\rightarrow$  Kontinuerlig beregning av gjødselkalibreringsfaktoren under spredning via veieutstyr.
	- o Online- Flow Control og -vekt
- $\rightarrow$  Kontinuerlig beregning av gjødselkalibreringsfaktoren under spredning via dreiemomentregistrering og veieutstyr.
- Angi gjødselfyllenivå i kg (gjelder ikke
- Konfigurer kilden til signalet for hastighet (se side 40).
- Rett ut sprederen med vinkelsensoren, se side 41<sup>'</sup> Solution of the state of the state of the state of the state of the state of the state of the state of the state of the state of the state of the state of the state of the state of the state of the state of the
- Vedlikeholde spreder, se side 41.
- Koble til Bluetooth-enhet, se side 41.

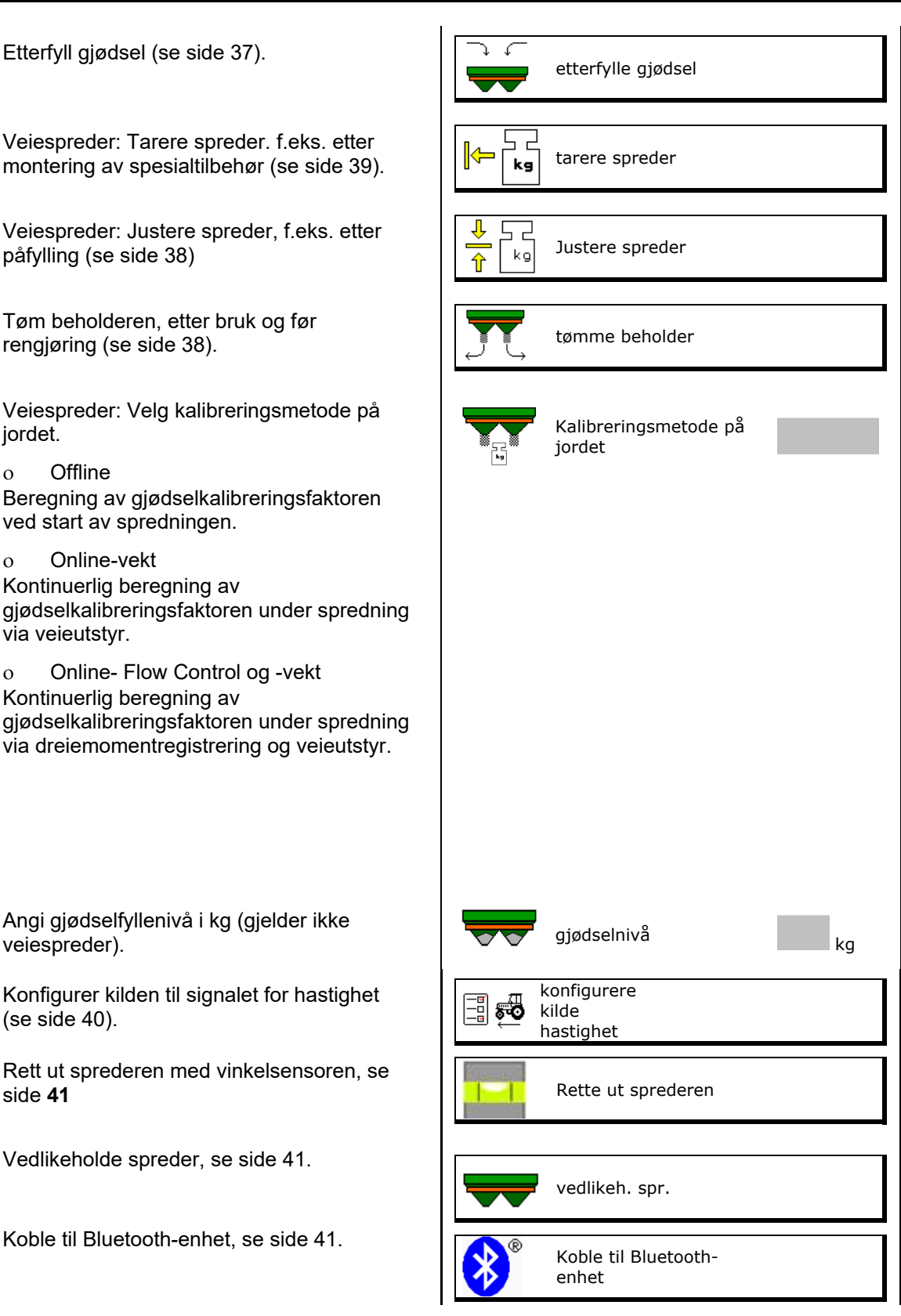

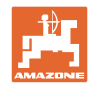

#### **Konfigurere maskinen**

- Konfigurere ArgusTwin, se side 41.
- Konfigurer WindControl, se side 42.
- Konfigurer FlowCheck, se side 42.
- Åpne menyen Setup, kun for kundeservice (se side 46) Setup Setup Setup Setup Setup Setup Setup Setup Setup Setup Setup Setup Setup Setup Setup Setup Setup Setup Setup Setup Setup Setup Setup Setup Setup Setup Setup Setup Setup Setup Setup Setup Setup Setup Setu

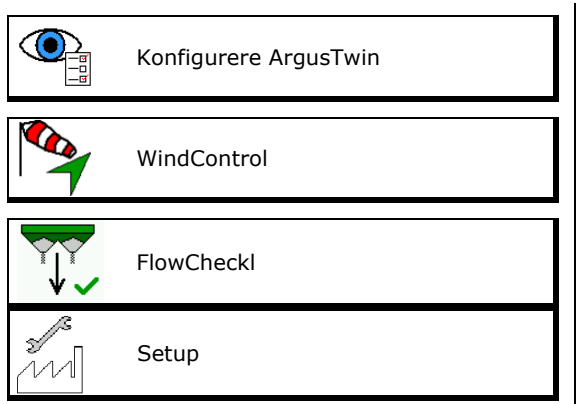
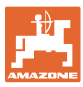

#### **9.1 Etterfylle gjødsel**

#### **Uten beregningsfunksjon**

Etterfyll gjødsel.

#### **Gjødselspreder uten veieteknologi:**

 $\rightarrow$  Angi etterfylt gjødselmengde i kg og lagre.

#### **Gjødselspreder med veieteknologi:**

 $\rightarrow$  Etterfylt gjødselmengde blir vist i kg. Lagre etterfylt gjødselmengde.

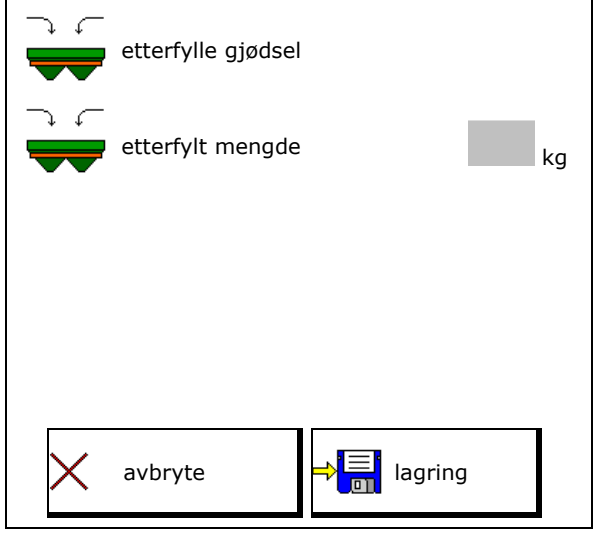

#### **Med beregningsfunksjon**

- (1) Teoretiske verdier for beregning
- Areal som kan bearbeides med nominell fyllemengde
- Spredemengde for beregning
- **OV** P®<br>Mål-fyllenivå
- (2) Faktiske verdier

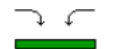

- Etterfylt mengde
- Totalt fyllenivå
- (3) Verdier beregnet fra de faktiske verdiene
- Støttelast
- Aksellast
- **Totalvekt**

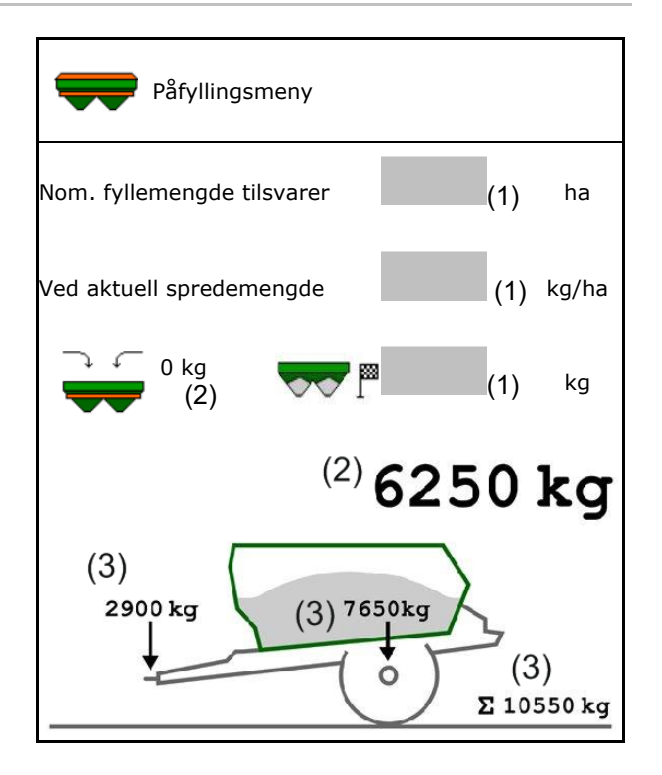

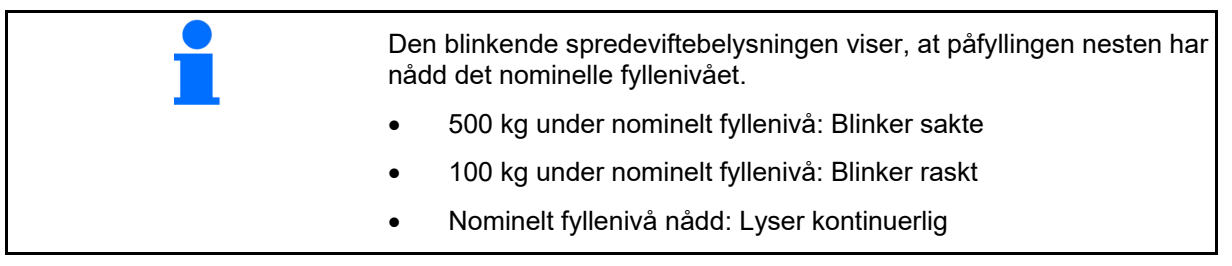

#### **Konfigurere maskinen**

# **9.2 Tømme gjødselbeholderen**

 Gjødsel som er igjen i gjødselbeholderen, kan tømmes ut via traktspissene.

ZA-TS med mekanisk spredeskivedrift:

Gjennomfør resttømming venstre og høyre separat.

- 1. Drei spredeskiven for hånd, slik at hullet i spredeskiven befinner seg direkte innunder åpningen til beholderen.
- 2. ZG-TS: Slå av båndbunn.

Ja, tøm kun forkammeret.

□ Nei, tøm hele beholderen.

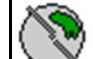

3. **Still inn inntakssystemet på** posisjon 10.

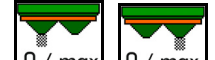

4. 0/max, 0/max Apne skyver.

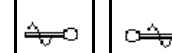

- 5. **Laccoll**, **Driv røreakselen ved behov.** Hold funksjonsfeltet trykt.
- $\rightarrow$  restgjødsel tømmes ut.

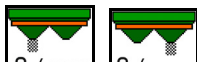

- 6.  $\boxed{0 / max}$ ,  $\boxed{0 / max}$  Lukk skyver.
- Visning 0 skyver lukket
- Visning 100 skyver åpen

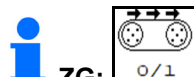

**ZG:**  $\frac{10}{1}$  Driv båndbunnen ved behov. Hold funksjonsfeltet trykt.

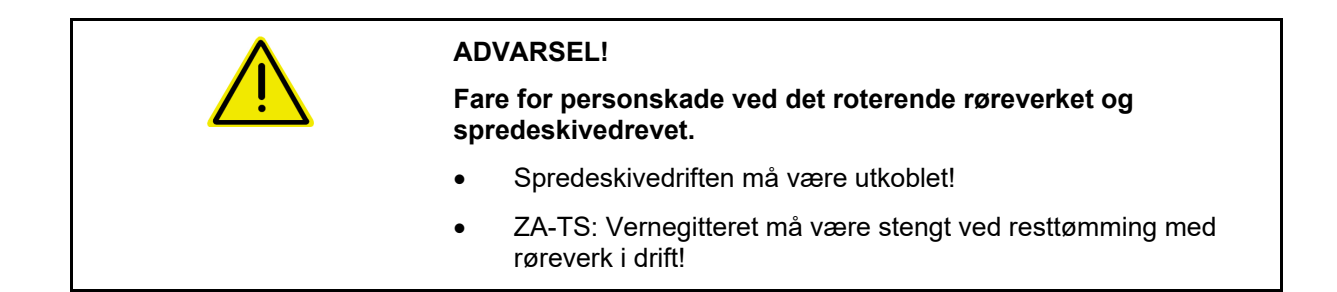

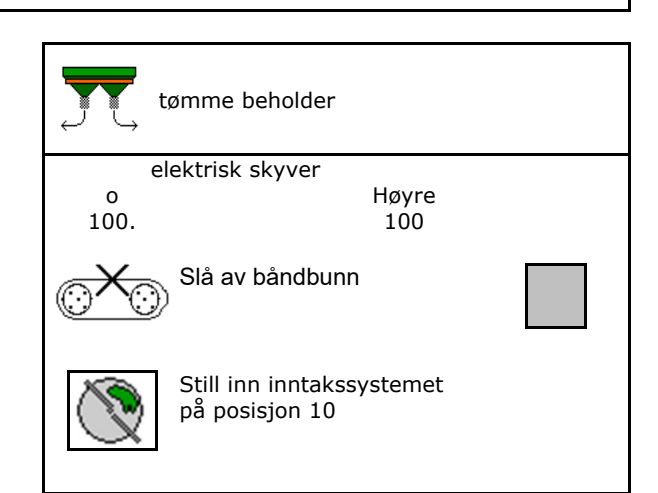

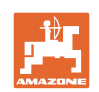

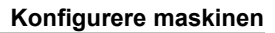

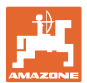

#### **9.3 Veiespreder: Tarere gjødselspreder**

Tarering av gjødselsprederen tjener til beregning av sprederens vekt med 0 kg beholderinnhold.

Fyllemengden som vises for den tomme beholderen må være 0 kg.

Tarering er nødvendig:

- før første gangs bruk.
- etter montering av spesialtilbehør
- 1. Tøm gjødselsprederen fullstendig.
- 2. Vent til **X** symbolet slukkes.
- 3. Tarere spreder.
- $\rightarrow$  Gjødselfyllenivå blir vist med 0 kg.

 $\begin{bmatrix}4. & \rightarrow \begin{bmatrix} -1 \\ \text{on} \end{bmatrix} \end{bmatrix}$  lagre.

#### **9.4 Veiespreder: Justere gjødselspreder**

Justering av gjødselsprederen brukes til korrektur av vekten ved påfylt beholder (parameter 2).

Justering er nødvendig hvis feil beholderinnhold vises etter påfylling.

Gjødselsprederen må være tarert.

1. Fyll gjødselsprederen.

Påfyllingsmengden må være kjent.

- 2. Vent til **X** symbolet slukkes.
- 3. Juster sprederen.
- 4. Tast inn korrekt beholderinnhold.
- Ny parameter 2 vises.

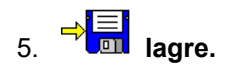

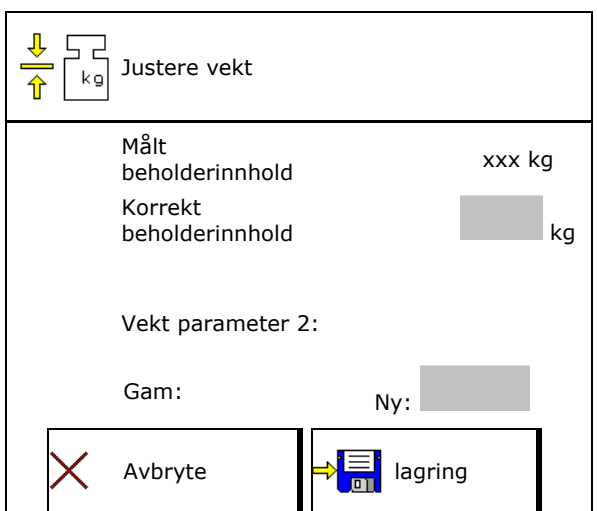

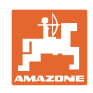

### **9.5 Kilde hastighetssignal**

Forskjellige kilder er valgbare for inngangen til signalet for kjørehastigheten.

- Radar
- Hjul (ISOBUS), f.eks. traktorhjul
- Hjul (maskin), f.eks. hjul trukket maskin
- Satellitt (NMEA2000)
- Satellitt (J1939)
- simulert
- $\rightarrow$  Etter valg av hastighet simulert skal verdien for hastigheten angis.

 Angivelse av en simulert hastighet gjør det mulig å arbeid videre etter svikt på hastighetssignalet fra traktoren.

#### **9.6 Rette ut sprederen**

- 1. Plasser den monterte gjødselsprederen på en vannrett flate.
- 2. Rett ut gjødselsprederen i lengderetningen via toppstaget og rett ut horisontalt i tverretning med løftestengene til trekkstengene.

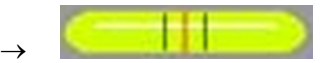

Gjødselsprederen er rettet ut, når den røde streken befinner seg i midten.

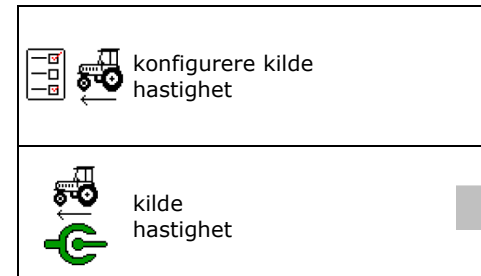

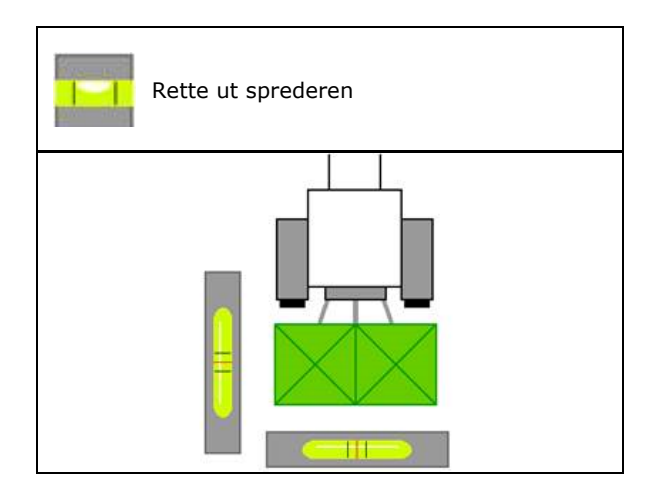

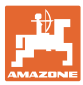

#### **9.7 Vedlikeholde spreder**

Nødvendig for komfortabelt skifte av spredeskiveenheter TS10, TS 20, TS30

- $\circledcirc$ 1.  $\sqrt{2}$  Sett Auto TS i en spenningsfri midtposisjon.
- $\rightarrow \checkmark$  Visning Auto TS er i midtposisjon.
	- (简)
- 2.  $\boxed{\mathscr{L}}$  Auto TS kjører tilbake i utgangsposisjon

#### **9.8 Koble til Bluetooth-enhet**

Via Bluetooth kan maskinen forbindes med en mobil brukerenhet.

Gjødselsprederen kan utveksle dataene til mySpreader-app via Bluetooth.

- 1. Klargjøre tilkobling
- 2. Angi den viste 6-sifrede koden på den mobile brukerenheten.
- 3. For tilkobling av en annen mobil brukerenhet, koble fra forbindelsen og start på nytt.

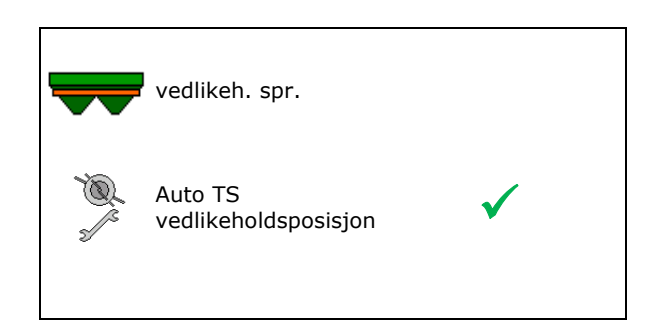

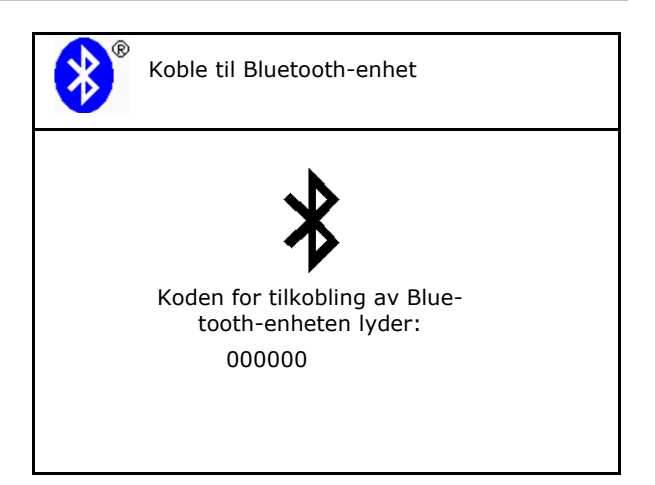

#### **9.9 Konfigurere ArgusTwin**

- ArgusTwin aktiv
	- o **Ø** ArgusTwin aktiv (posisjonen til inntakssystemet styres via Argus Twin)
	- o □ ArgusTwin ikke aktiv (inntakssystemet forblir i innstilt posisjon)

Visning sensorer:

Under spredning vises måleverdiene til sensorene.

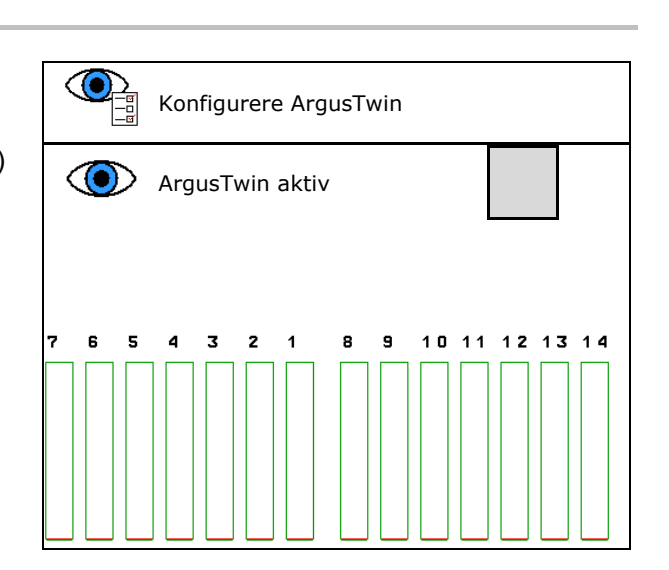

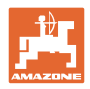

## **9.10 Konfigurere WindControl**

- WindControl aktiv
	- WindControl aktiv WindControl regulerer posisjonen til inntakssystemet via ArgusTwin
	- WindControl ikke aktiv
		- Hvis ArgusTwin er deaktivert, må også WindControl deaktiveres
- Foldeautomatikk vindsensor aktiv
	- o **Ø** Foldeautomatikk aktiv
		- Vindsensor foldes automatisk i transportstilling og arbeidsstilling Vinddata vises
	- $\Omega$   $\square$  Foldeautomatikk ikke aktiv
- Registrere vindkast
	- o **Ø** Registrere vindkast Vindkast registreres, advarsel avgis
	- $o$   $\Box$  Ikke registrere vindkast
- Velge enhet vindstyrke
	- m/s (meter per sekund)
	- bft (Beauforts skala vindstyrke 0-12)

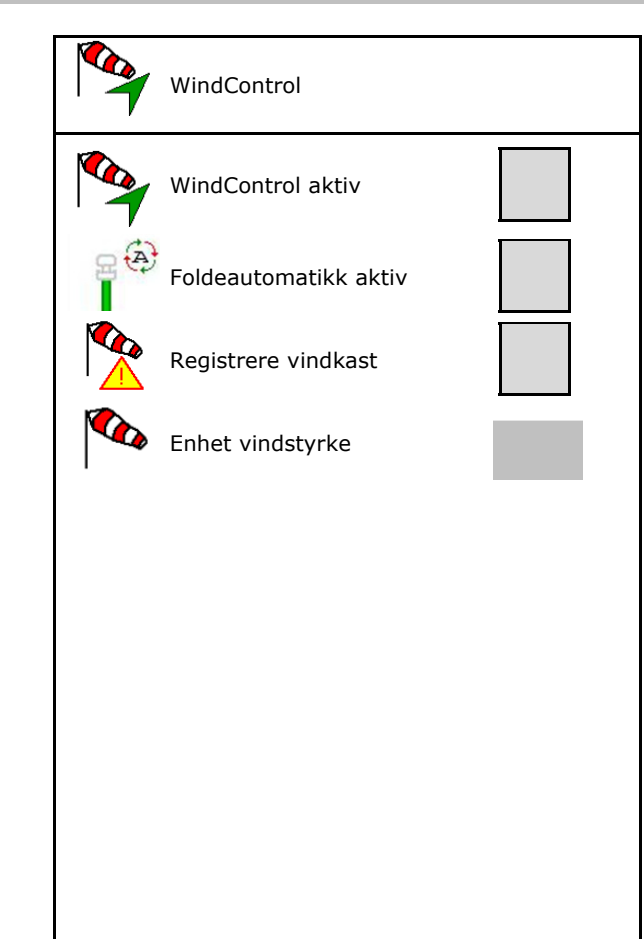

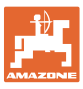

#### **9.11 Konfigurere FlowCheck**

- Fjerne blokkeringer automatisk
	- o **Ø FlowCheck registrerer blokkeringer** og fjerner disse gjennom gjentatt kjøring av skyveren
	- o □ FlowCheck ikke aktiv
- Angi alarmgrense for restmengde gjødsel
	- o Over alarmgrensen oppheves en registrert blokkering
	- Under alarmgrensen ansees beholderen som tom. Melding beholder tom utgis
- Toleranse for registrering av blokkeringer. (Tolerert avvik fra målt hydraulisk trykk i forhold til nominelt trykk). Denne verdien angir følsomheten til FlowCheck.

(standardverdi 40 %)

- FlowCheck reagerer for ofte: Øk verdien i 5 %-trinn.
- FlowCheck reagerer for sent: Reduser verdien i 5 %-trinn.

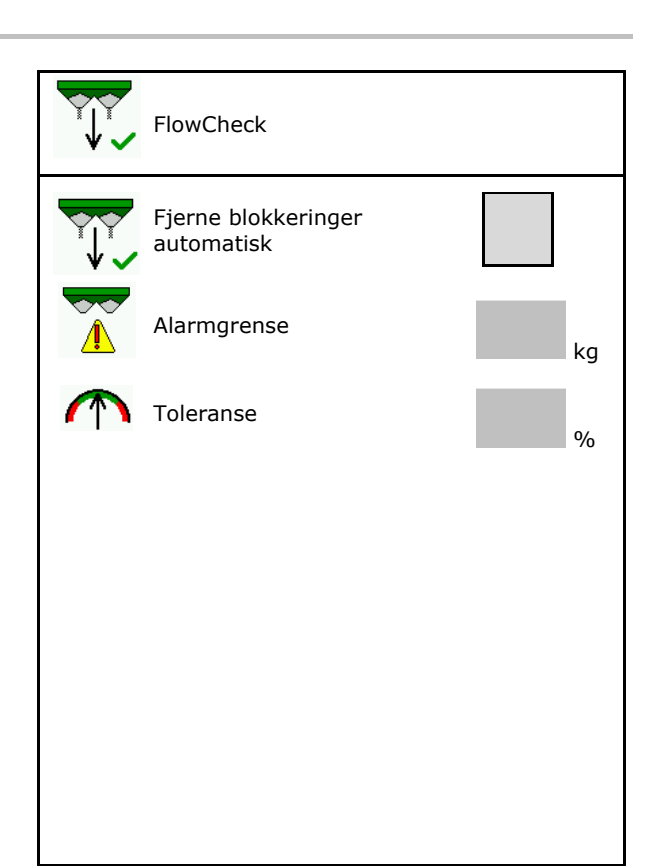

#### **9.12 Menyen Setup (konfigurasjon)**

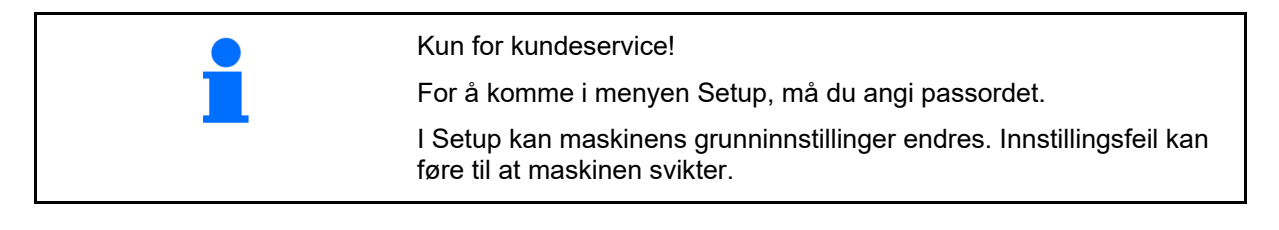

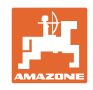

# **10 Mobilt prøveutstyr**

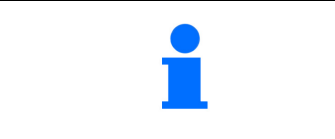

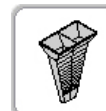

Velg **Mobilt prøveutstyr** i hovedmenyen!

Bruk det mobile prøveutstyret i henhold til driftsveiledningen, og bedøm tverrfordelingen.

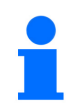

Den oppsamlede gjødselmengden fra hver av de fire gjødseloppsamlingsskålene som befinner seg i de fire oppstillingsposisjonene (I, II, III, IV) skal enkeltvis fylles i målebegeret og antallet delstreker for hver av målerekkene legges inn på terminalen.

→

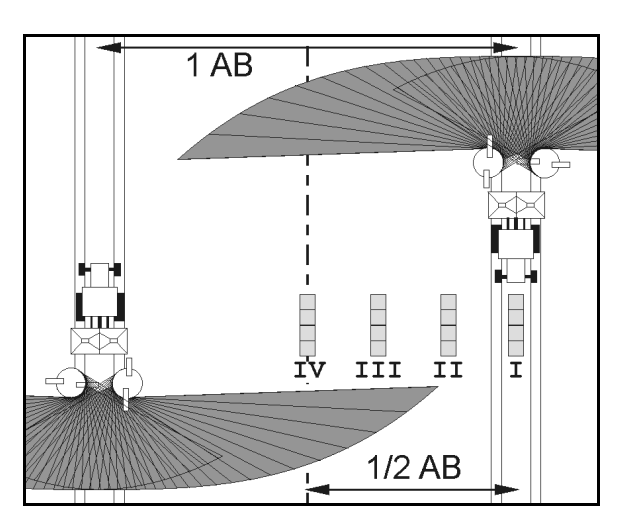

#### Avstandene til

gjødseloppsamlingsskålene blir vist avhengig av arbeidsbredden.

 1. Angi antallet delstreker for gjødselnivåene **I til IV**.

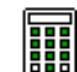

- 2. **BB** Beregn nye innstillingsverdier.
- 3. Foreta innstillinger iht. beregnede innstillingsverdier.

 $0,0 n$  $3,3n$  $6,7$  m  $10,0 n$ ΙI III ΙU 1 2.1 2.3 2.2 圖

 Korriger kasteretningen med den beregnede differansen, se meny Gjødsel.

 ArgusTwin: Endret kasteretning beregnes og overtas automatisk.

- Korriger spredeskiveturtallet med den beregnede differansen, se meny Gjødsel. | Korreksjon av
- 4. Lagre beregnede verdier og tilbake til hovedmenyen.

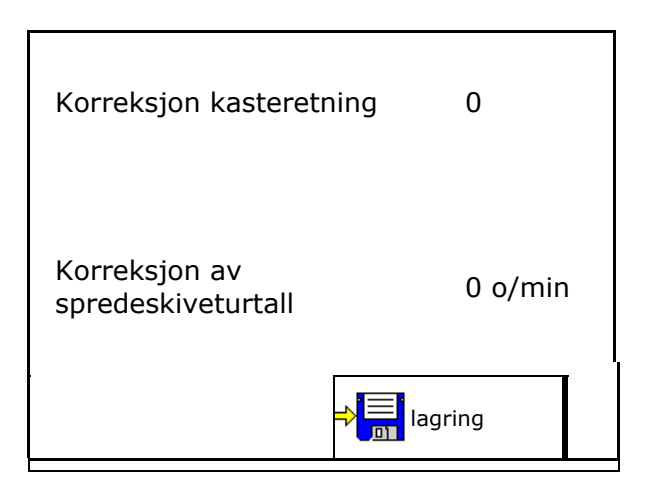

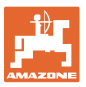

De korrigerte verdiene lagres i menyen Gjødsel, automatisk innstilt (ved hydraulisk spredeskivedrift, elektrisk innstilling av inntakssystemet), må stilles inn (ved mekanisk spredeskivedrift, manuell innstilling av inntakssystemet).

# **11 Menyinfo**

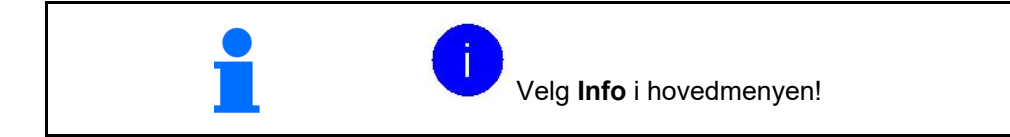

- MIN maskinidentitetsnummer
- Vise softkey-nummer i menyene. I tillegg vises fuksjonsfeltet feilminne
- Visning arbeidsdata

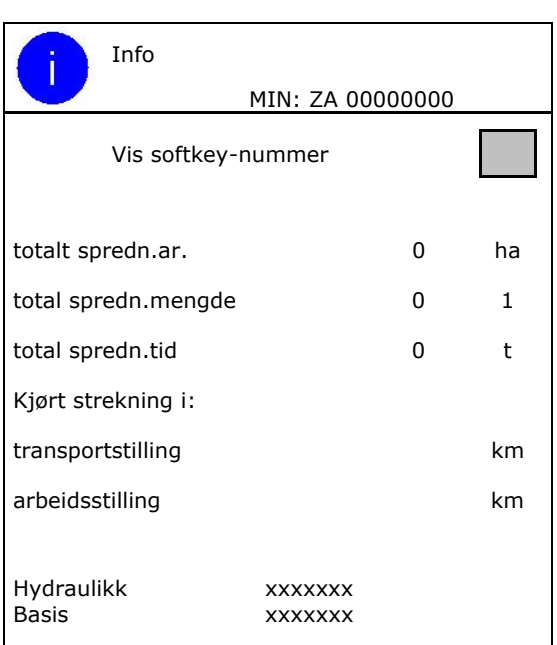

Visning av programvareversjon

#### **Feilminne**

 Visning av de siste 50 feilmeldingene (la numrene til softkeys vises hertil, se ovenfor).

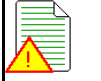

Feilminne ECU driftstimer: 00:00

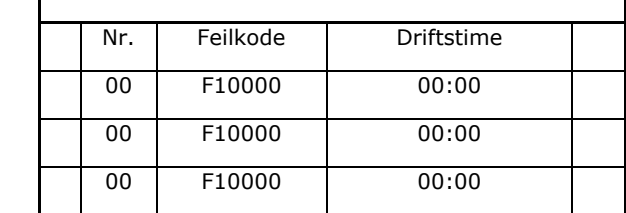

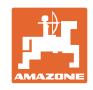

# **12 Arbeid på jordet**

a an

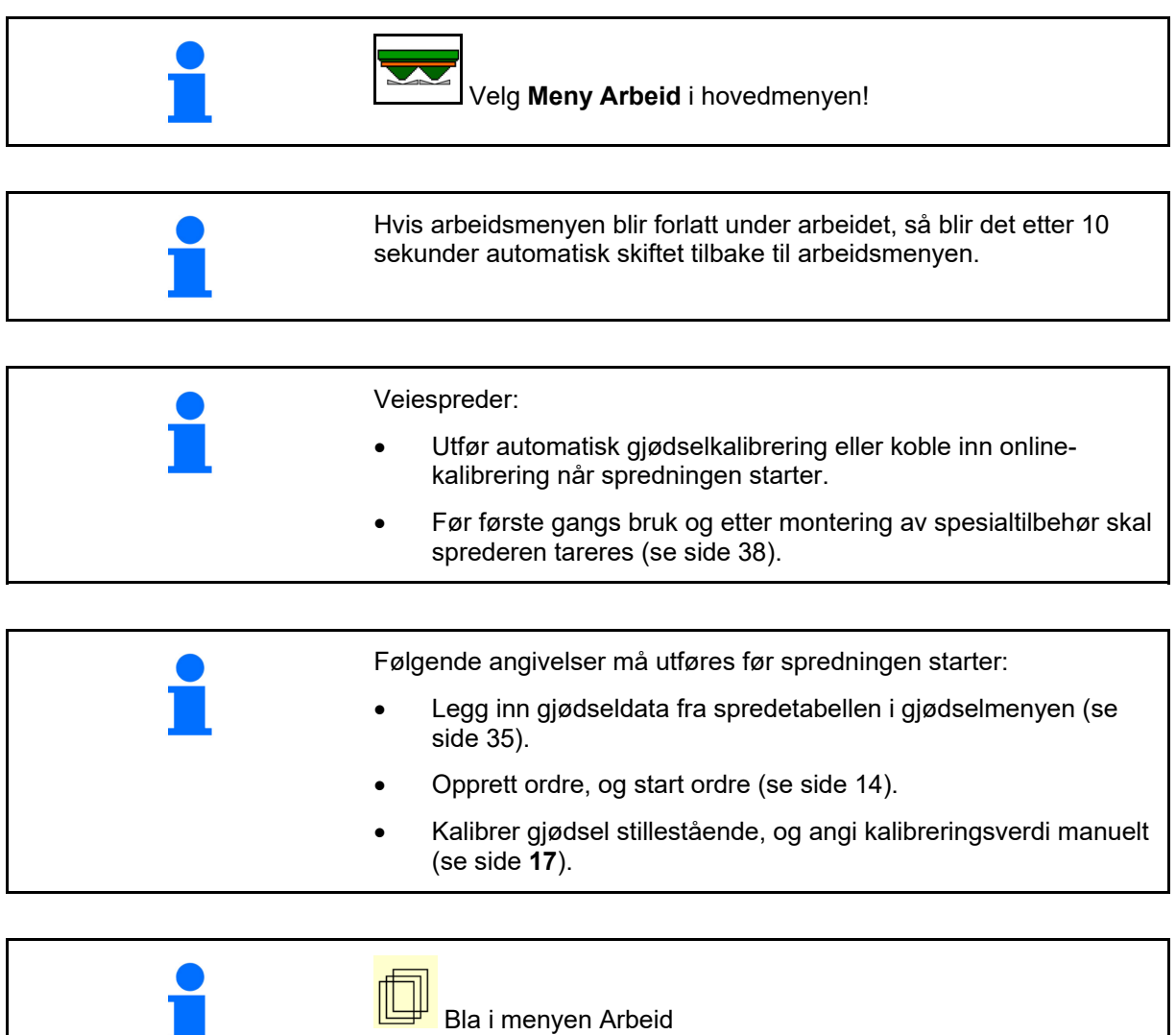

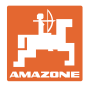

# **12.1 Funksjoner i arbeidsmenyen**

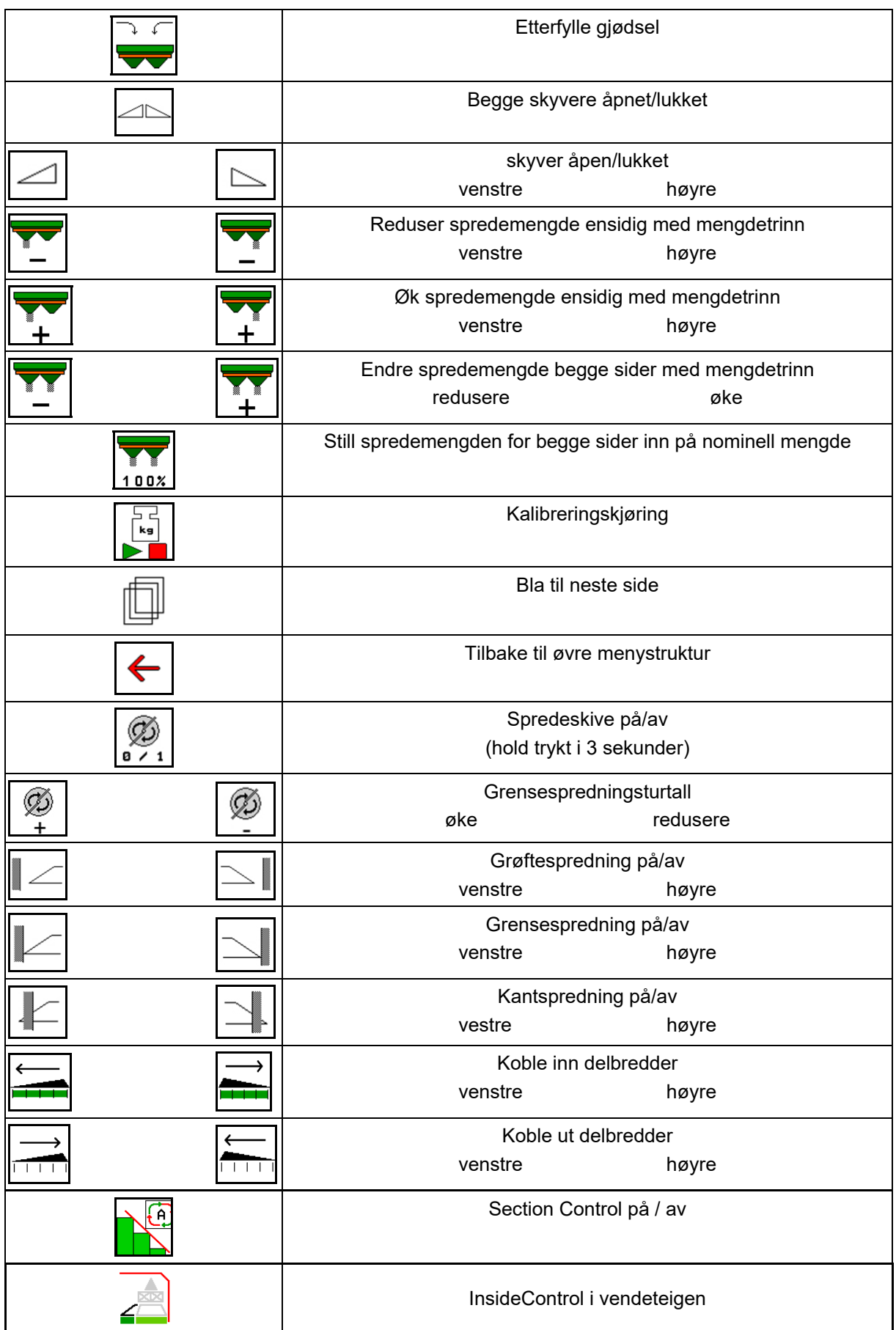

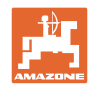

#### **Arbeid på jordet**

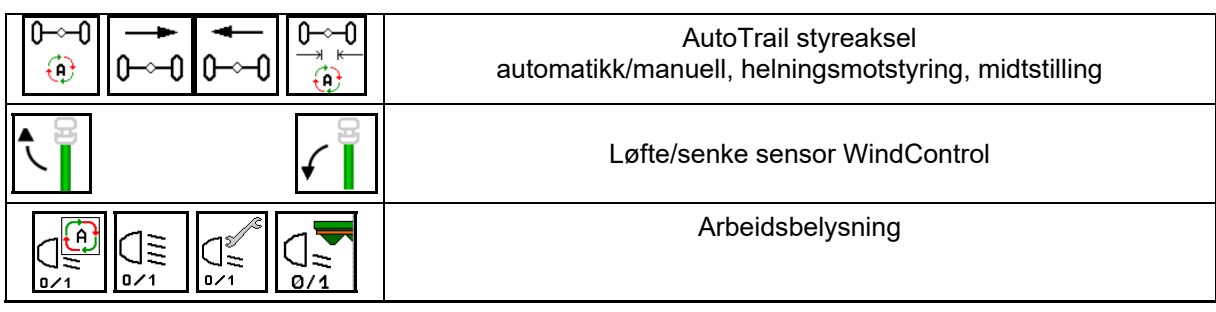

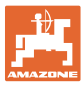

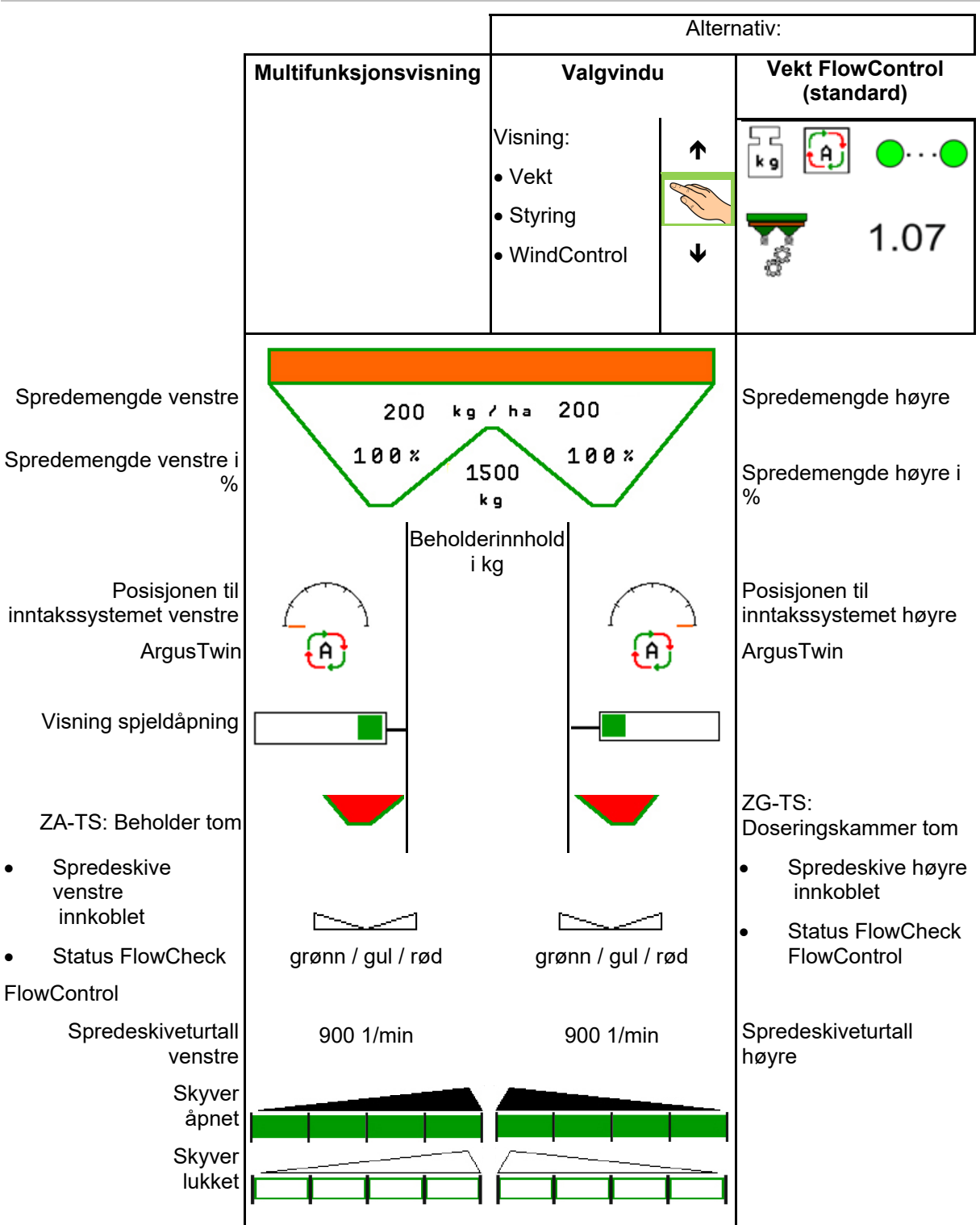

#### **12.2 Visning arbeidsmeny**

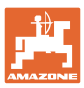

#### **Arbeid på jordet**

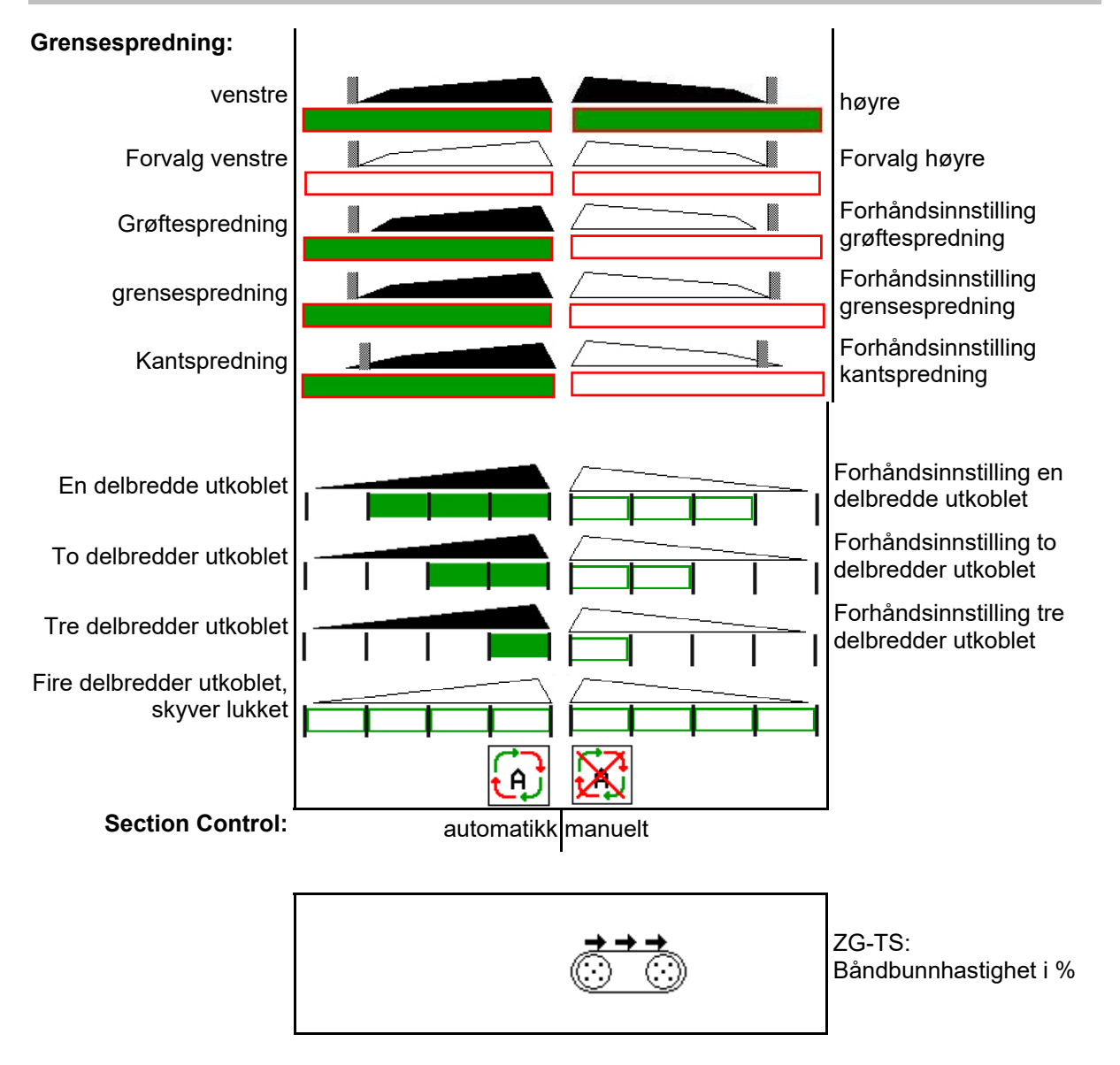

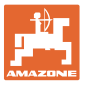

#### **12.3 Spesielle henvisninger i arbeidsmenyen**

Gult markerte visninger er en henvisning til et avvik fra den nominelle tilstanden.

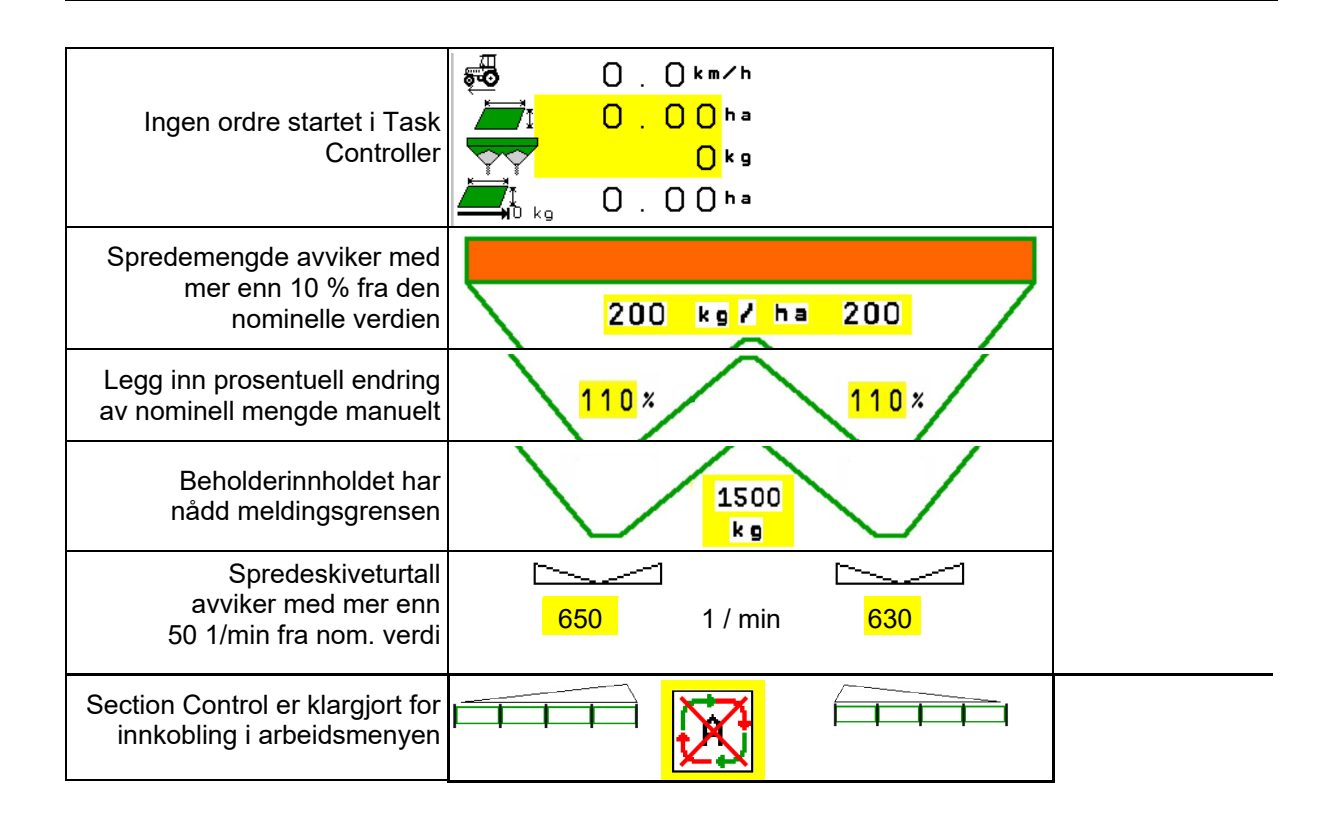

#### **12.4 Miniview i Section Control**

Miniview er et utsnitt av menyen Arbeid, som vises i menyen Section Control.

- (1) De første 2 linjene til multifunksjonsdisplayet
- (2) Fyllenivå i kg
- (3) Spredeskiveturtall
- (4) Aktuell spredemengde
- (5) Section Control, Gjødselkalibrering Spredemodus (gul ved overstyring av Section Control)

Anvisninger vises også i Miniview.

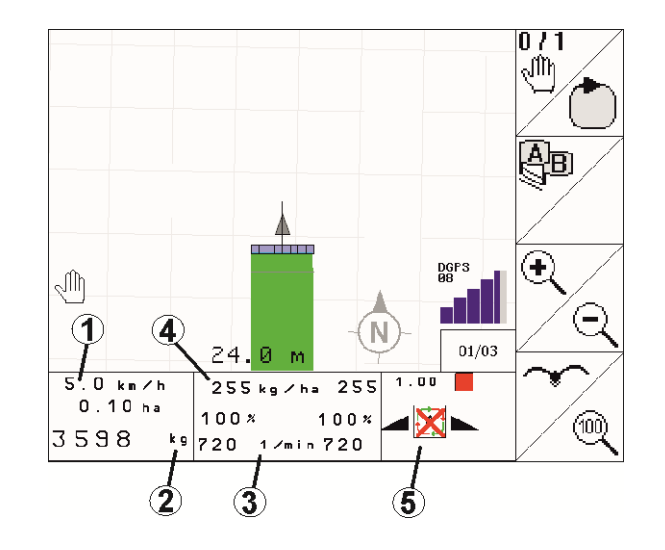

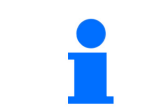

Miniview kan ikke vises fra alle betjeningsterminaler

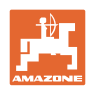

#### **12.5 Kalibrere på jordet**

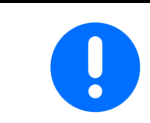

For at ønsket nominell mengde blir spredt, må en før kalibreringen på jordet gjennomføre inntastingene i menyen Gjødsel.

#### **12.5.1 Online kalibrering med veieutstyr (vekt)**

Kalibreringsverdien beregnes kontinuerlig på nytt ved hjelp av onlineveiing og den teoretisk spredte mengden. Den nødvendige spjeldstillingen tilpasses online.

**L** Velg ønsket kalibreringsmetode i menyen Konfigurere maskin.

Visninger i arbeidsmenyen:

- (1) Aktuell kalibreringsfaktor
- (2) Online-kalibrering aktiv
- (3) Online-kalibrering utkoblet

Online-kalibreringen kan kun startes når vekten er i ro og med mer enn 200 kg i beholderen.

Hvis displayet viser symbolet  $\mathbb{X}$ , er vekten ikke i ro.

Ved arbeid i kupert terreng eller på ujevne jorder kan det på grunn av systemets egenskaper oppstå svingninger i vektregistreringen:

Her slår du av online-kalibreringen under kjøring.

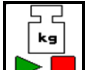

 Slå online kalibrering av/på igjen (mulig under kjøring).

 Avbrudd av Online-kalibreringen vises.

 $\rightarrow$  Spredningen fortsetter med den viste kalibreringsfaktoren.

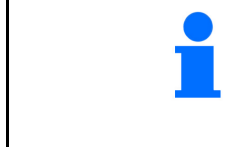

Under arbeid med spredning blir Online-kalibreringen automatisk koblet ut når beholderinnholdet er mindre enn 200 kg!

Etter påfylling (beholderinnhold større enn 200 kg) kobles Onlinekalibreringen automatisk inn igjen!

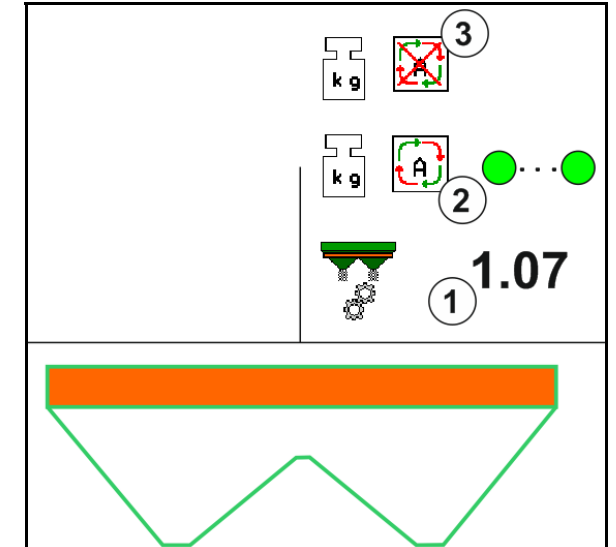

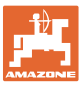

#### **12.5.2 Online kalibrering med dreiemomentregistrering (FlowControl og vekt)**

Kalibreringsverdien beregnes kontinuerlig på nytt ved hjelp av dreiemomentregistrering FlowControl. Den nødvendige spjeldstillingen tilpasses online. Måleverdiene refereres med veieutstyret over en lengre måleperiode.

 Velg ønsket kalibreringsmetode i menyen Konfigurere maskin.

Før du begynner med arbeidet (åpne spjeldene) må du beregne FlowControl dreiemomentet på spredeskiven uten gjødselbelastning.

Dertil må du i 5 sekunder drive spredeskiven med det nominelle spredeskiveturtallet.

Straks FlowControl skifter til modusen Automatikk kan du begynne med spredningen.

Visninger i arbeidsmenyen:

- (1) Aktuell kalibreringsfaktor.
- (2) Online FlowControl kalibrering aktivert med referansering gjennom vekt.
- (3) Online FlowControl kalibrering aktivert uten referansering gjennom vekt.
- (4) Online FlowControl kalibrering ikke aktivert, Online kalibrering via vekt, se side 52.
- (5) Farget visning av spredeskiven som status FlowControl.
	- hvit FlowControl ikke aktiv.
	- grønn FlowControl aktiv.
	- gul FlowControl arbeider med korrekt spredemengde, men skyverstillingene avviker sterkt fra hverandre. Det kan være tegn på en tilstoppet skyveråpning.
	- rød FlowControl er aktiv, spredemengde kan **ikke** oveholdes. Beholder tom eller tilstoppet skyveråpning.

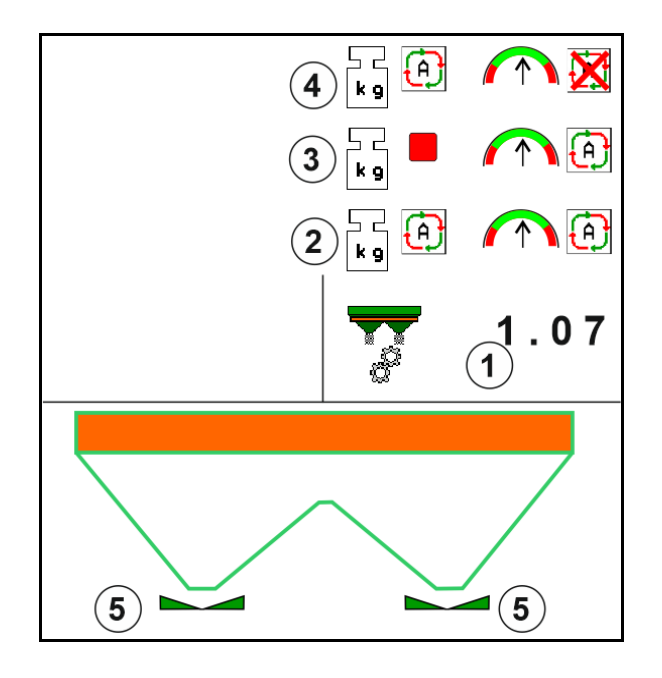

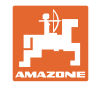

#### **12.5.3 Offline kalibrering under en kalibreringskjøring**

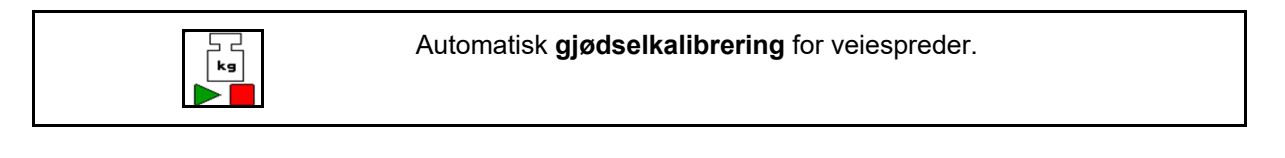

Offline kalibreringen skjer i begynnelsen av arbeidet under spredning, mens minstemengde gjødsel må bli spredt.

- ZA-TS: Minstemengde gjødsel = 200 kg
- ZG-TS: Minstemengde gjødsel = 1000 kg

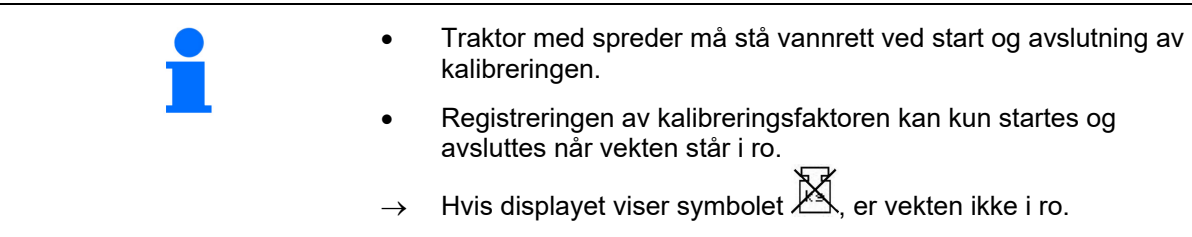

U Velg ønsket kalibreringsmetode i menyen Konfigurere maskin.

- (1) Gjødselspreder står ikke i ro, veiing ikke mulig
- (2) Offline-kalibrering avsluttet
- (3) Offline-kalibrering startet med visning av den frem til da spredte gjødselmengden.

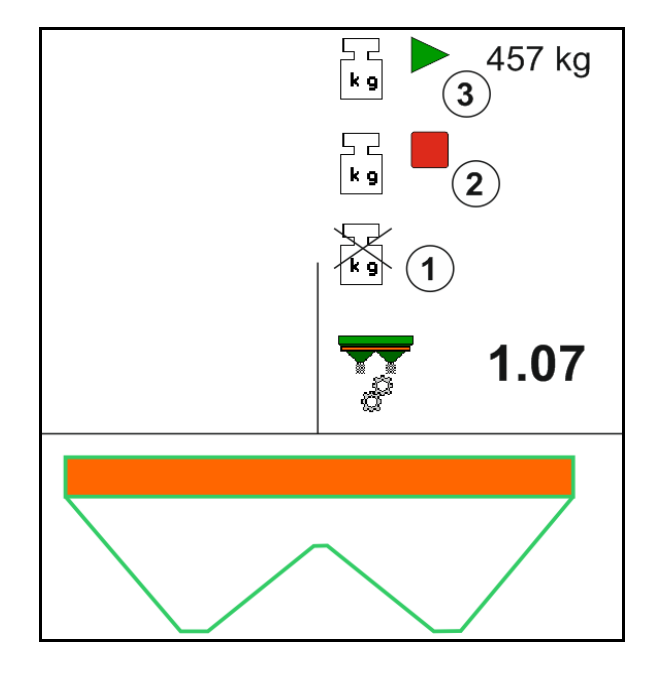

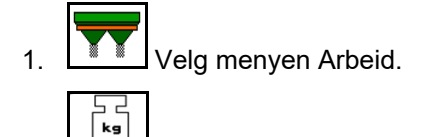

2.  $\Box$  Start automatisk kalibrering.

- 3. Start spredning på vanlig måte og spre minstemengde gjødsel.
- $\rightarrow$  Kalibreringen blir indikert med en grønn trekant.
- $\rightarrow$  Den under kalibreringen doserte gjødselmengden blir vist.

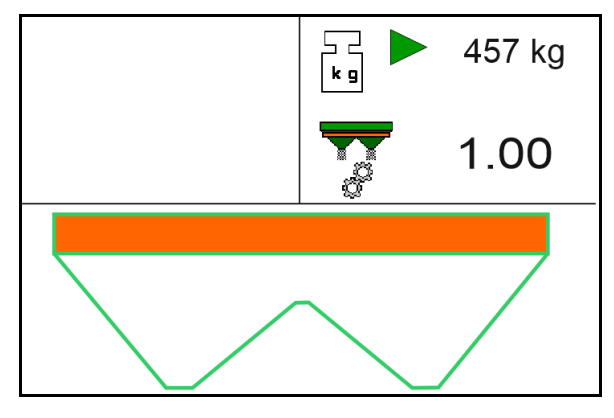

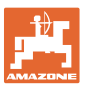

- $\rightarrow$  Når minstemengden nås indikeres det med en grønn hake.
- 4. Når minstemengden av gjødsel er dosert ut, steng skyveren og stans.
	- ᅼ  $\sqrt{k}$ g

5. **August** Avslutt automatisk kalibrering.

- $\rightarrow$  Avslutning av kalibrering blir indikert med en rød firkant.
- $\rightarrow$  Den nye kalibreringsfaktoren blir vist.
- $\rightarrow$  Den nye kalibreringsfaktoren blir vist.
- 6. Lagre kalibreringsfaktor eller avbryte kalibrering.
- 7. Fortsette med spredningen.

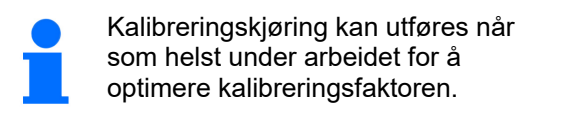

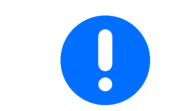

Etter den første gjødselkalibreringen bør det foretas flere kalibreringer med større spredemengder (f.eks. ZA-TS: 1000 kg, ZG-TS: 2500 kg) for å optimere kalibreringsfaktoren ytterligere.

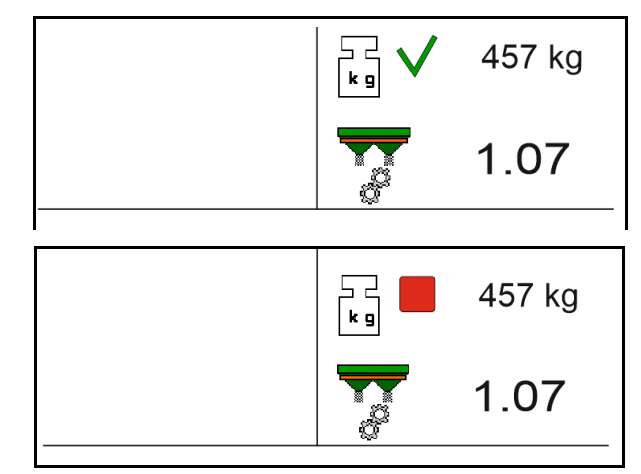

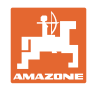

#### **12.6 Beskrivelse av funksjonene i arbeidsmenyen**

#### **12.6.1 Skyver**

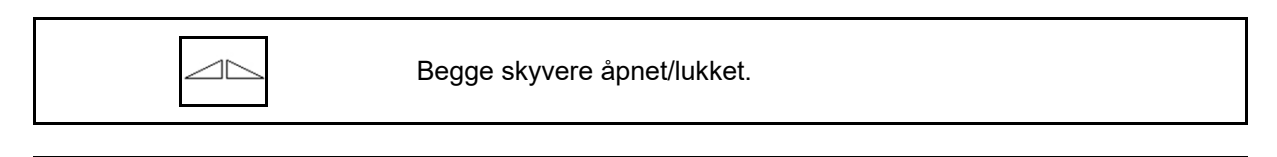

$$
\quad \ \ \, \overline{\quad }\quad \ \, \overline{\quad }\quad \ \, \overline{\quad }\quad \ \ \, \overline{\quad }\quad \ \ \, \overline{\quad }\quad \ \ \, \overline{\quad }\quad \overline{\quad }\quad \ \, \overline{\quad }\quad \ \, \overline{\quad }\quad \ \, \overline{\quad }\quad \ \, \overline{\quad }\quad \overline{\quad }\quad \overline
$$

Skyver venstre, høyre åpen/lukket.

Åpne skyvere før arbeidet

- og start samtidig
- når spredeskivene har nådd korrekt turtall.
- (1) Visning venstre skyver åpen.
- (2) Visning høyre skyver lukket.

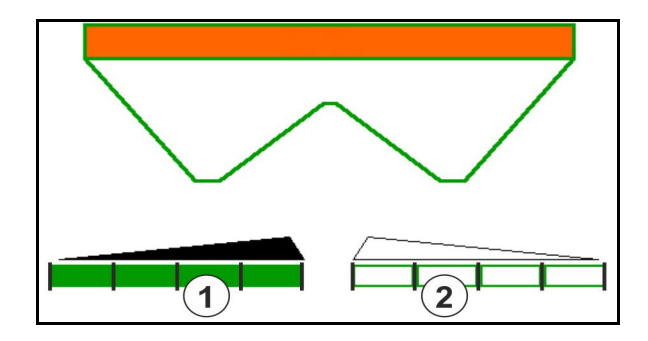

#### **12.6.2 Endre spredemengde under spredningen**

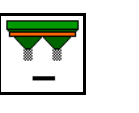

Reduser/øk spredemengden for begge sider med mengdetrinn

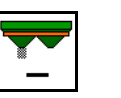

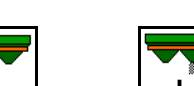

n n s

Reduser spredemengde ensidig med mengdetrinn

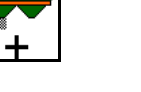

Øk spredemengde ensidig med mengdetrinn

Still spredemengden for begge sider inn på nominell mengde

- Spredemengden blir for hvert tastetrykk endret med det angitte mengdetrinnet (f. eks. 10%).
- Mengdetrinnet angis i menyen Maskindata.
- (1) Visning av endret spredemengde i kg/ha og prosent.

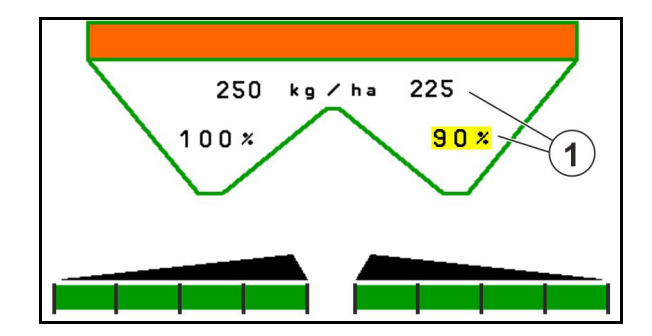

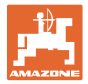

#### **12.6.3 Etterfylle gjødsel**

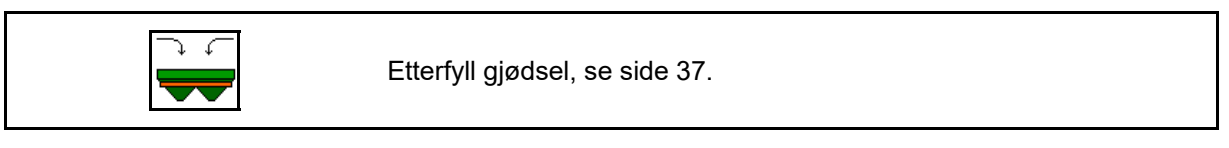

#### **12.6.4 Hydro: Koble inn/ut spredeskivedrift**

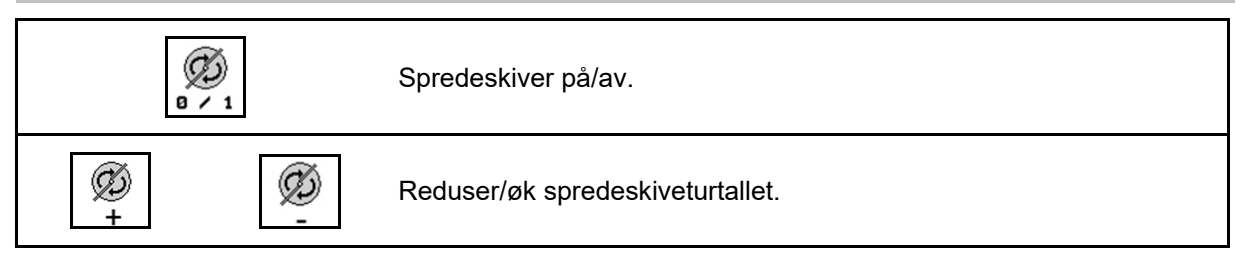

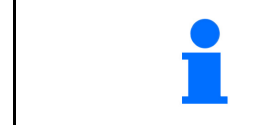

Koble inn ved å trykke på knappen i minst tre sekunder til signallyden opphører.

Spredeskivene går med turtallet som er angitt i menyen Maskindata.

- (1) Visning av spredeskiveturtall.
- (2) Visning av spredeskiver innkoblet

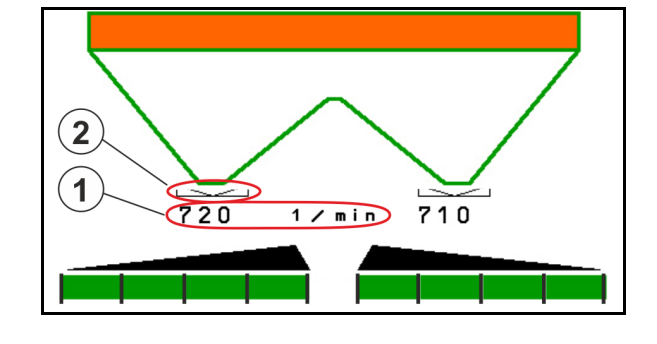

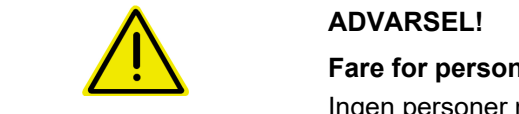

**Fare for personskade på grunn av roterende spredeskiver.**  Ingen personer må oppholde seg ved spredeskivene

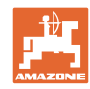

#### **Arbeid på jordet**

#### **12.6.5 Deaktivere**

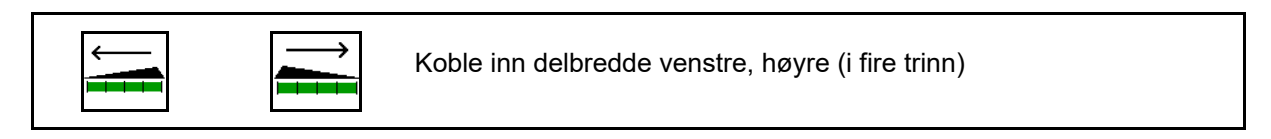

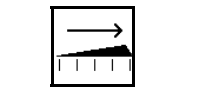

Π

Koble ut delbredde venstre, høyre (i fire trinn)

Visning To delbredder høyre utkoblet.

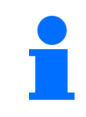

Ved lukkede spjeld kan delbreddereduksjon velges.

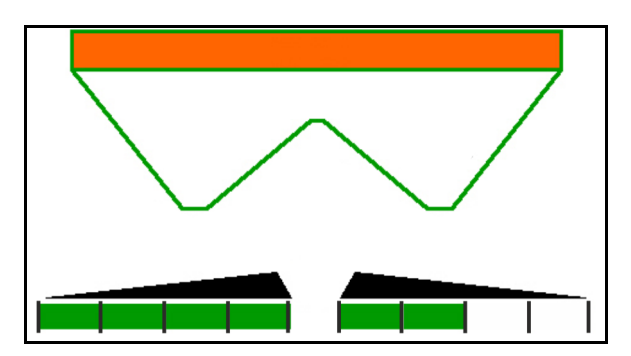

Visning 6 delbredder høyre utkoblet.

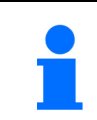

For kilespreding kan alle delbredder kobles inn eller ut fra en side til den andre.

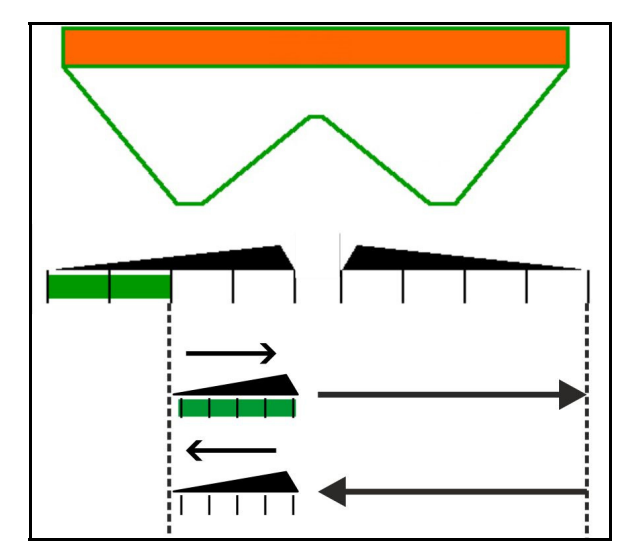

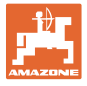

#### **12.6.6 Grensespredning med Auto-TS**

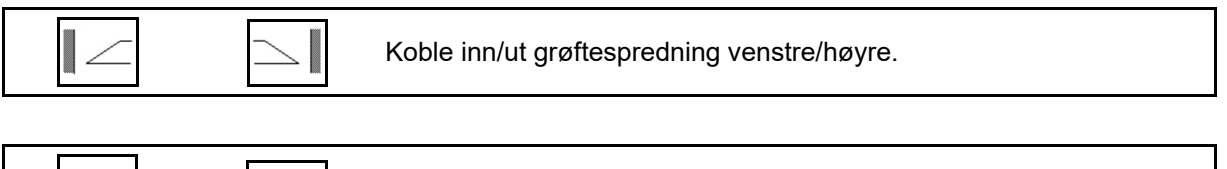

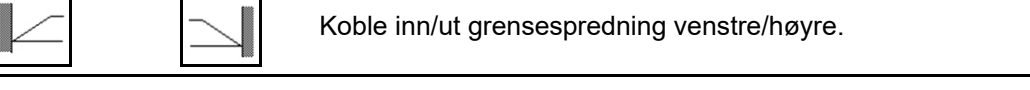

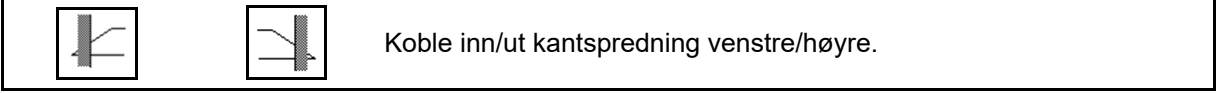

- (1) Visning kantspredning innkoblet
- (2) Visning kantspredning forvalgt
- (3) Visning grensespredning innkoblet
- (4) Visning grensespredning forvalgt
- (5) Visning grøftespredning innkoblet
- (6) Visning grøftespredning forvalgt
- (7) Visning Redusert spredeskiveturtall.

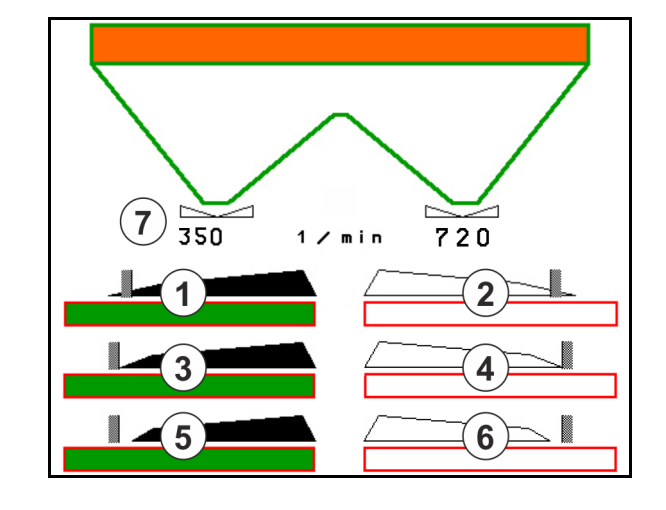

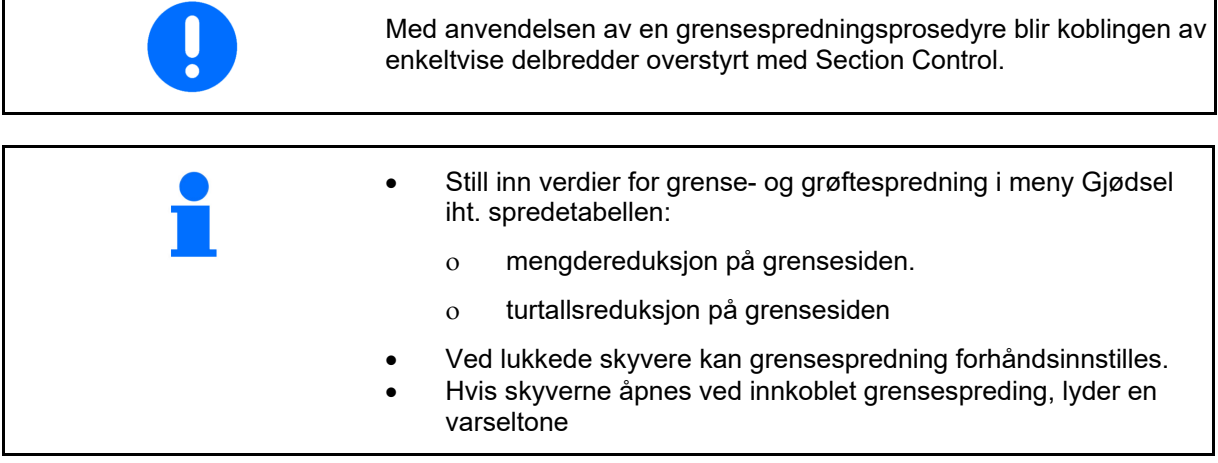

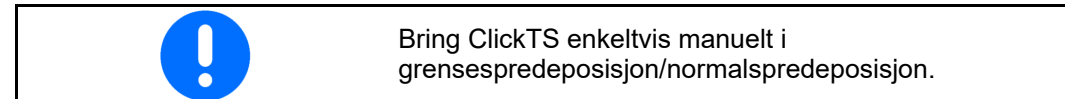

#### **Hydraulisk spredeskivedrift**

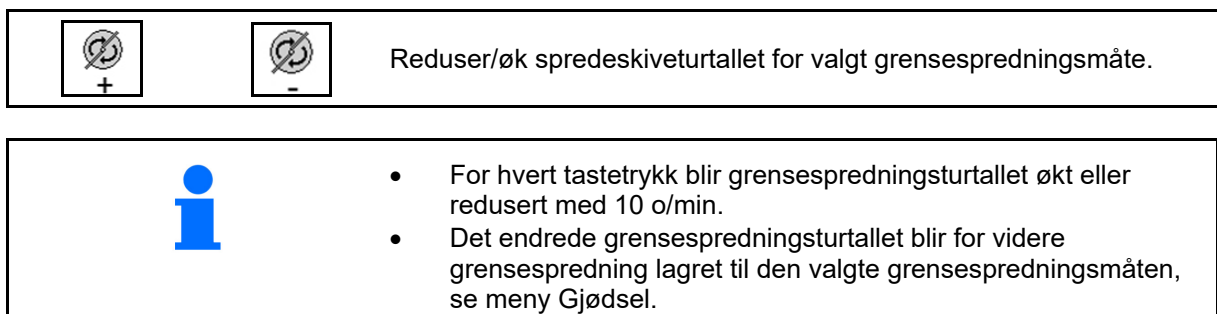

#### **12.6.7 Grensespredning med grensespredeskjerm BorderTS / bedspredning**

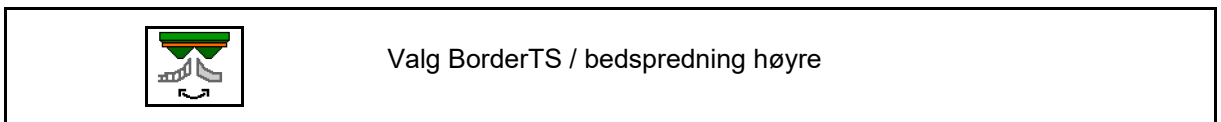

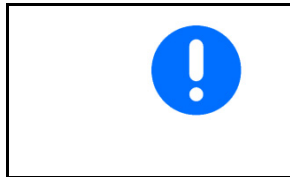

Valget er kun viktig for maskiner som er utstyrt med kombinasjonen av grensespredeskjerm BorderTS og bedspredeskjerm høyre side.

Innstillingen styrer spredemengden ved grensespredning, se maskinens bruksanvisning.

Etter at spredeskjermene er satt i arbeidsstilling, velg grensespredning eller bedspredning.

Visning grensespredning høyre:

Visning bedspredning høyre:

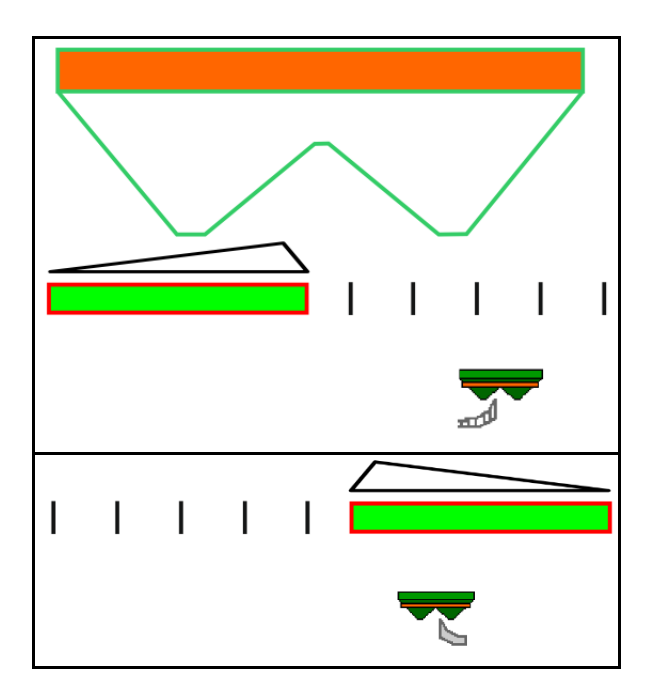

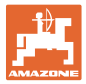

#### **12.6.8 Koble Section Control (GPS-styring)**

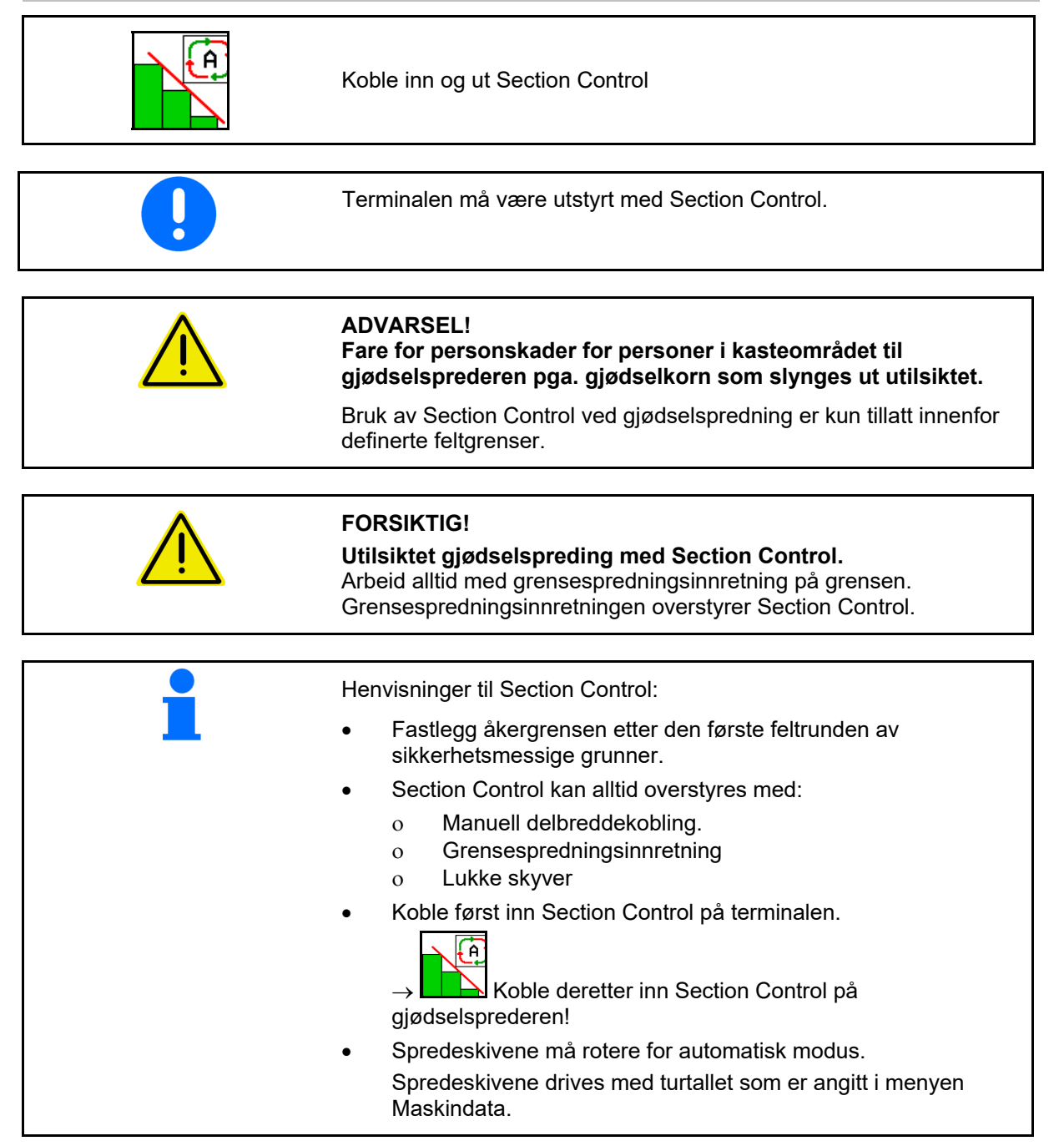

#### **Arbeid på jordet**

Visning:

- **•** Section Control innkoblet (Automatikkmodus)
- Section Control utkoblet (Manuell modus)
- Section Control innkoblet én delbredde utkoblet via Section Control
- **•** Section Control overstyrt grunnet manuell lukking av skyver.
- Section Control overstyrt grunnet grensespredeinnretning til høyre
- Section Control overstyrt grunnet manuell kobling av delbredder.

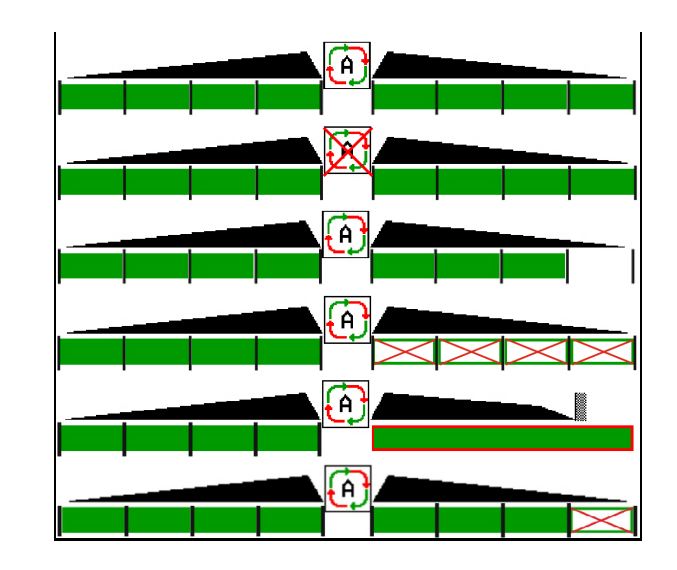

Spredeskivedrift mekanisk:

 $\rightarrow$  Section Control styrer maksimalt 8/16 delbredder.

Spredeskivedrift hydraulisk:

 $\rightarrow$  Section Control styrer delbreddene trinnløst.

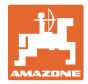

#### **12.6.9 AutoTrail styreaksel**

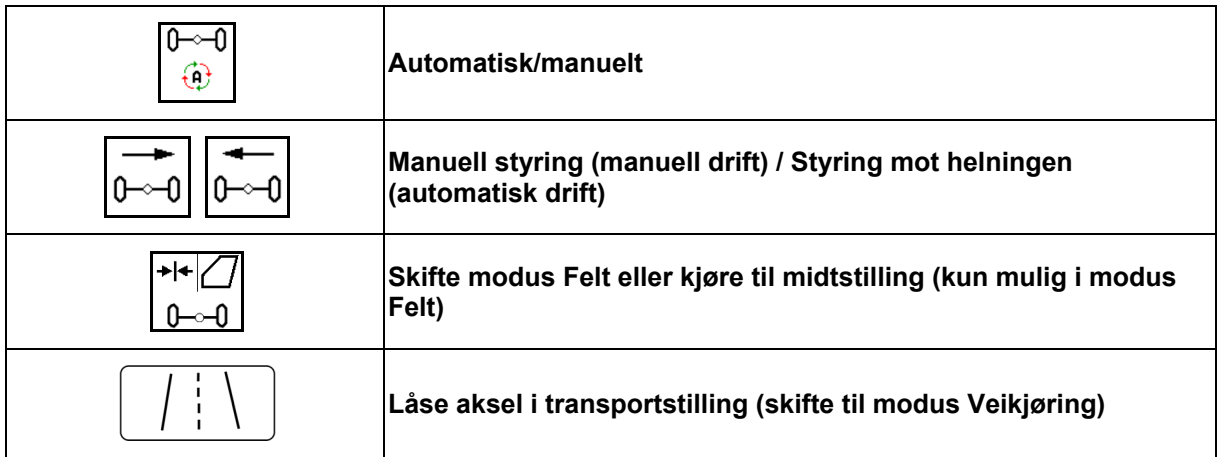

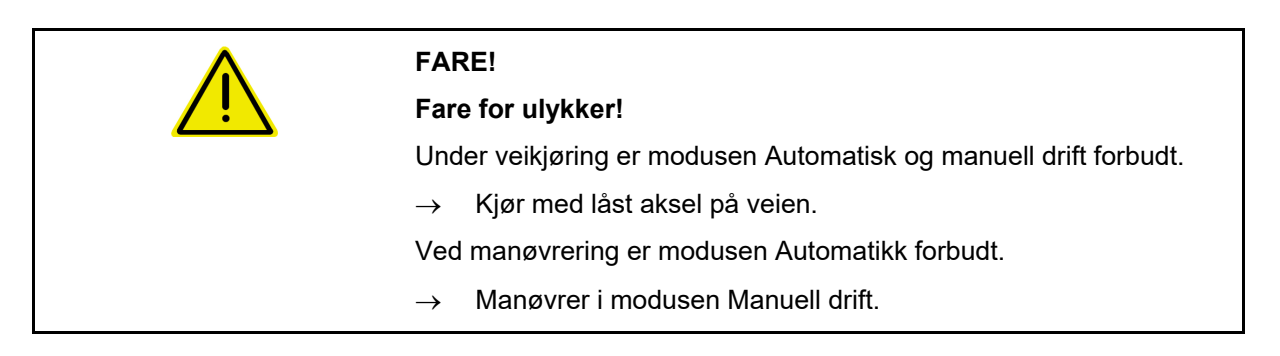

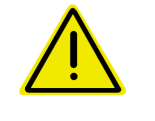

#### **FARE!**

**Fare for at maskinen velter når styreakselen er kjørt inn, spesielt på svært ujevnt terreng og i skråninger!** 

Tilpass kjøringen etter forholdene, og reduser kjørehastigheten ved snumanøvrer i vendeteigen, slik at du har full kontroll over traktoren og maskinen.

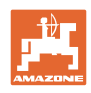

#### **12.6.9.1 Feltarbeid**

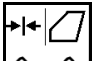

<u>∽0 I</mark> Etter veikjøring til arbeidet på feltet, still</u> AutoTrail i feltarbeid.

# **Modus Automatikk**

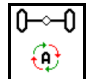

Still AutoTrail i modus Automatikk.

- $\rightarrow$  Arbeidsdatamaskinen overtar det spornøyaktige etterløpet til maskinen på feltet opptil 25 km/t.
- (1) Styring av akselen som følge av
- kurvekjøring på feltet
- kjøring i helning
- (2) Andel styring som følge av styring mot helningen
- (3) Modus Automatikk med automatisk helningsmotstyring

(innstillbar i Profil/Styring)

Styring mot helningen skjer automatisk. Intensiteten til motstyringen vises.

Standardverdi:10

Mulige verdier: 0-20

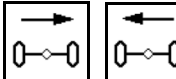

 Øk eller reduser intensiteten til helningsmotstyringen.

 (4) Modus Automatikk med manuell helningsmotstyring

(innstillbar i Profil/Styring)

Styring mot helningen manuelt.

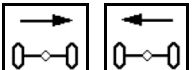

 Styre aksel manuelt mot helningen.

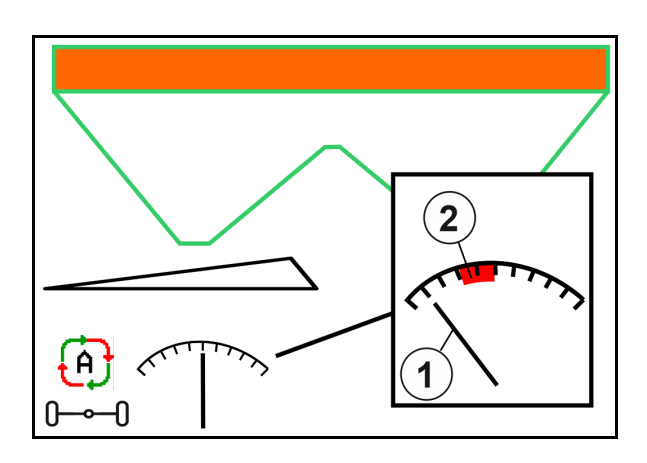

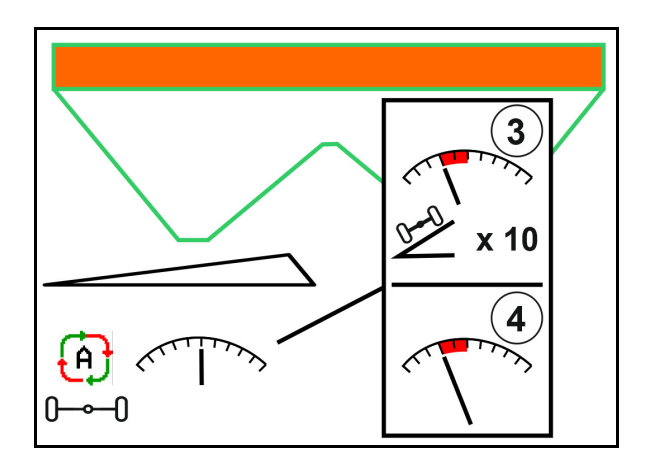

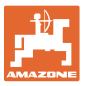

Hvis følgende funksjoner utføres blir den manuelle helningskorreksjonen tilbakestilt.

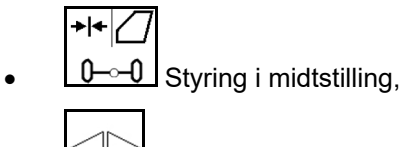

- Lukk skyveren,  $\overline{\mathbb{C}}$
- $\bigoplus$  Skifte til manuell modus.
- Rygging ved ryggeregistrering.

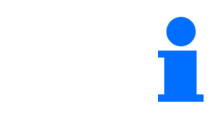

Ved aktiv ryggeregistrering (innstillbar i menyen Profil): Ved rygging i modusen Automatikk kjøres det en gang til midtstillingen. Deretter kan maskinen styres manuelt.

AutoTrail med redusert styrevinkel som følge av høy kjørehastighet

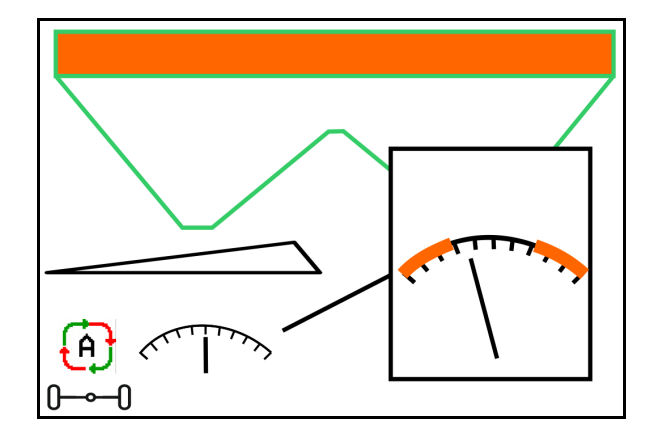

# **Modus manuell drift**

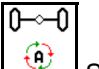

Still AutoTrail i modus manuell drift.

 $\rightarrow$  Det automatiske spornøyaktige etterløpet til maskinen er slått av.

$$
\begin{array}{c}\n\overrightarrow{a} \\
\overrightarrow{b} \\
\overrightarrow{c}\n\end{array}
$$

 Manuell styring for manøvrering er mulig.

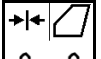

<u>0</u> <del>O</del> Det kjøres til midtstillingen, så snart hastigheten er større enn 0.

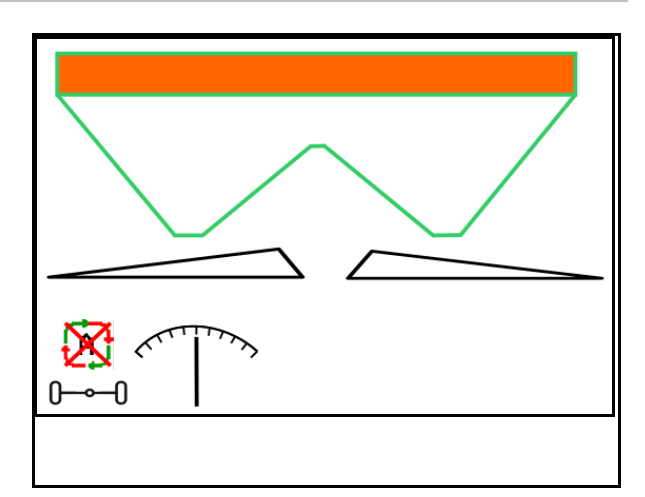

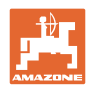

#### **Sikkerhetskritisk feil**

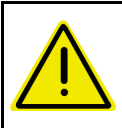

#### **ADVARSEL!**

**Fare for ulykker grunnet sikkerhetskritisk feil på AutoTrail.** 

Kjøring på offentlige veier er forbudt.

- Manuell styring opptil 7 km/t mulig (nyttig ved feilretting).
- Ta kontakt med forhandleren.

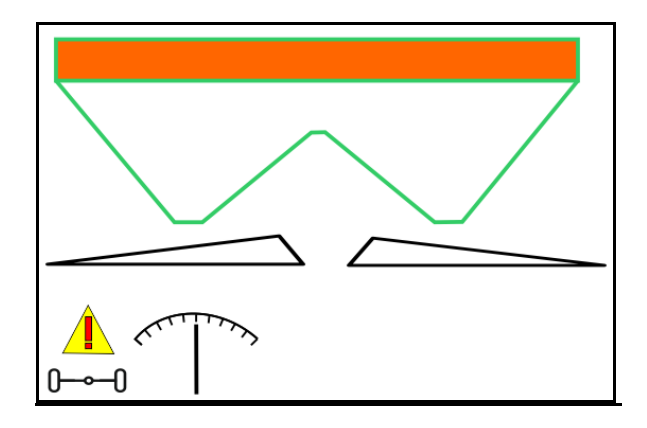

#### **12.6.9.2 Kjøring på vei**

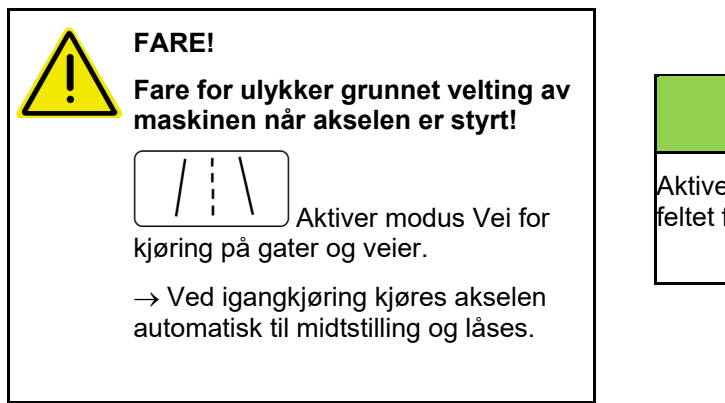

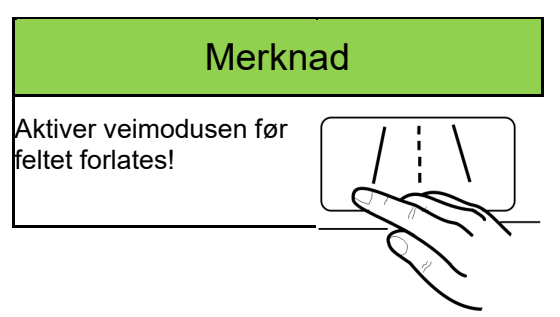

- (1) Aksel i modus Vei
- (2) Akselen har ikke nådd midtstillingen ennå.

 Akselen kjører til midtstilling, så snart kjørehastigheten er større enn 1 km/t.

Maskinen kan likevel betjenes normalt.

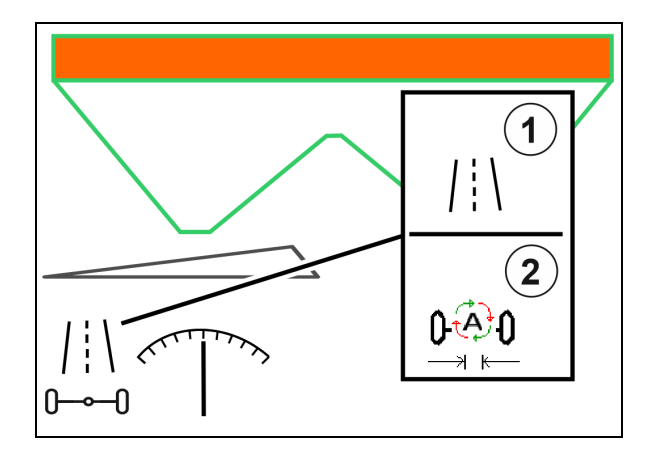

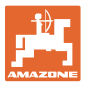

#### **12.6.10 ArgusTwin (ekstrautstyr)**

ArgusTwin måler og regulerer permanent kasteretningen til gjødselsprederen, for å optimere tverrfordelingen.

Faktisk kasteretning justeres med de nominelle verdiene. Ved avvik justeres posisjonen til inntakssystemet.

Nominell kasteretning tas fra spredetabellen eller bestemmes med mobilt prøveutstyr.

Hvis måleverdiene til sensorene ikke er tilstrekkelige for en korrekt bestemmelse av kasteretningen, blir ArgusTwin deaktivert.

Årsak kan være tilsmussede sensorer eller en for liten spredemengde.

 $\rightarrow$  Rengjør sensorer eller etterfylle beholder.

(1) ArgusTwin aktivert i gjødselmenyen.

Den seg permanent endrende posisjonen til inntakssystemet vises.

(2) ArgusTwin ikke aktivert i gjødselmenyen.

Den innstilte posisjonen til inntakssystemet vises.

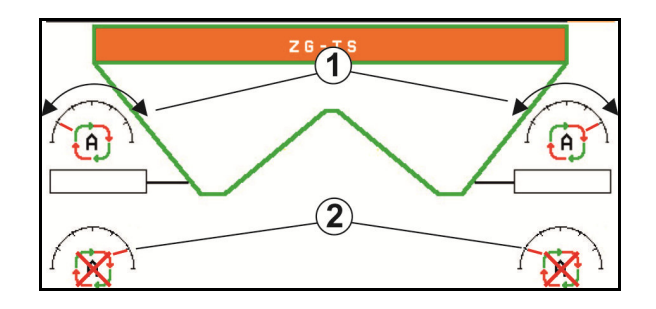

 Feilaktig gjødsling på grunn av tilsmussing av radarsensorene til ArgusTwin -systemet!

 Sterke og ujevne smussavleiringer kan føre til, at ArgusTwin ikke regulerer inntakssystemet korrekt og dermed stripevis overgjødsler eller undergjødsler plantebestanden.

- Kontroller radarsensorene regelmessig for sterke eller ujevne smussavleiringer avhengig av driftsforholdene.
- Rengjør radarsensorene ved behov.

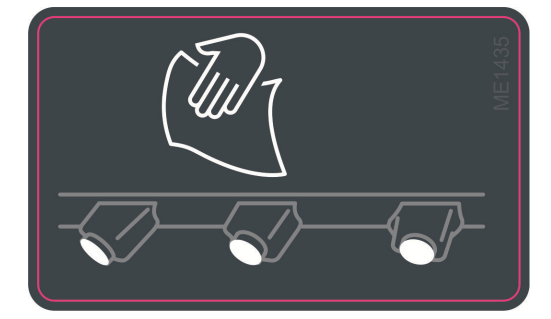

#### **12.6.11 WindControl**

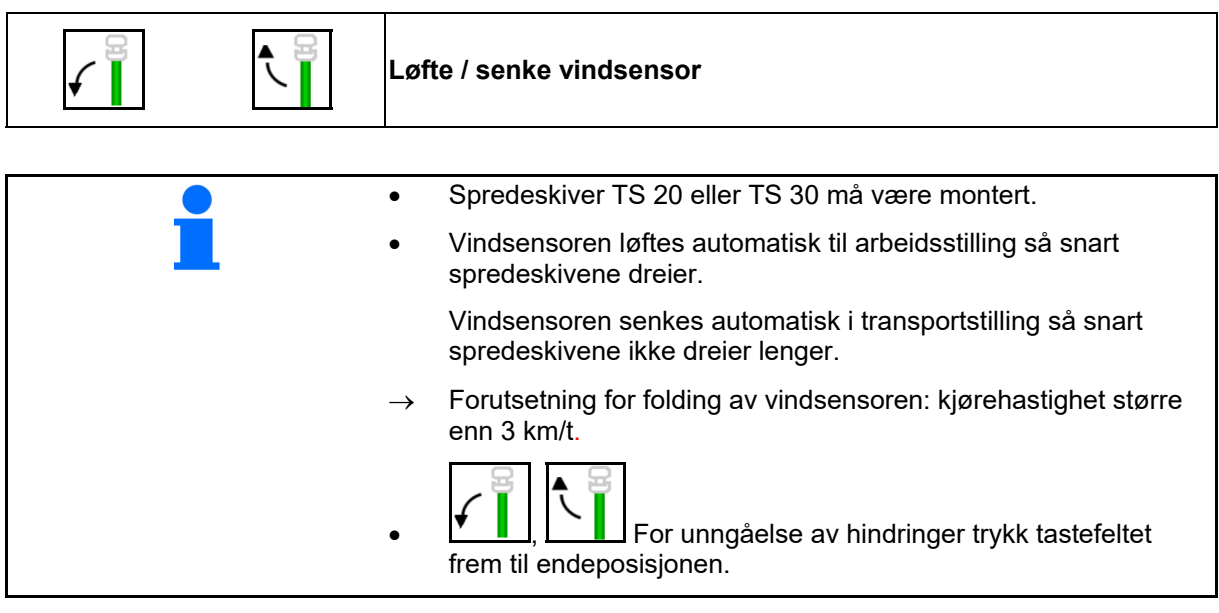

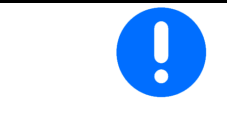

Kontroller den korrekte angivelsen av kastelengeparameteren før bruken av WindControl.

- (1) Visning vindhastighet
- (2) Visning vindretning
- (3) Automatikkdrift Regulering WindControl aktiv
- (4) WindControl ikke aktiv, vinddata vises.
- (5) Sterk vind, avbryt arbeidet

Vinddata i farget fremstilling:

- grønn WindControl kan utligne påvirkningen fra vinden
- gul WindControl kan utligne påvirkningen fra vinden innenfor grensene
- rød WindControl har nådd innstillingsgrensen. Arbeidet bør fortrinnsvis avbrytes.
- grå WindControl blir avbrutt, fordi spredeskiveturtall er mindre enn 500 min-1.

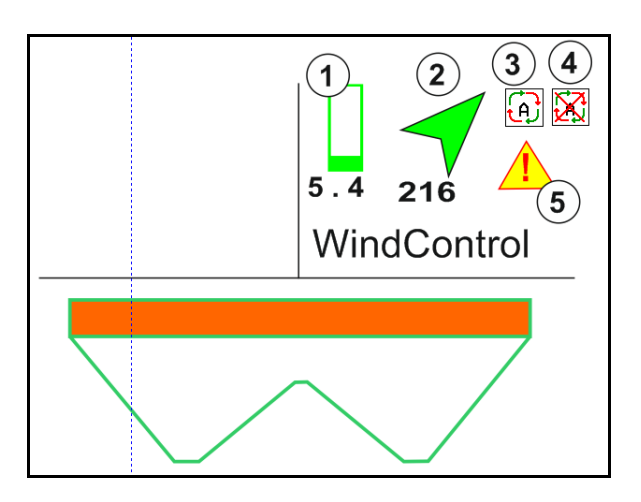

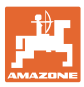

#### **12.6.12 FlowCheck**

FlowCheck registrer mangelfullt gjødselutløp og tilstoppinger i beholderen.

- (1) Under driften vises FlowCheck med de fargede spredeskivesymbolene.
- grønn ingen mangel i flyteegenskapene til gjødselen.
- gul mangelfulle flyteegenskaper ble registrert og utbedring av feilen forsøkes.
- rød flyteegenskapene til gjødselen er mangelfulle.
	- $\rightarrow$  Avbryt arbeidet.
	- $\rightarrow$  Fjern tilstoppingen.
- (2) Visning FlowCheck utkoblet

#### **12.6.13 Arbeidsbelysning ZG-TS**

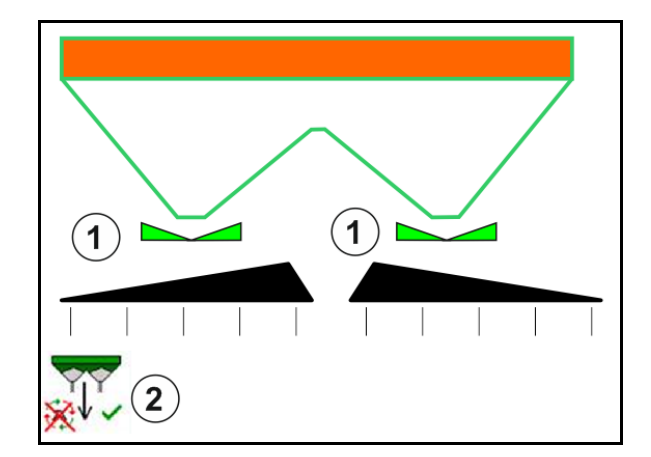

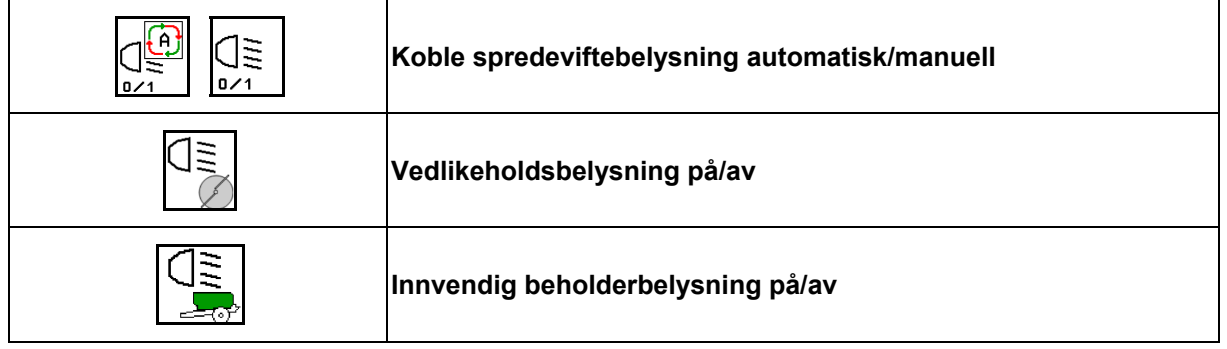

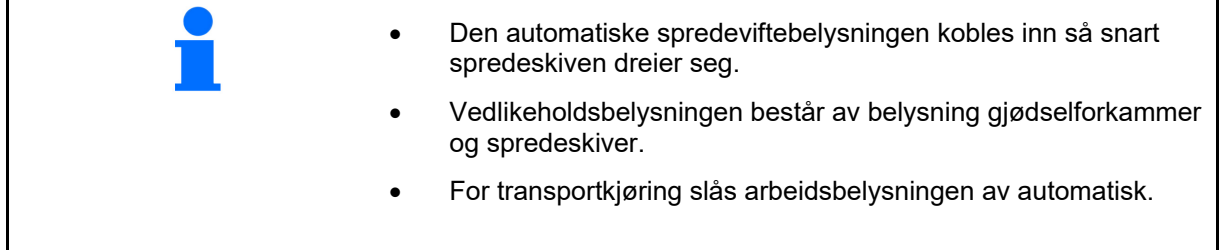

#### **12.6.14 InsideControl**

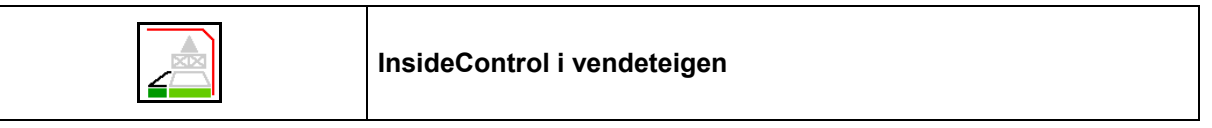

 For InsideControl må det være valgt en grensespredning på grensesiden.

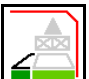

Koble inn/ut InsideControl

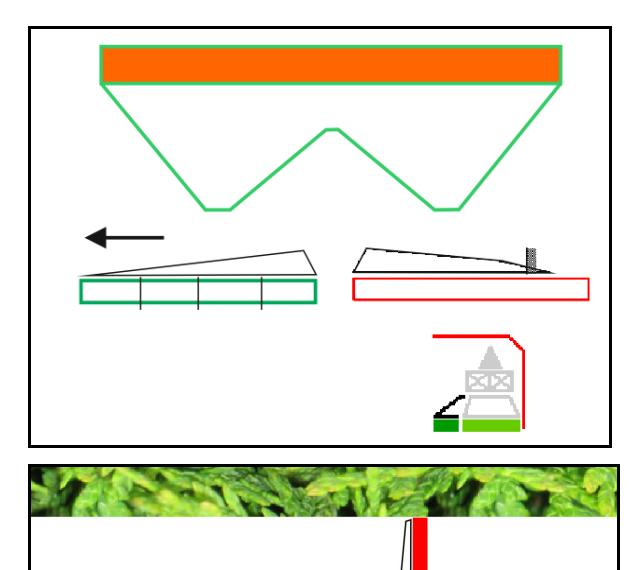

Inside Control

- koble inn i vendeteigen.
- koble ut i kjøresporet.

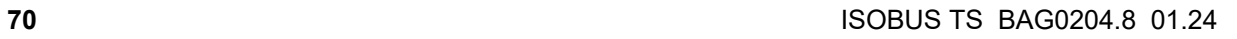

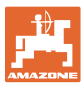

#### **12.7 Fremgangsmåte ved bruk**

#### **12.7.1 Bruk av gjødselspreder med mekanisk spredeskivedrift**

- 1. Velg meny Gjødsel på ISOBUS-terminalen:
	- Legg inn data iht. spredetabellen.
	- ingen veiespreder: Gjennomfør gjødselkalibrering.
	- 2. Velg arbeidsmenyen på ISOBUS-terminalen.
	- 3. Still inn kraftuttaksturtallet (som angitt i spredetabellen).
	- 4. Start og åpne begge skyvere

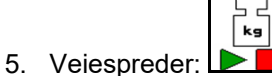

Begynn med en kalibreringskjøring,

eller

 utfør onlinekalibrering (koble inn i menyen Maskindata). 6. Hvis du begynner med grense-/grøfte- eller kantspredning:

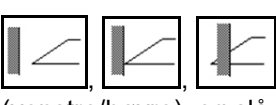

Velg grensespredningsmåte og feltkant (venstre/høyre), og slå på.  $\rightarrow$  Under spredningen viser terminalen arbeidsmenyen. Alle

- innstillinger som er nødvendig for spredningen, utføres her.
- $\rightarrow$  De registrerte dataene blir lagret for ordren som er startet.

#### **Etter bruk:**

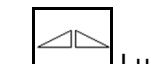

- 1. Lukk begge skyvere.
- 2. Koble ut kraftuttaket.

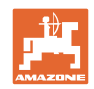

#### **12.7.2 Bruk av gjødselspreder med hydraulisk spredeskivedrift**

- 1. Velg meny Gjødsel på ISOBUS-terminalen:
	- Legg inn data iht. spredetabellen.
	- ingen veiespreder: Gjennomfør gjødselkalibrering.
- 2. Velg arbeidsmenyen på ISOBUS-terminalen.
- 3. Betjen traktorstyreenheten *rød* slik at styreblokken forsynes med hydraulikkolje.

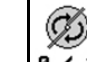

- 4.  $\sqrt{9 \cdot 1}$  Koble inn spredeskiver.
- 5. Start og åpne skyvere
- kg 6. Veiespreder: L
	- Begynn med en kalibreringskjøring,

eller

- utfør onlinekalibrering (koble inn i menyen Maskindata).
- 7. Hvis du begynner med grense-/grøfte- eller kantspredning:

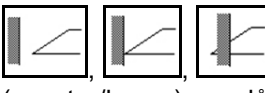

 , , Velg grensespredningsmåte og feltkant (venstre/høyre), og slå på.

- $\rightarrow$  Under spredningen viser terminalen arbeidsmenyen. Alle innstillinger som er nødvendig for spredningen, utføres her.
- $\rightarrow$  Registrert data blir lagret for ordren som er startet.

#### **Etter bruk:**

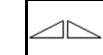

1. **Lukk begge skyvere.** 

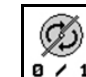

- 2.  $\boxed{9 \cdot 1}$  Koble ut spredeskivene.
- 3. Betjen traktorstyreenhet *rød* slik at hydraulikkoljeforsyningen til styreblokken avbrytes.
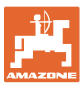

#### **12.7.2.1 Fremgangsmåte ved spreding av spesialspredegods fin**

I arbeidsmenyen vises modusen for spesialspredegods fin og den beregnede kjørehastigheten.

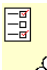

- $\overline{\text{OO}}$  Dertil i menyen Gjødsel:
- Velg spesialspredegods fin.
- Kalibrer spesialspredegods.

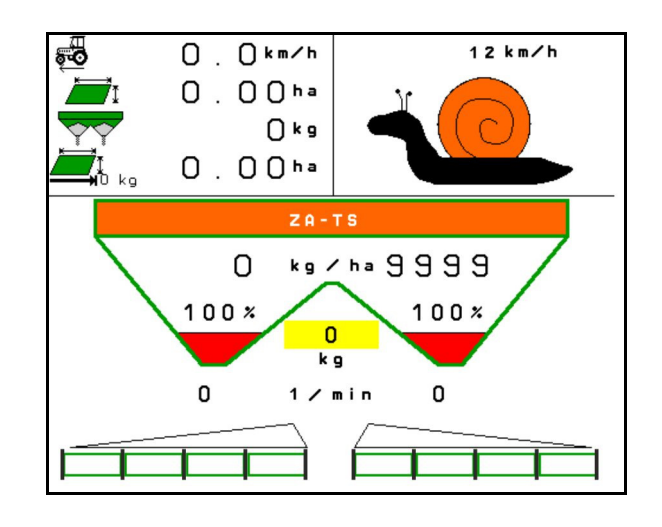

- 1. Velg arbeidsmenyen på ISOBUS-terminalen.
- 2. Still inn spredeskiveturtallet (som angitt i spredetabellen).
- 3. Start og åpne begge skyvere
- 4. Sørg for at du raskt når den beregnede hastigheten ( fortsetter å holde denne under spredingen.

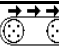

5. ZG-TS:  $\sqrt{\frac{0.21}{10}}$  Driv båndbunnen ved behov. Betjen koblingsflaten helt til det befinner seg tilstrekkelig spredegods i forkammeret.

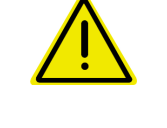

## **ADVARSEL!**

**Overdosering eller underdosering med sneglekorn.** 

Ønsket spredemengde blir kun nådd ved overholdelse av den angitte hastigheten. En hastighetsproporsjonal mengdespredning er ikke mulig ennå.

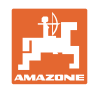

# **13 Multifunksjonsspaker AUX-N**

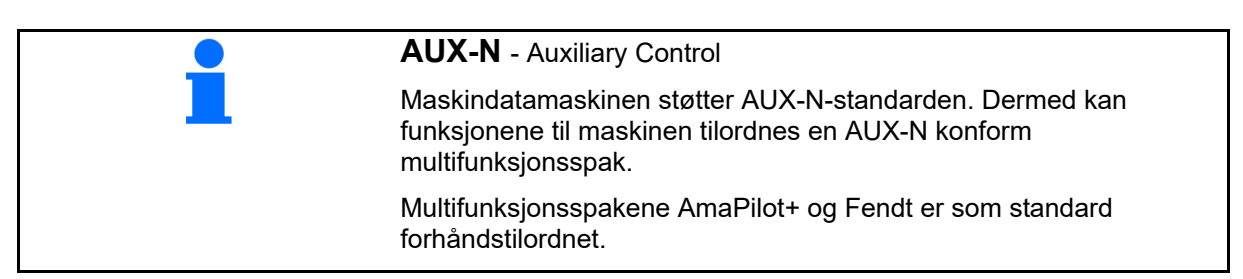

### **Tilordning multifunksjonsspak Fendt**

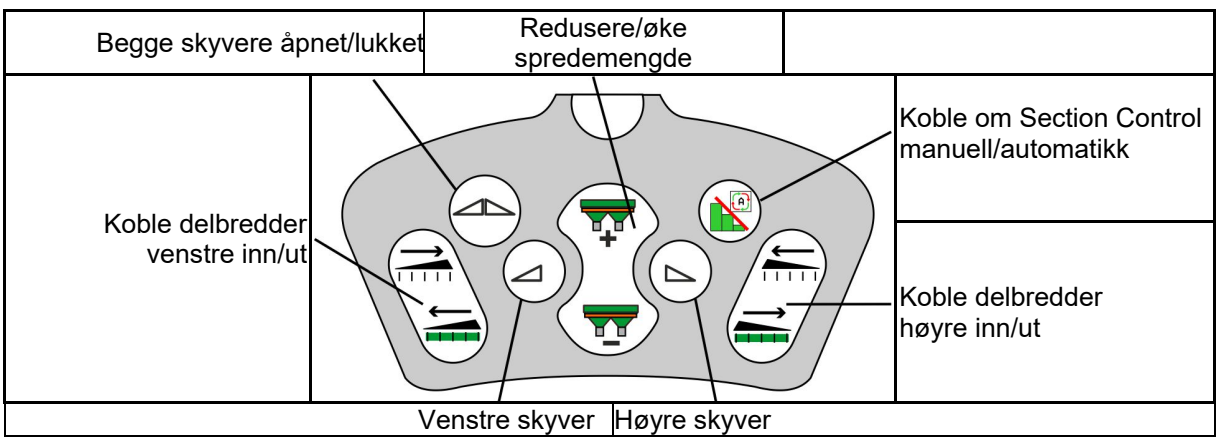

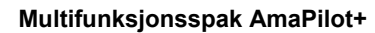

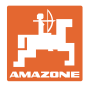

# **14 Multifunksjonsspak AmaPilot+**

Via AmaPilot+ kan funksjonene til maskinen utføres.

AmaPilot+ er et AUX-N-betjeningselement med fritt valgbar tastetilordning.

En standard tastetilordning er forhåndsinnstilt for hver Amazone-ISOBUS-maskin.

Funksjonene er fordelt på 3 nivåer og kan velges per tommeltrykk.

I tillegg til standardnivået kan det kobles ytterligere to betjeningsnivåer.

Det kan klistres på en folie med standardtilordningen i førerhuset. For en fritt valgbar tastetilordning kan standardtilordningen klistres over.

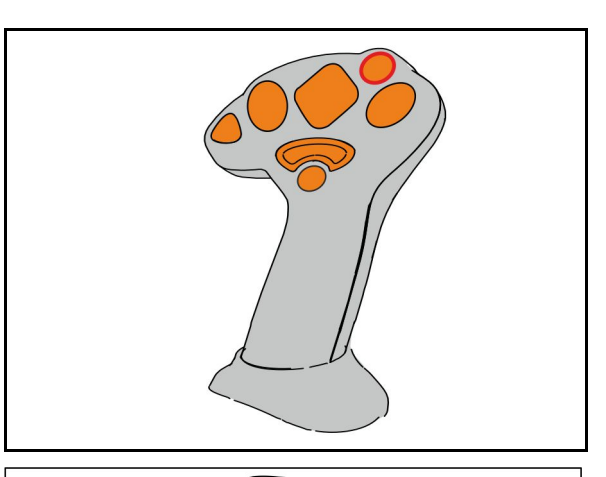

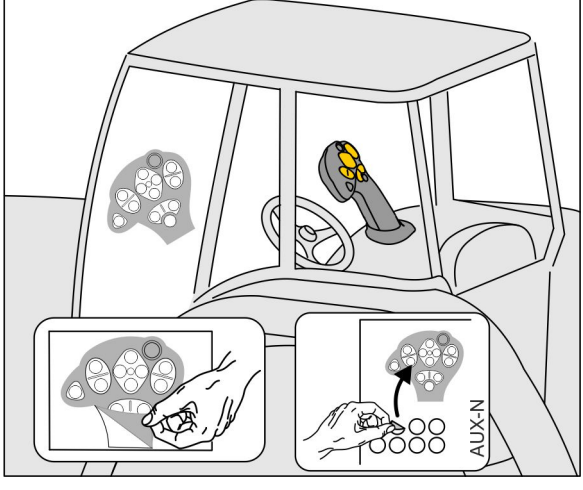

- Standardnivå, visning lystast grønn.
- Nivå 2 ved holdt Trigger på baksiden, visning lystast gul.

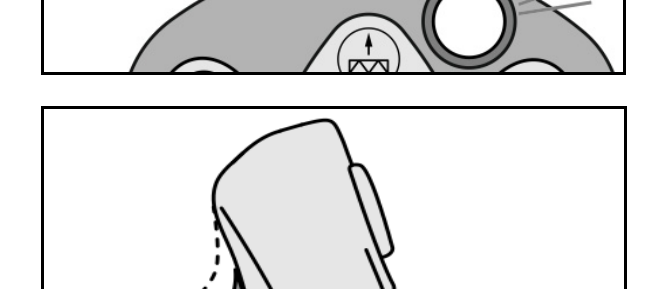

 Nivå 3 etter trykking av lystasten, visning lystast rød.

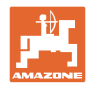

#### **AmaPilot+ med fast tilordning/standardtilordning**

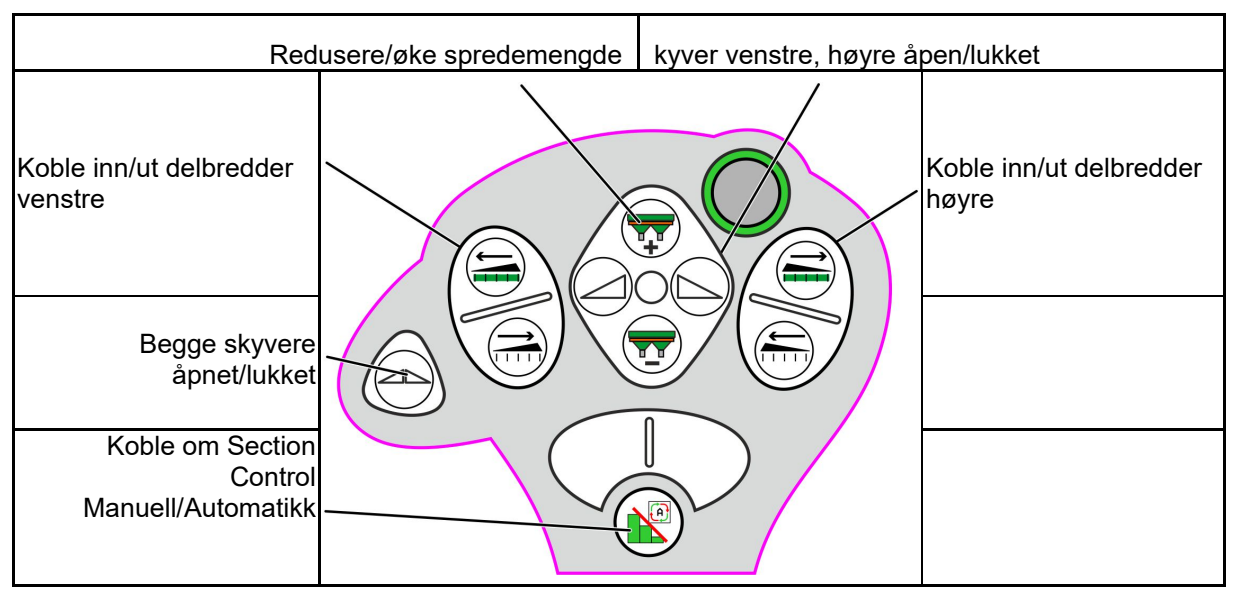

**Standardnivå grønn** 

## **Nivå 2 gul**

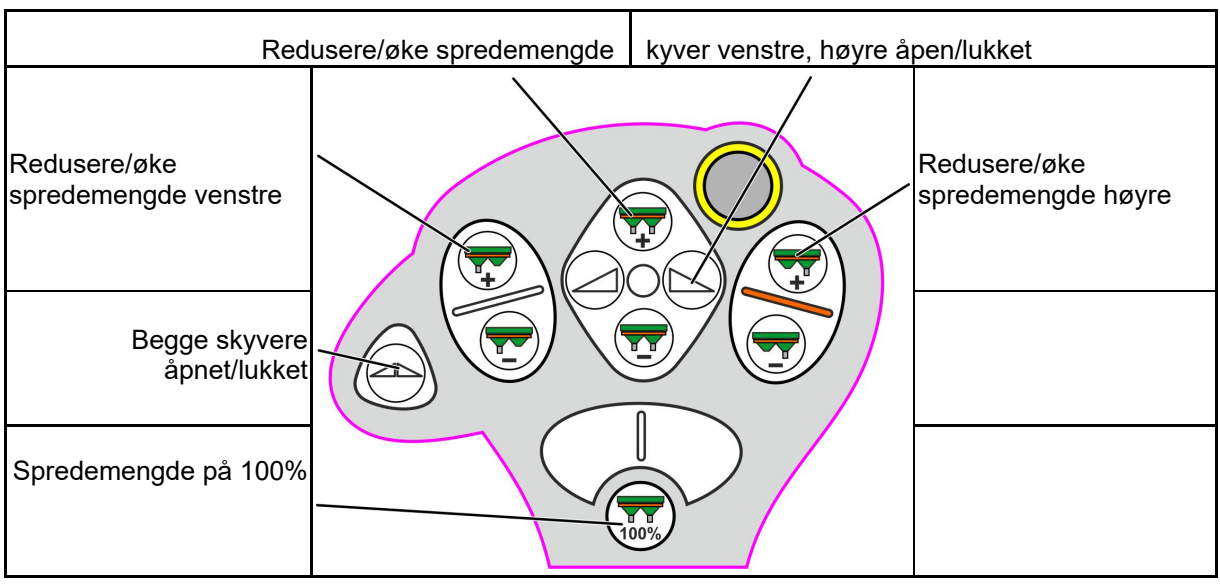

**Nivå 3 rød**

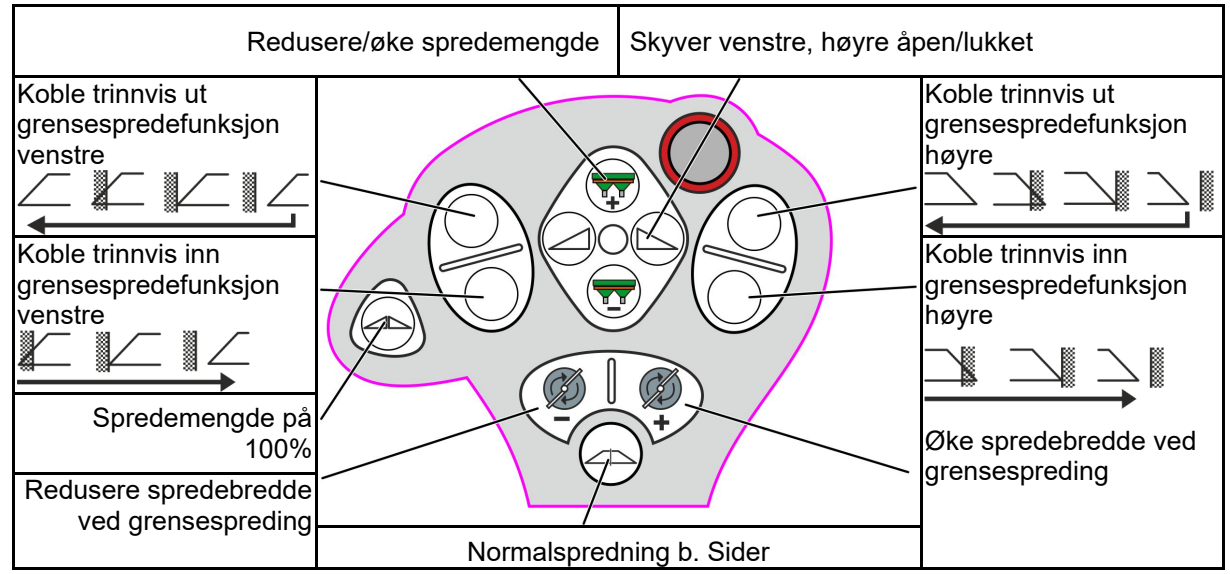

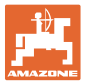

# **15 Vedlikehold og rengjøring**

#### **ADVARSEL!**

**Vedlikeholds- og rengjøringsarbeid skal kun utføres med utkoblet spredeskive- og røreakseldrift.** 

# **15.1 Rengjøring**

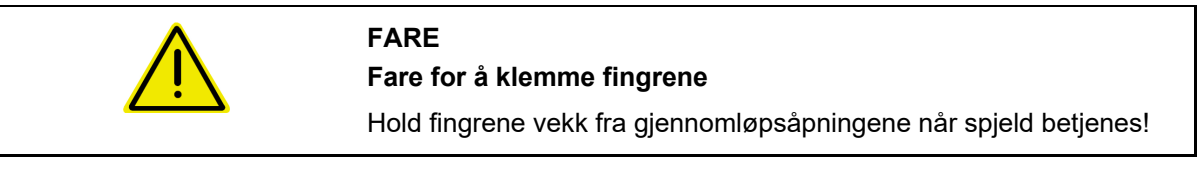

 For rengjøring av gjødselsprederen må skyverne åpnes slik at vann og gjødselrester kan tømmes ut.

Se tømme gjødselbeholder, side 38.

## **15.2 Notater før oppdatering av programvaren**

Innstillingene og kalibreringsverdiene kan noteres i tabellene.

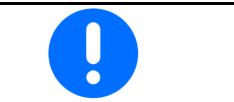

Etter en reset/tilbakestilling eller oppdatering av programvaren til maskindatamaskinen må alle innstillingene og kalibreringsverdiene legges inn på nytt.

#### **Gjødselmeny**

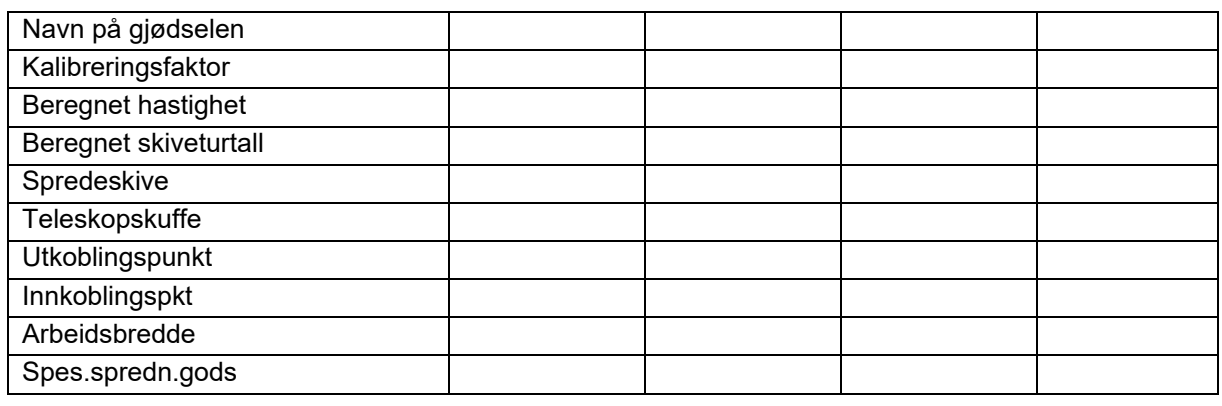

### **Konfigurere kantspredning**

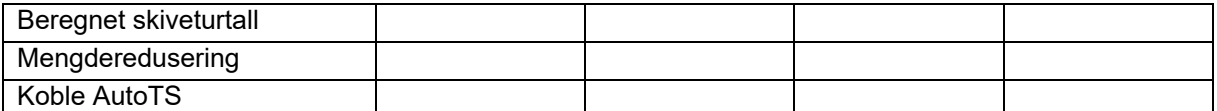

#### **Konfigurere grensespredning**

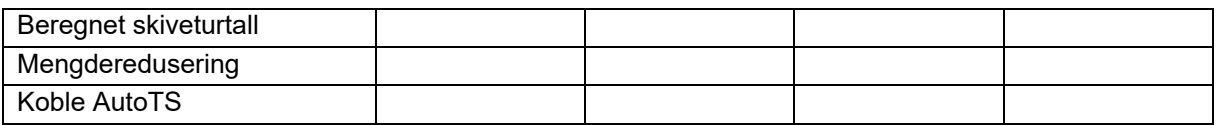

#### **Konfigurere grøftespredning**

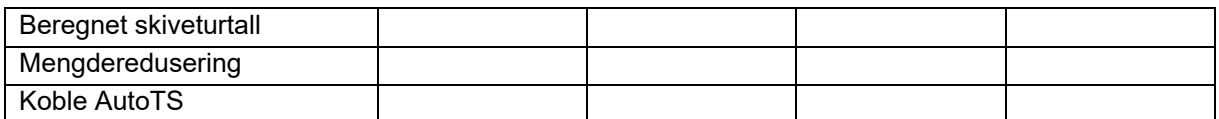

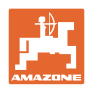

#### **Vedlikehold og rengjøring**

### **Brukerprofil**

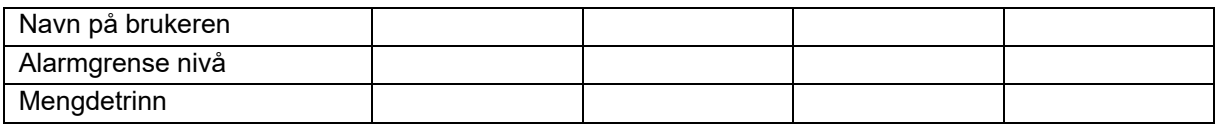

# **Konfigurere tastetilordning**

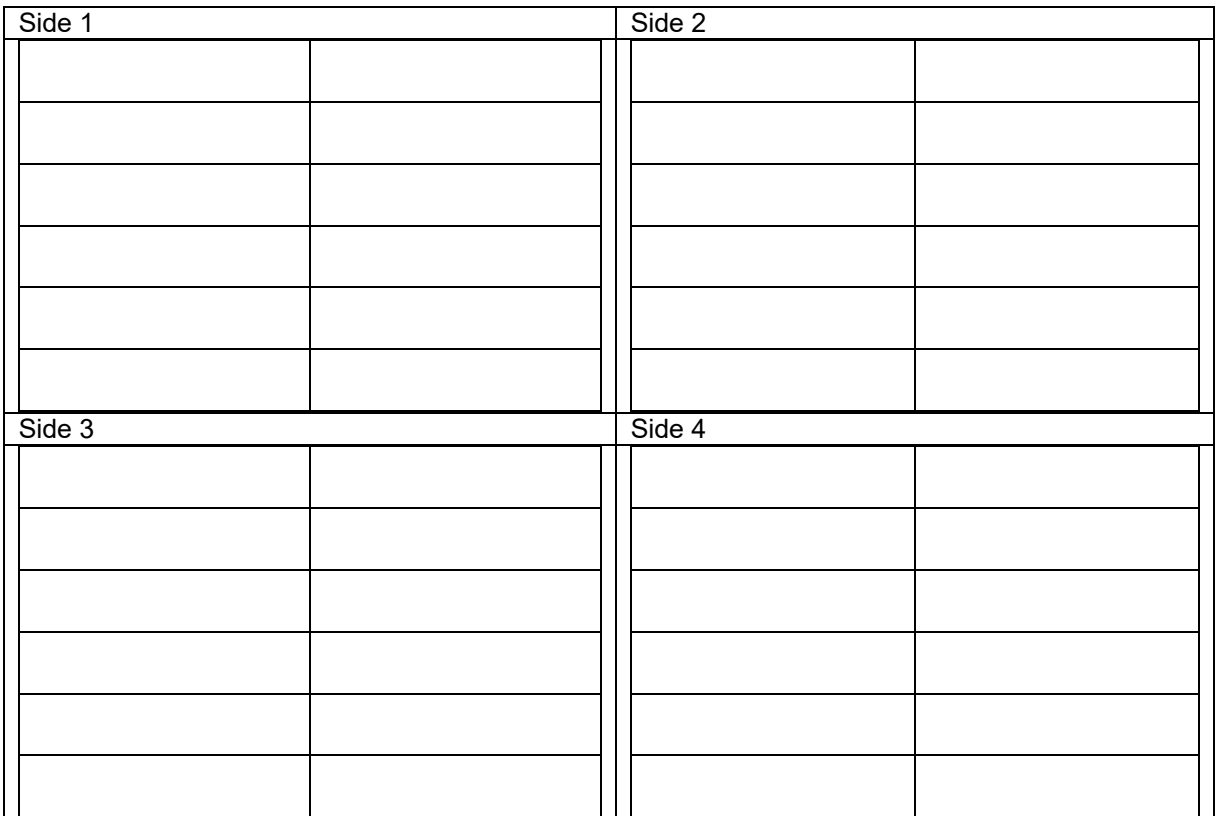

### **Konfigurere multifunksjonsvisning**

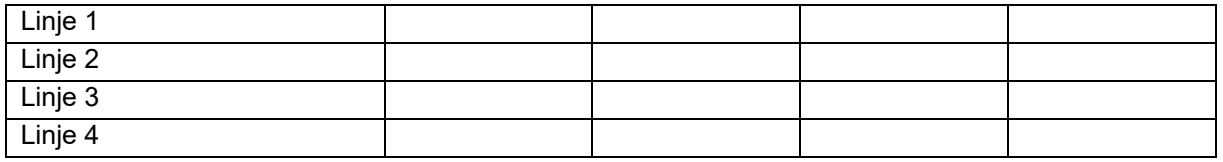

### **Konfigurere ISOBUS**

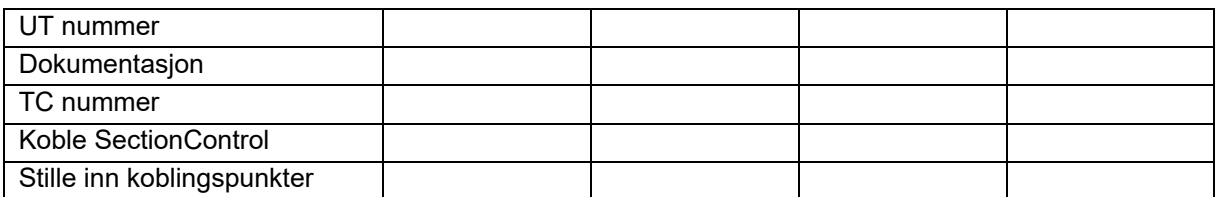

#### **Maskinmeny**

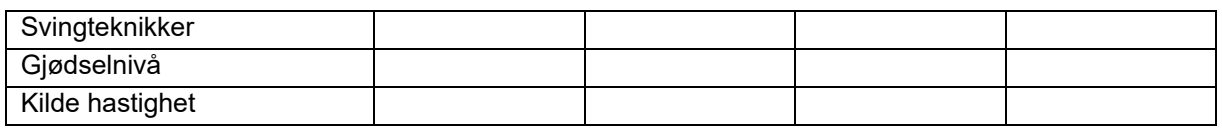

## **Konfigurere kilde hastighet**

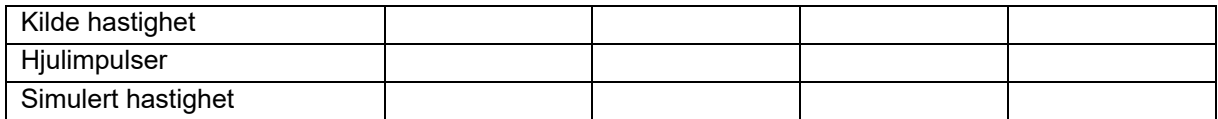

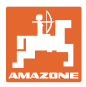

### **Setup/maskininnstillinger**

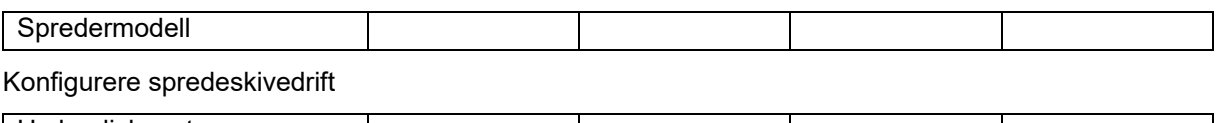

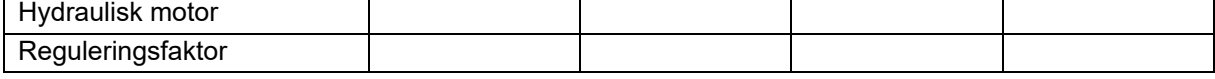

Kalibrere skyver

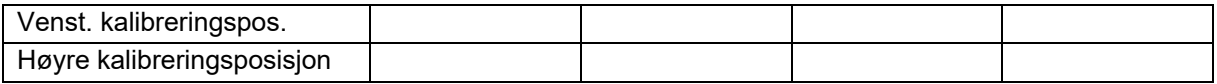

Konfigurere vekt

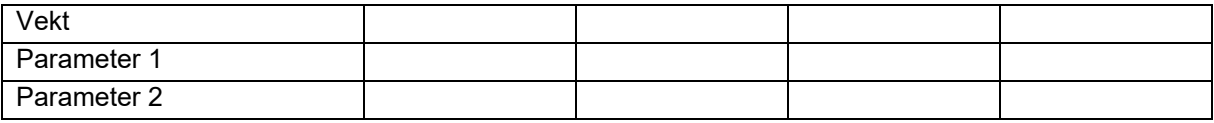

### Konfigurere limiter/AutoTS

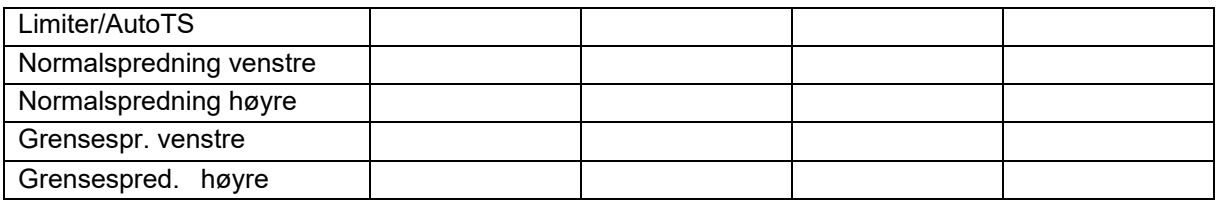

### Konfigurere inntakssystemjustering

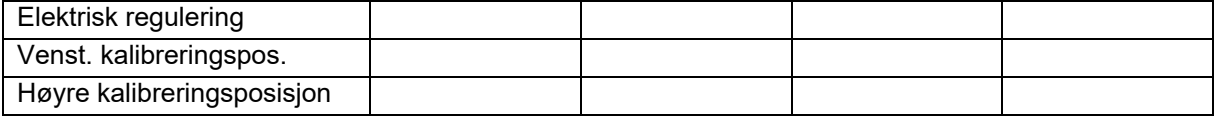

Innkoblingsforsinkelse, utkoblingsforsinkelse

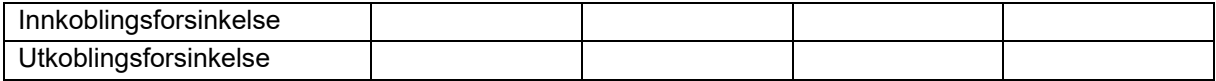

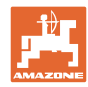

# **16 Feil**

**Feil** 

# **16.1 Svikt av hastighetssignal fra ISO-bus**

Det kan angis en simulert hastighet som kilde for hastighetssignalet i menyen Maskindata.

Dette gjør det mulig å fortsette spredningen uten signal for hastigheten.

Dette gjøres slik:

- 1. Angi simulert hastighet.
- 2. Hold den simulerte hastigheten ved videre spredearbeid.

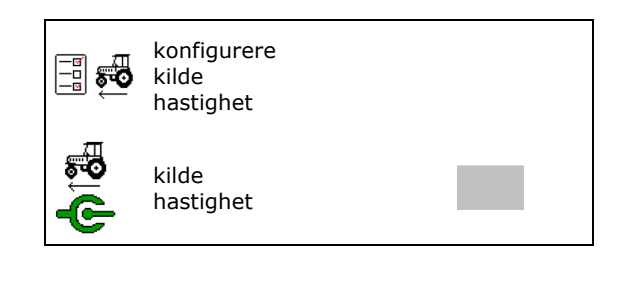

### **16.2 Visning på betjeningsterminalen**

En melding vises som:

- Merknad
- Advarsel
- Alarm

Det vises:

- nummeret til feilen
- en tekstmelding
- eventuelt symbolet til den gjeldende menyen

**Advarsel/Alarm:** 

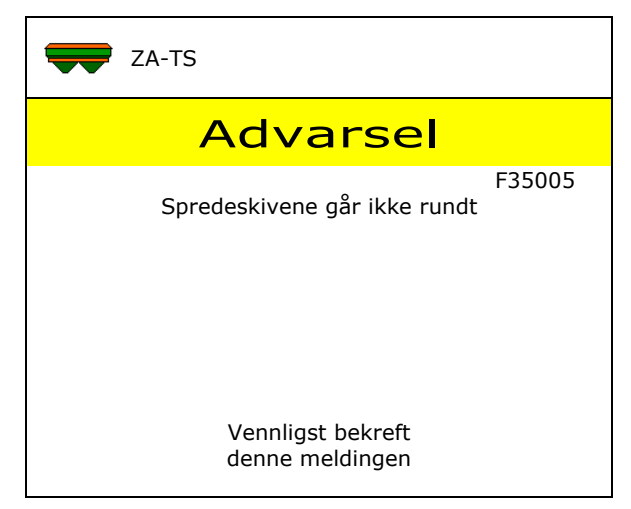

#### **Merknad:**

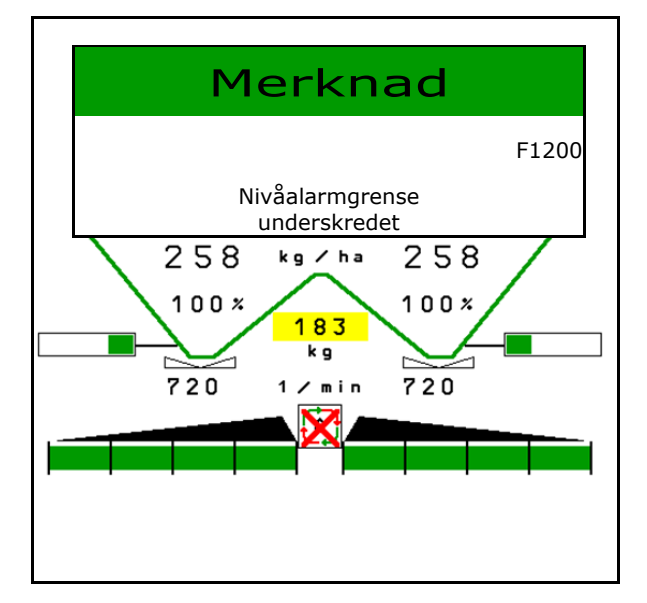

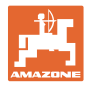

# **16.3 Feiltabell**

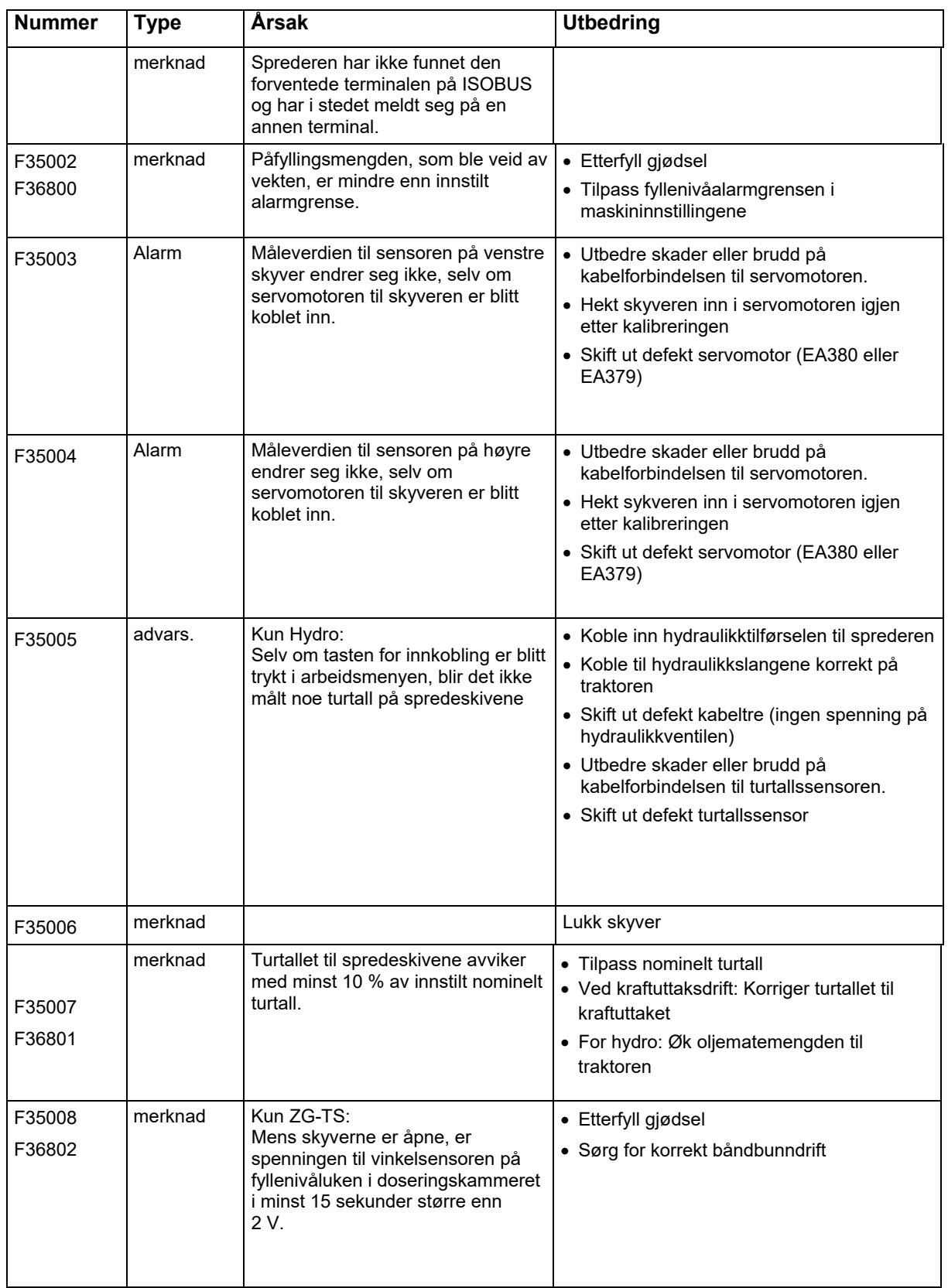

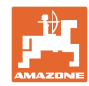

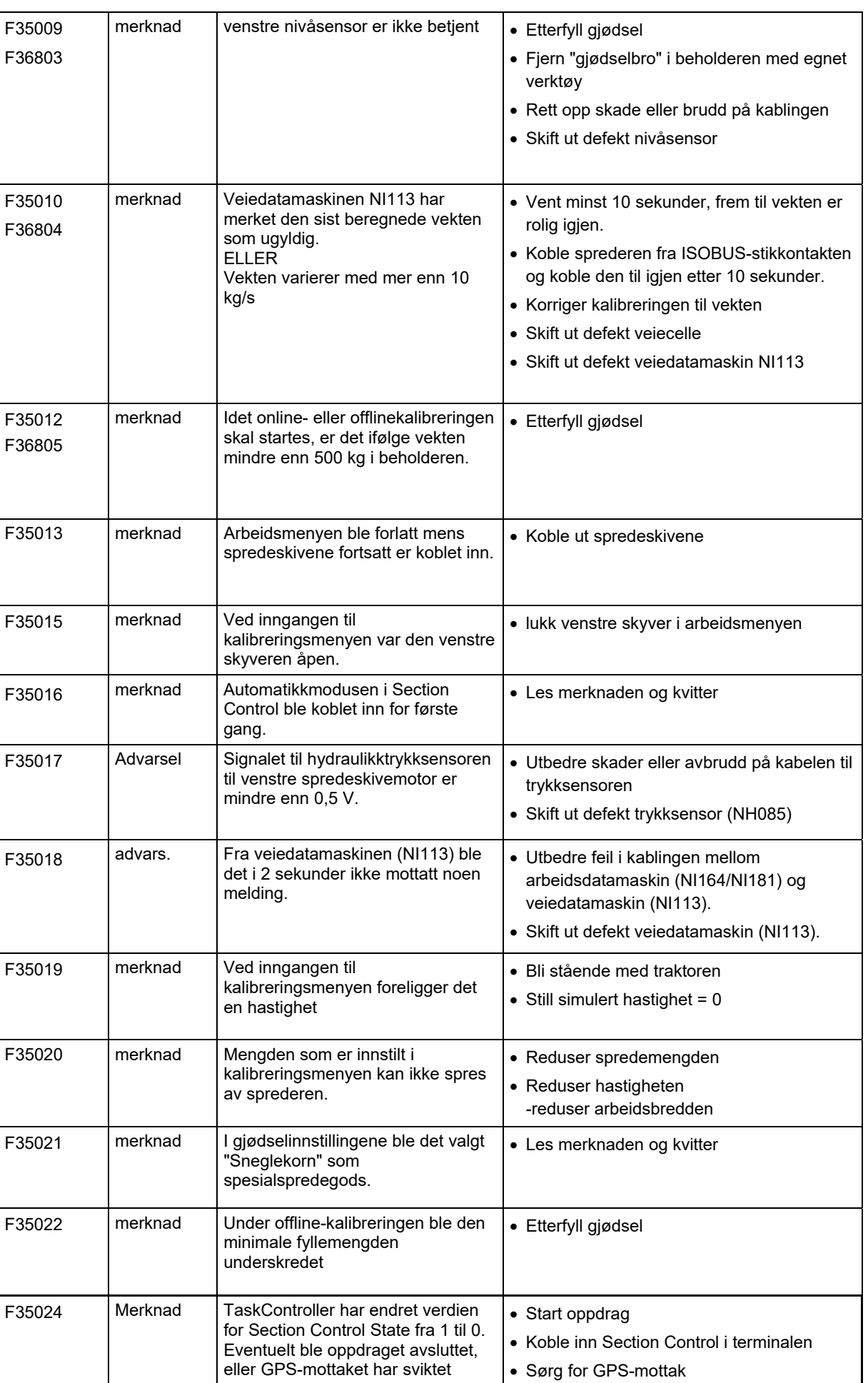

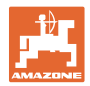

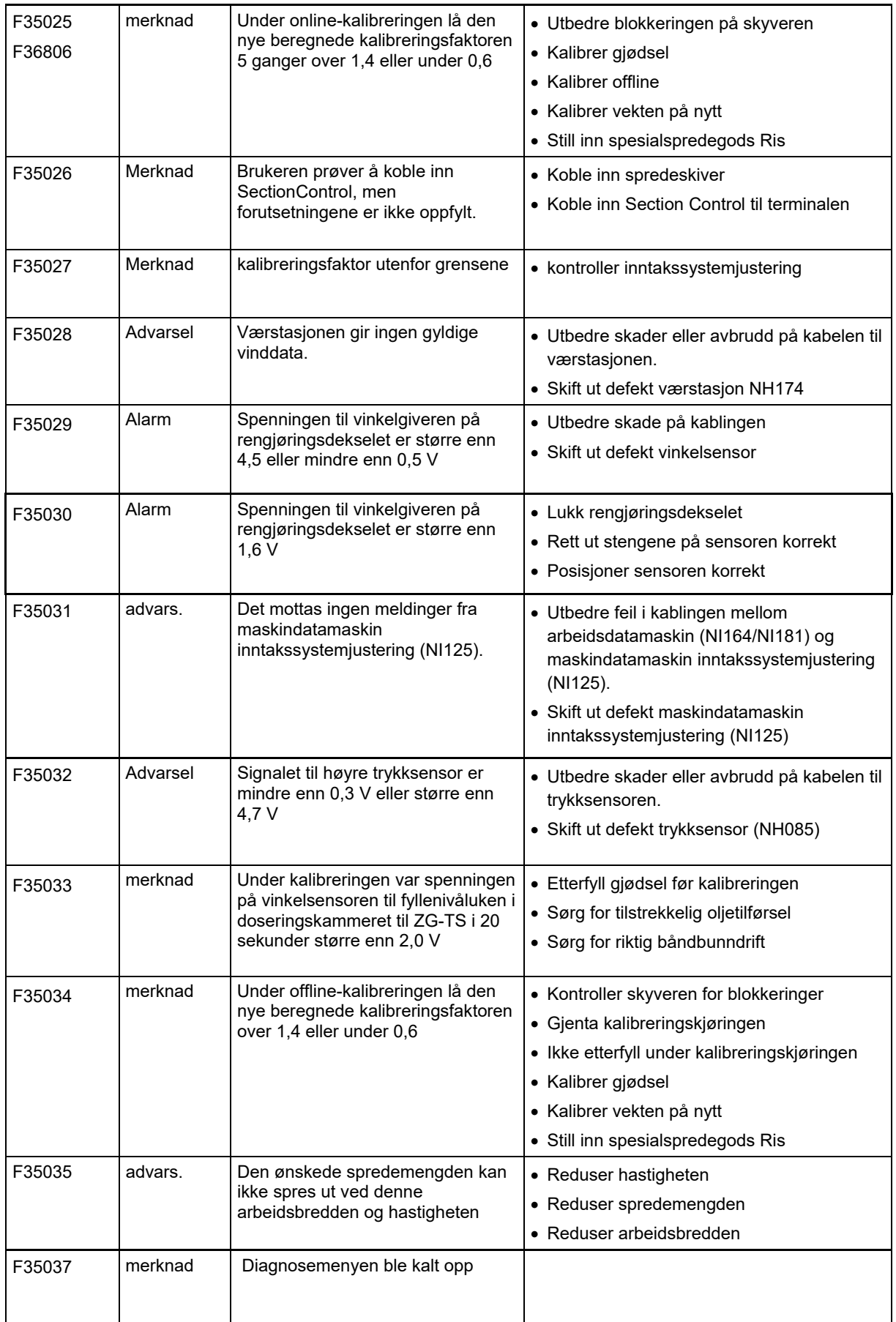

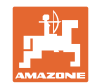

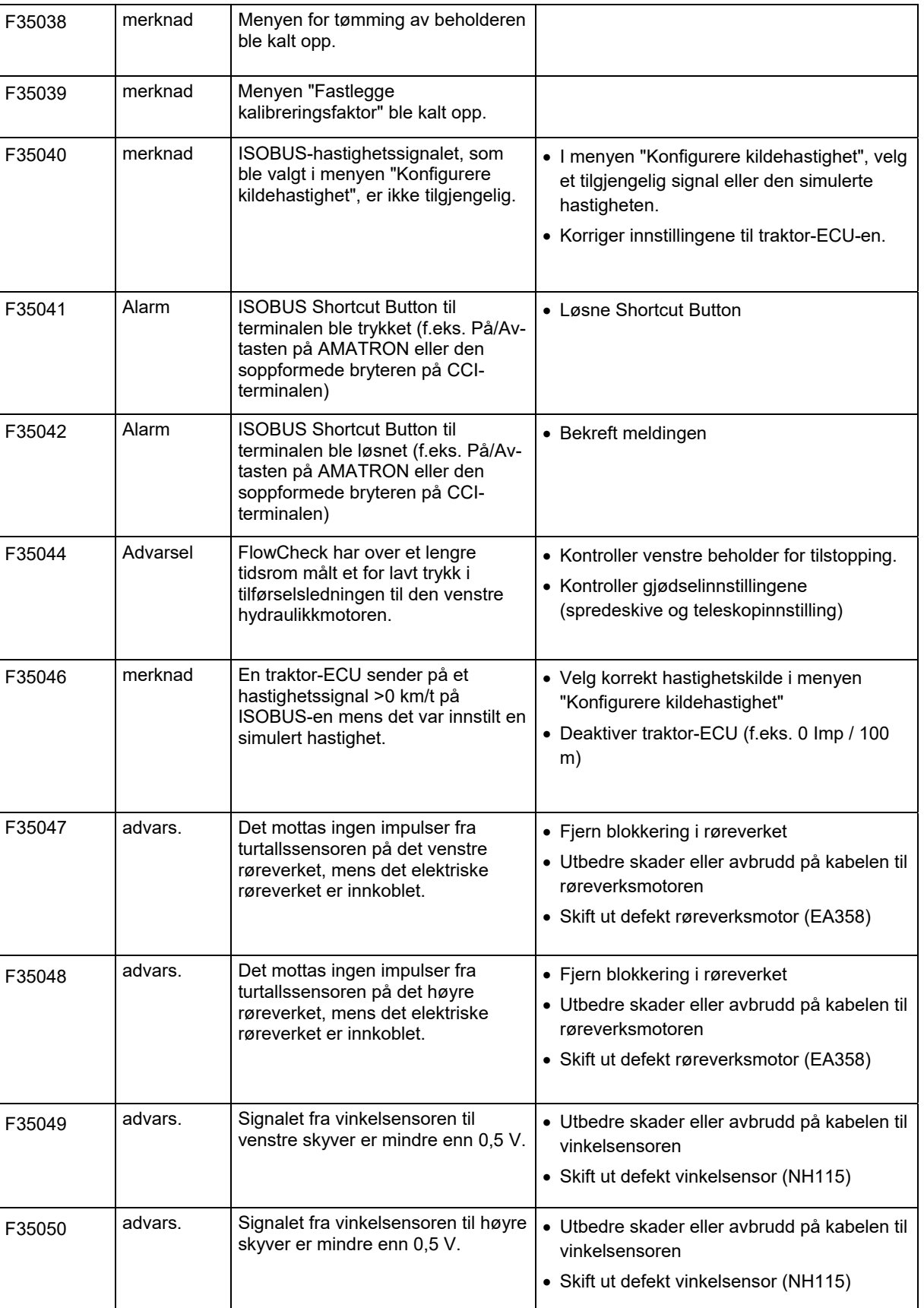

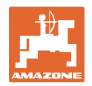

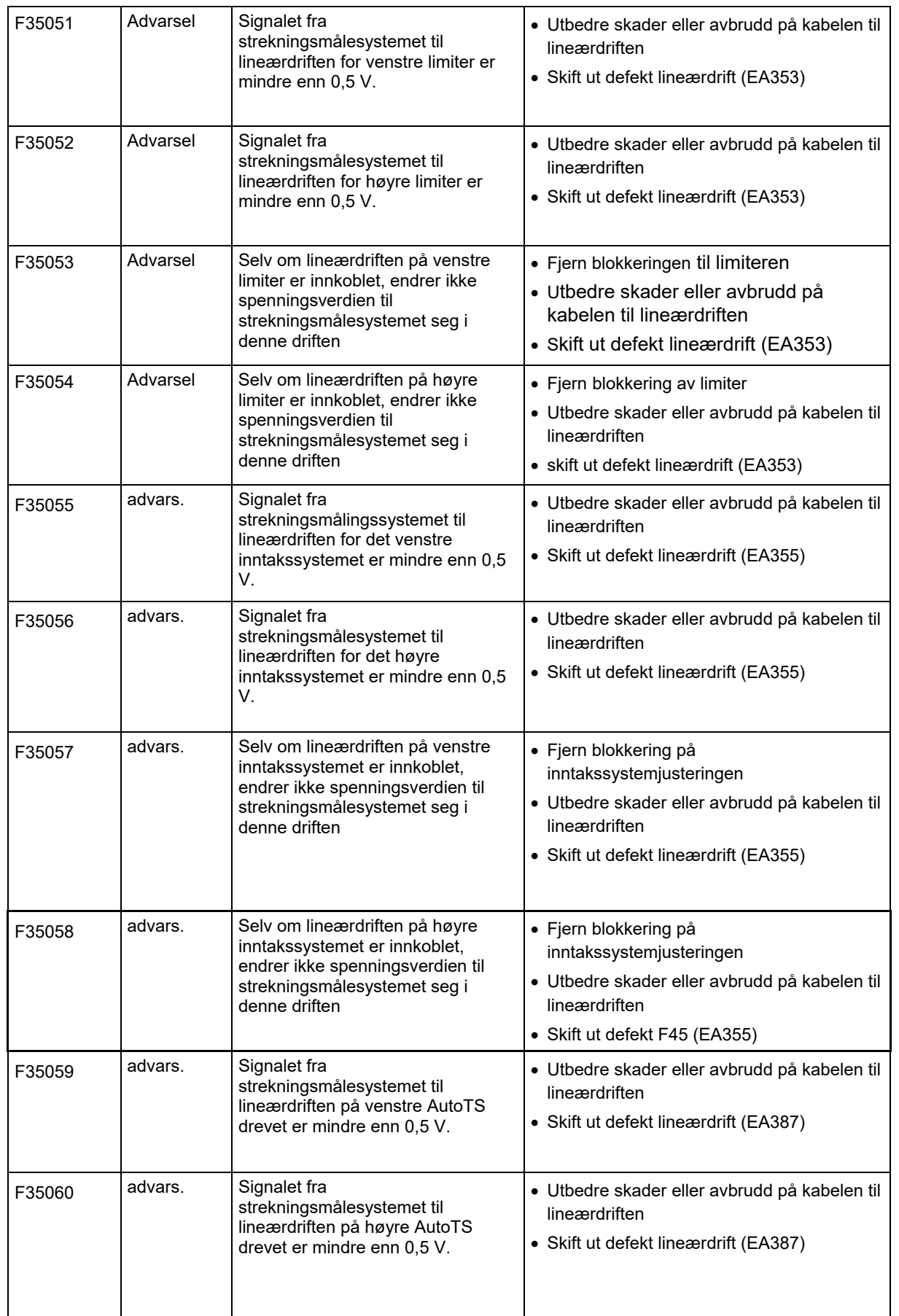

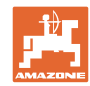

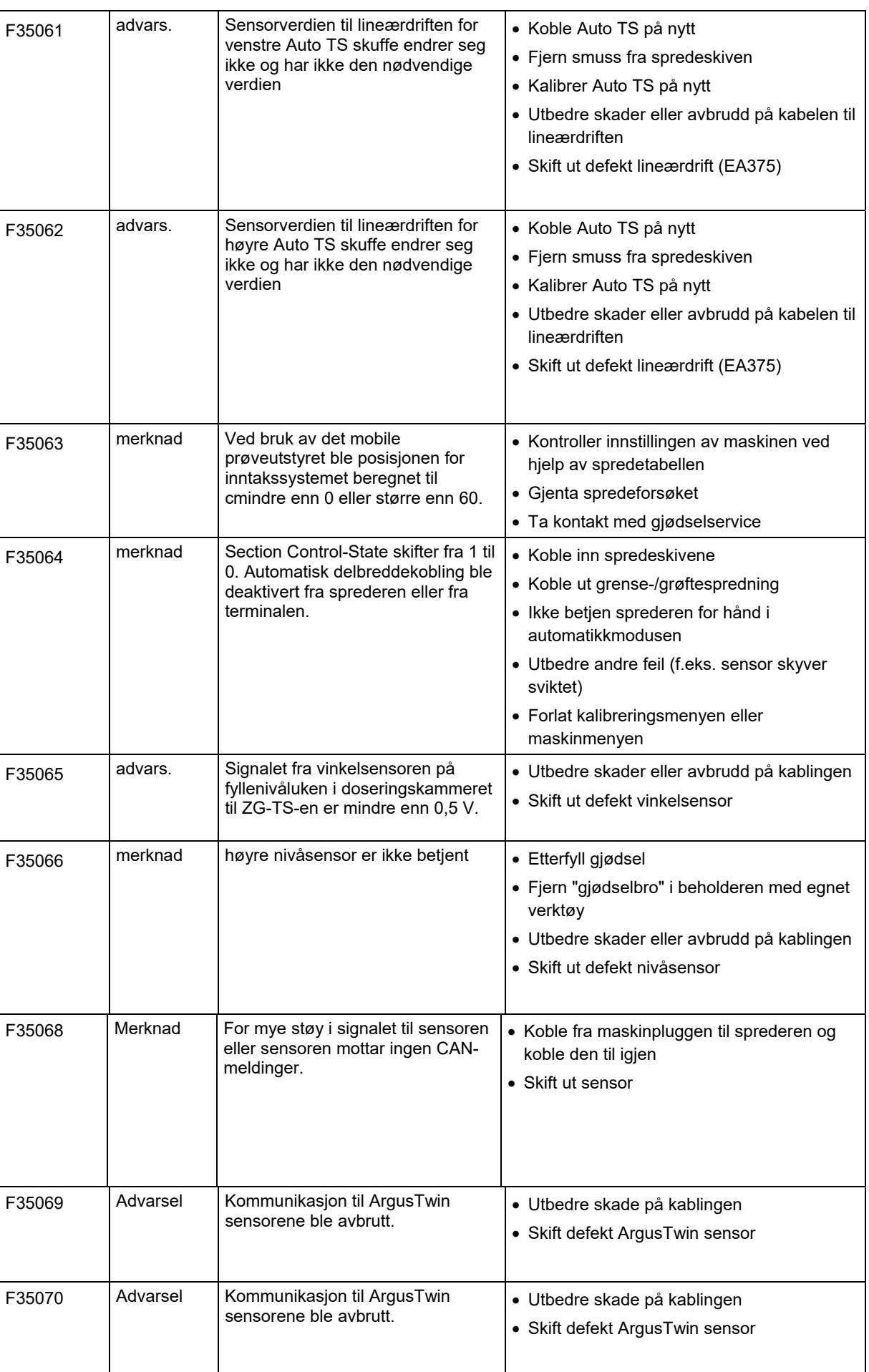

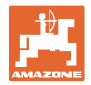

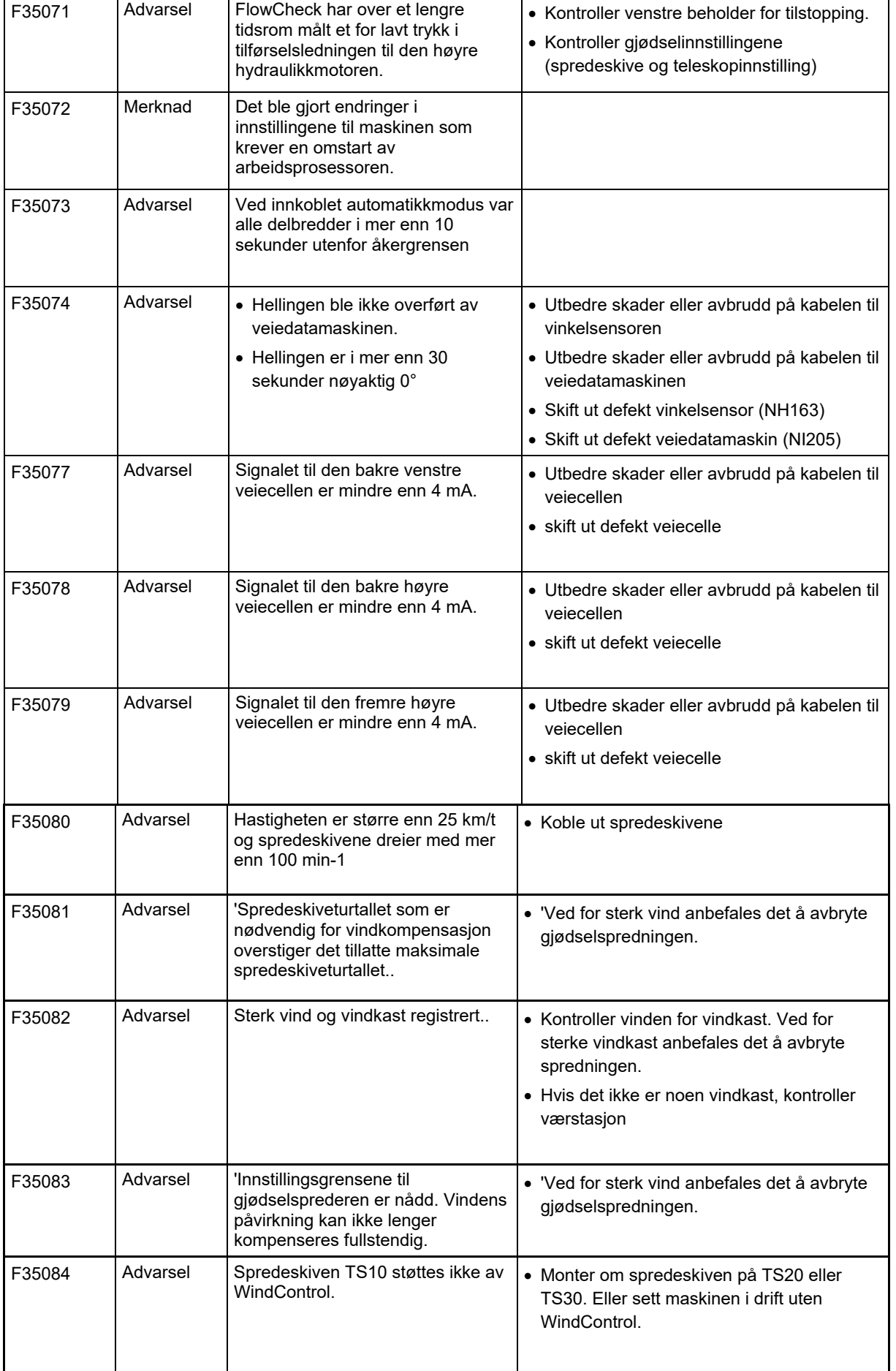

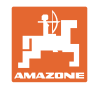

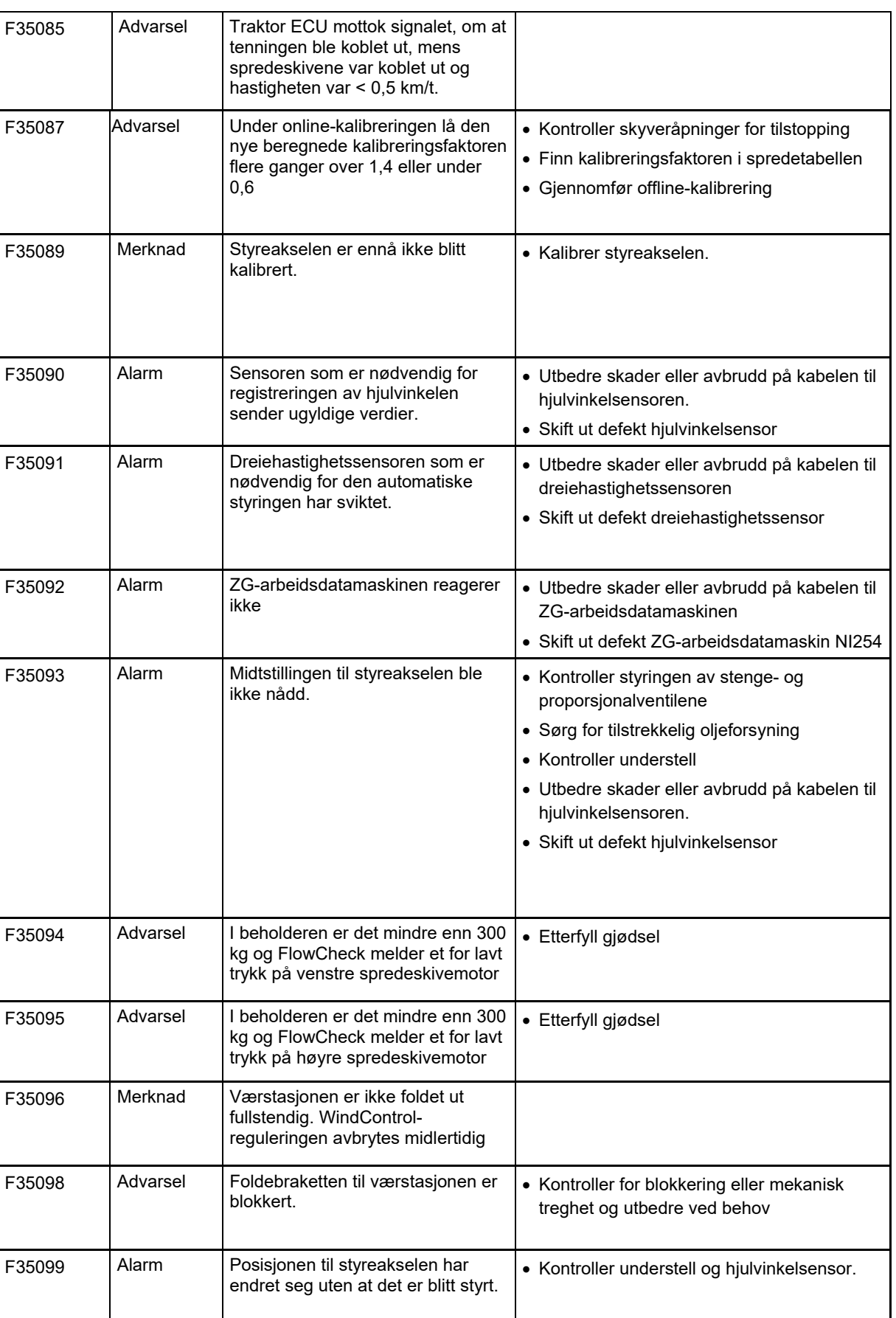

**Feil** 

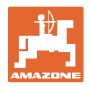

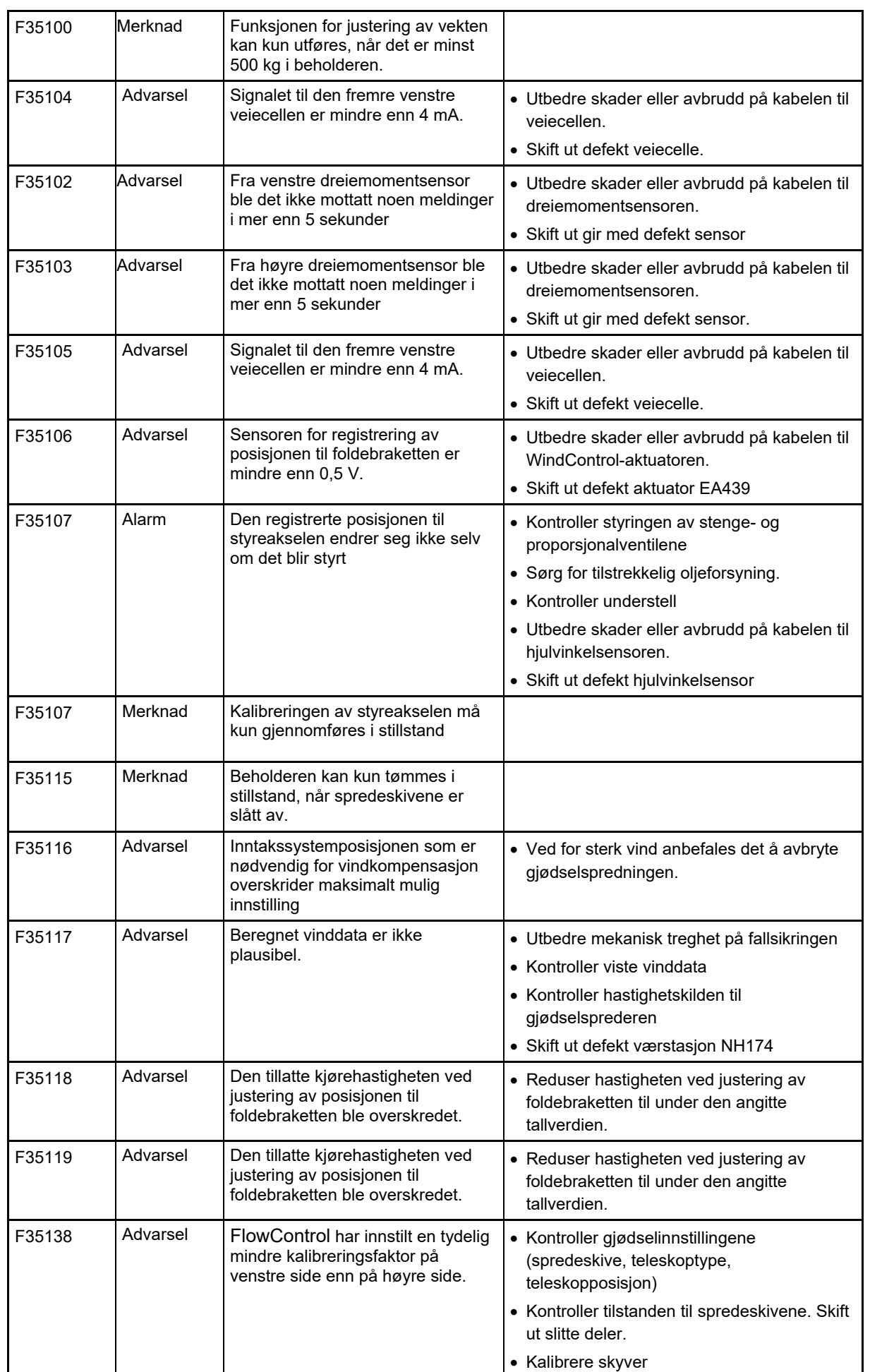

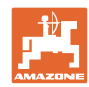

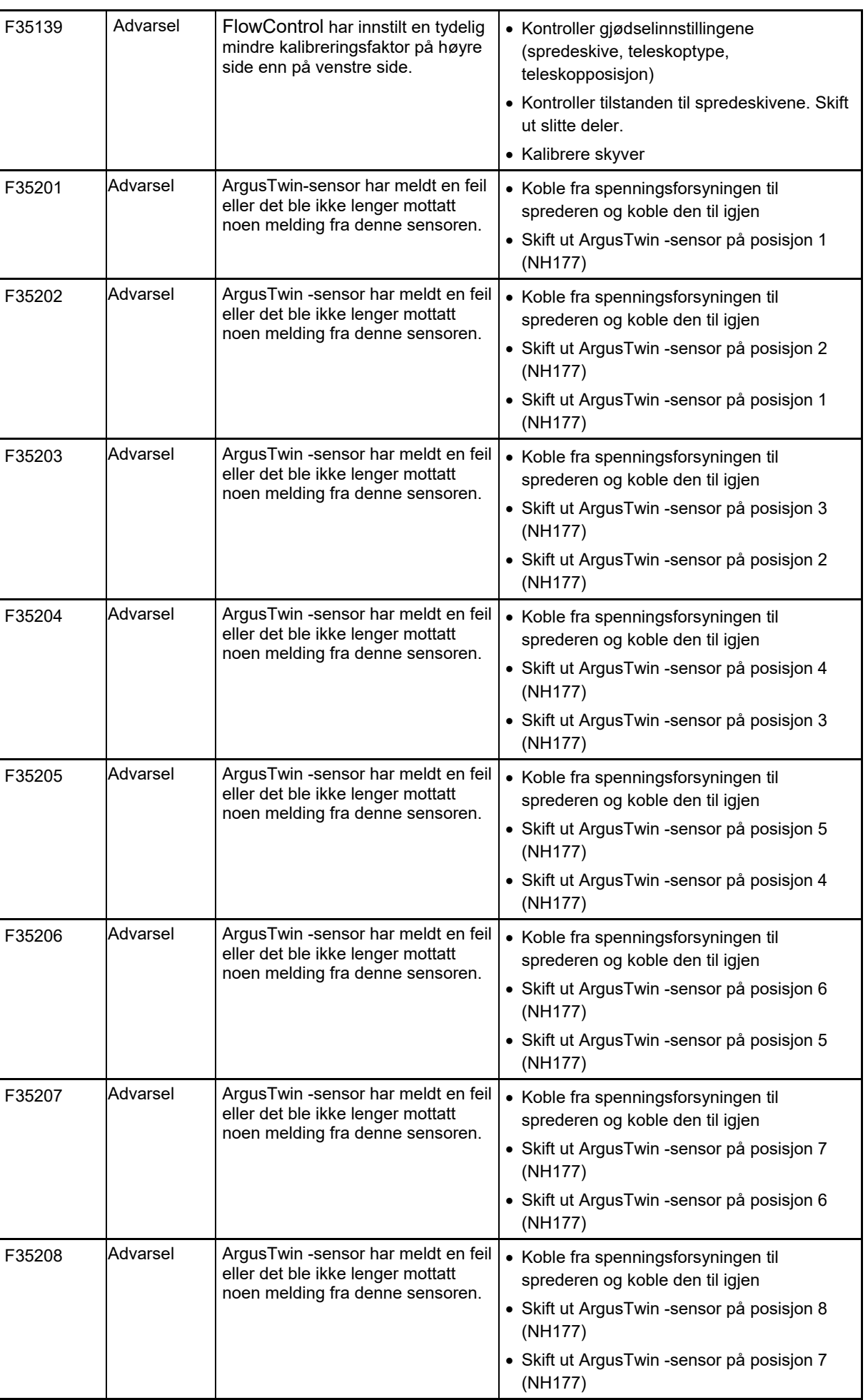

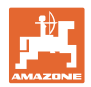

r

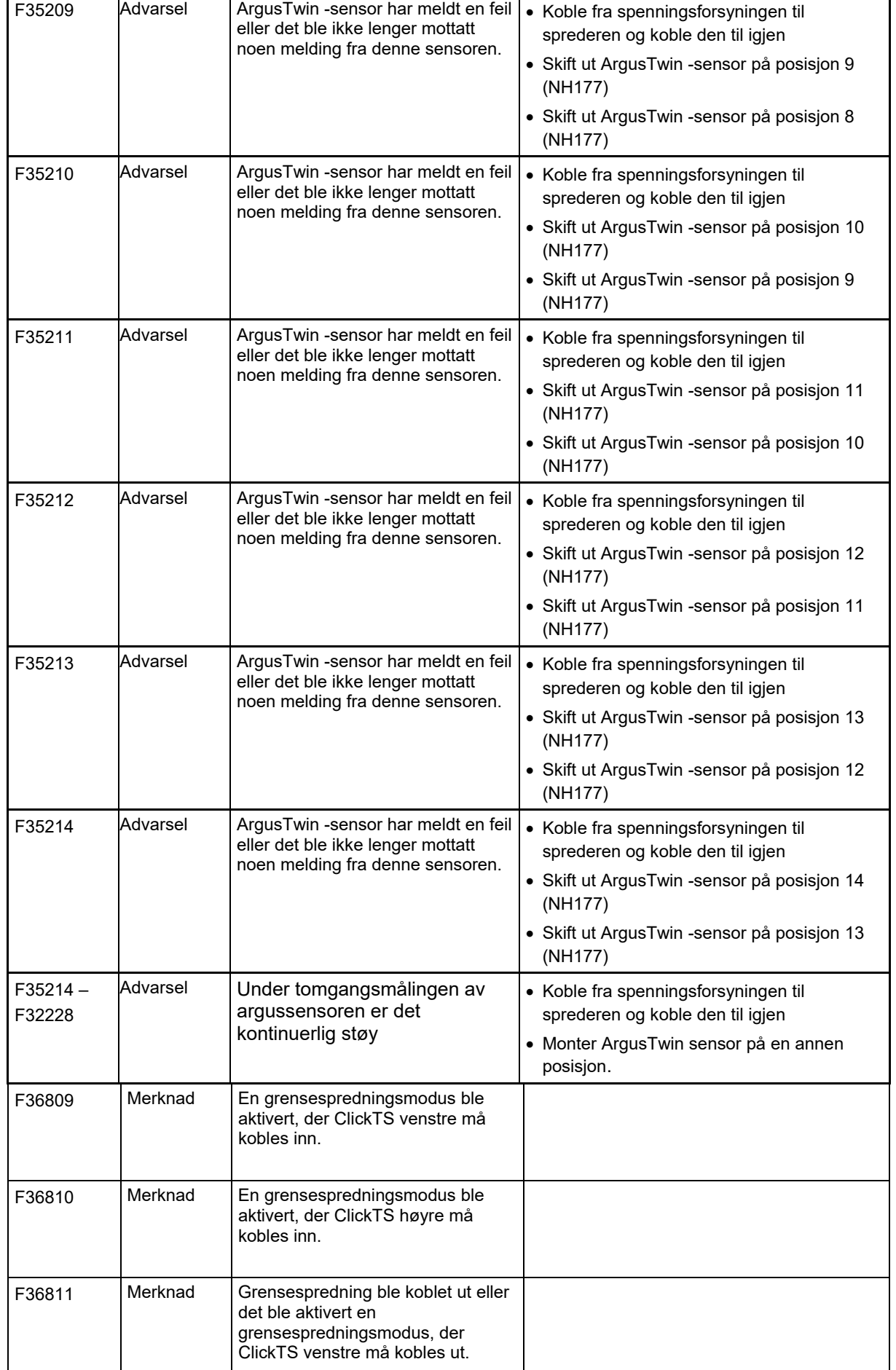

 $\overline{\phantom{a}}$ 

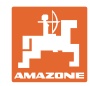

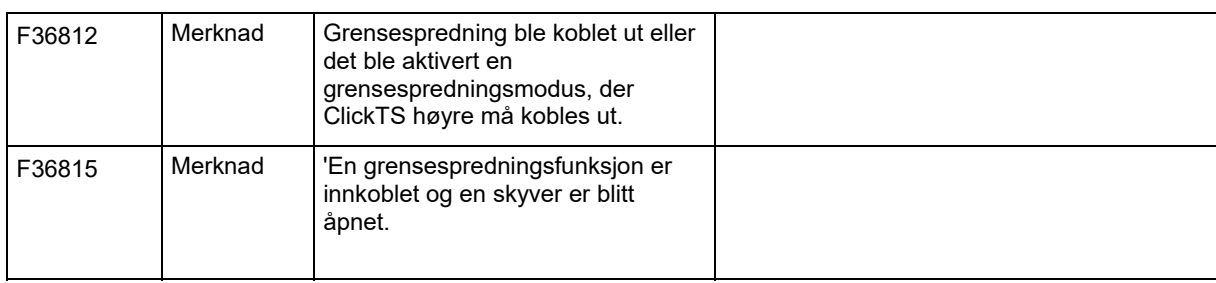

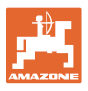

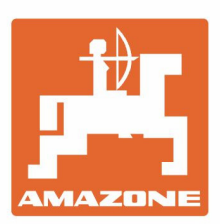

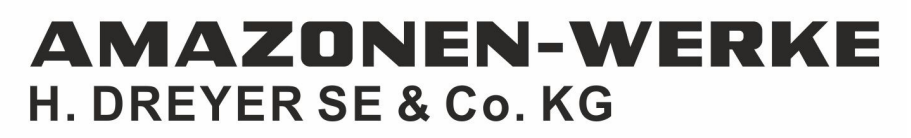

Postfach 51 D-49202 Hasbergen-Gaste Germany

Tel.:+ 49 (0) 5405 501-0 e-mail:amazone@amazone.de http://www.amazone.de